Reference Manual Original Instructions

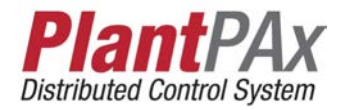

# **Rockwell Automation Library of Process Objects: EtherNet/IP Instrumentation for PlantPAx DCS**

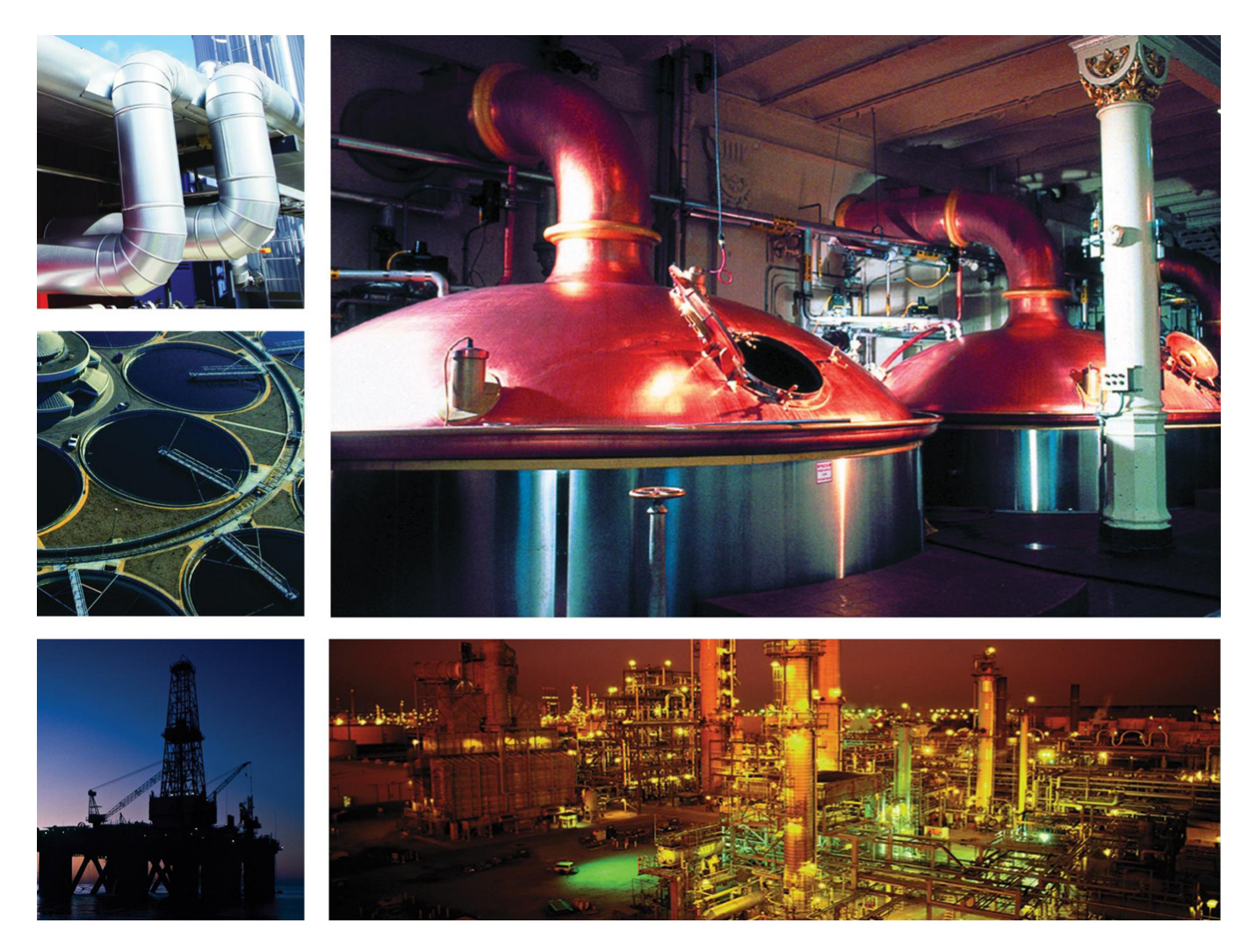

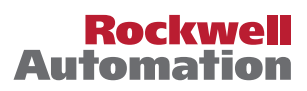

## **Important User Information**

Read this document and the documents listed in the additional resources section about installation, configuration, and operation of this equipment before you install, configure, operate, or maintain this product. Users are required to familiarize themselves with installation and wiring instructions in addition to requirements of all applicable codes, laws, and standards.

Activities including installation, adjustments, putting into service, use, assembly, disassembly, and maintenance are required to be carried out by suitably trained personnel in accordance with applicable code of practice.

If this equipment is used in a manner not specified by the manufacturer, the protection provided by the equipment may be impaired.

In no event will Rockwell Automation, Inc. be responsible or liable for indirect or consequential damages resulting from the use or application of this equipment.

The examples and diagrams in this manual are included solely for illustrative purposes. Because of the many variables and requirements associated with any particular installation, Rockwell Automation, Inc. cannot assume responsibility or liability for actual use based on the examples and diagrams.

No patent liability is assumed by Rockwell Automation, Inc. with respect to use of information, circuits, equipment, or software described in this manual.

Reproduction of the contents of this manual, in whole or in part, without written permission of Rockwell Automation, Inc., is prohibited

Throughout this manual, when necessary, we use notes to make you aware of safety considerations.

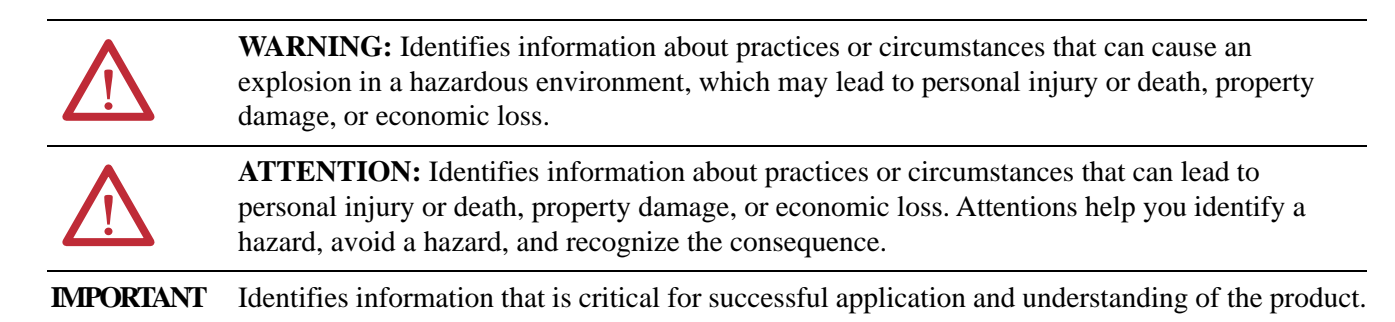

Labels may also be on or inside the equipment to provide specific precautions.

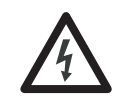

**SHOCK HAZARD:** Labels may be on or inside the equipment, for example, a drive or motor, to alert people that dangerous voltage may be present.

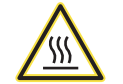

**BURN HAZARD:** Labels may be on or inside the equipment, for example, a drive or motor, to alert people that surfaces may reach dangerous temperatures.

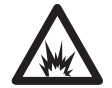

**ARC FLASH HAZARD:** Labels may be on or inside the equipment, for example, a motor control center, to alert people to potential Arc Flash. Arc Flash will cause severe injury or death. Wear proper Personal Protective Equipment (PPE). Follow ALL Regulatory requirements for safe work practices and for Personal Protective Equipment (PPE).

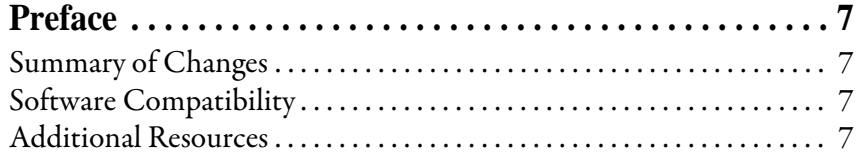

## **[Chapter 1](#page-8-0)**

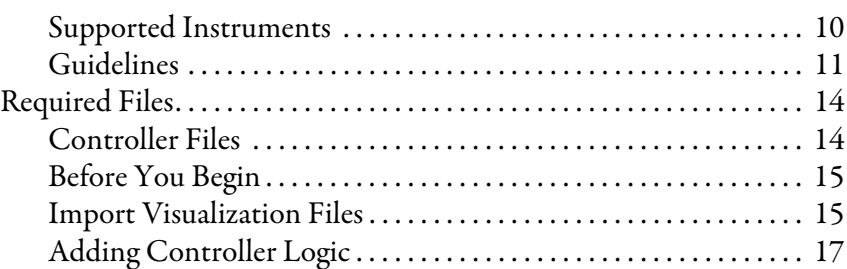

## **[Chapter 2](#page-22-0)**

**[Build Your Application](#page-22-1)** 

**[Guidelines and Supported](#page-8-1)** 

**Instruments**

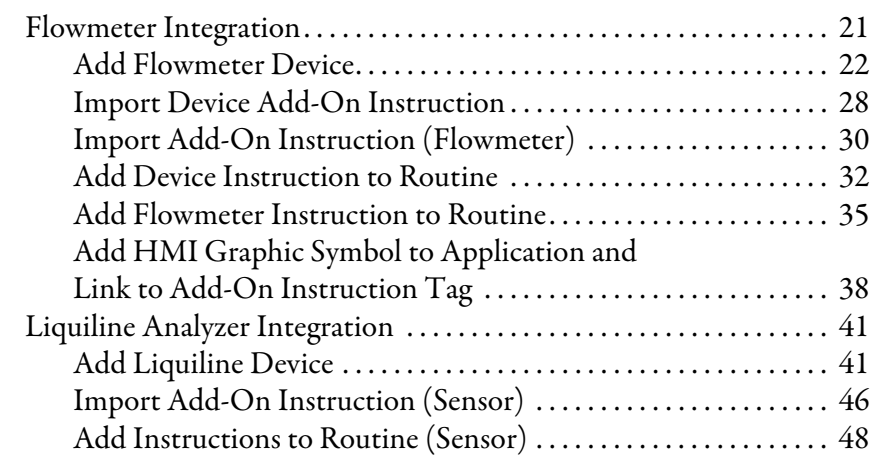

**[Endress+Hauser EtherNet/](#page-54-1) IP Flowmeter (I\_EH\_Flowmeter) Reference**

## **[Chapter 3](#page-54-0)**

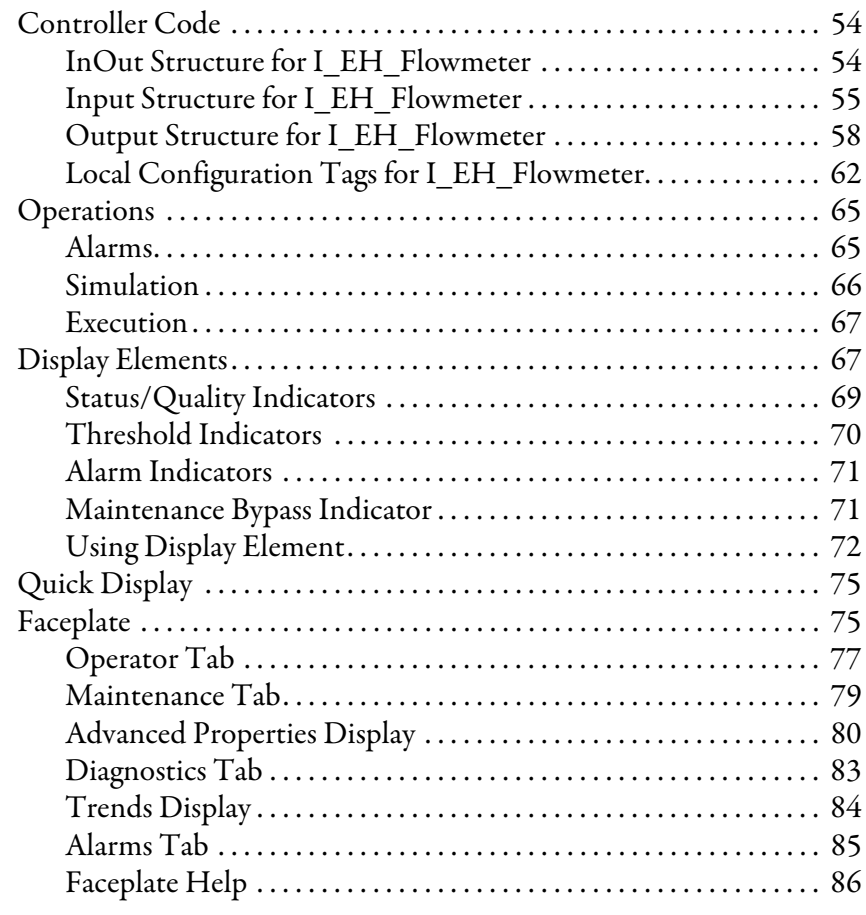

# **[Endress+Hauser EtherNet/](#page-92-1) IP Memosens Sensor (I\_EH\_Sensor) Reference**

## **[Endress+Hauser EtherNet/](#page-130-1) IP Heartbeat (I\_EH\_Heartbeat) Reference**

## **[Chapter 4](#page-92-0)**

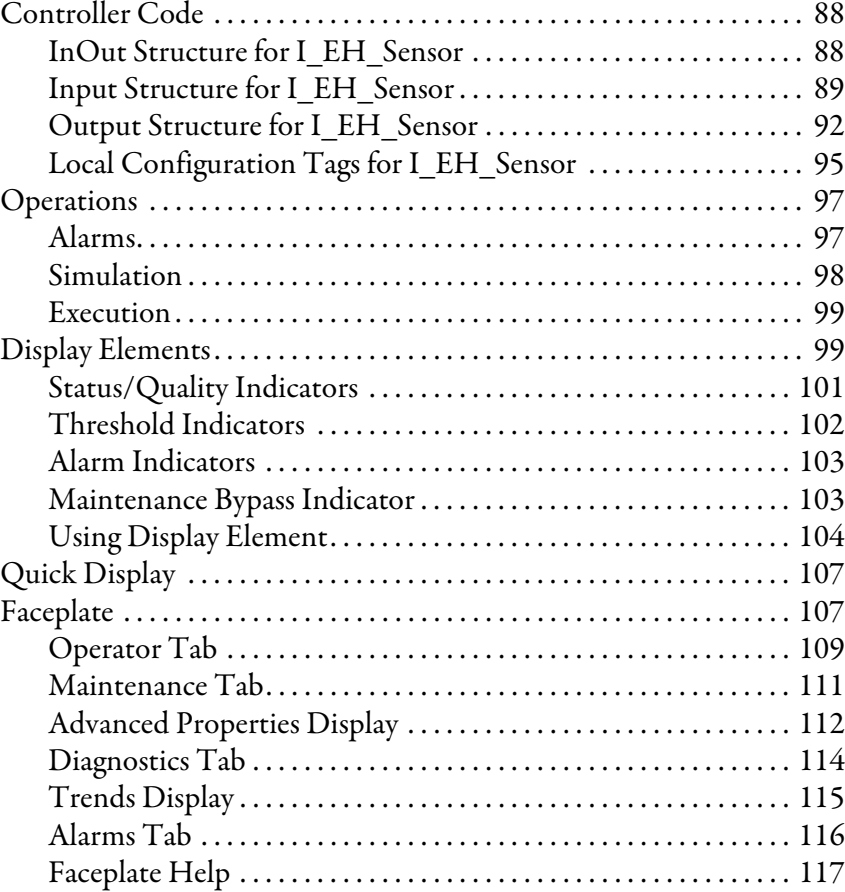

## **[Chapter 5](#page-130-0)**

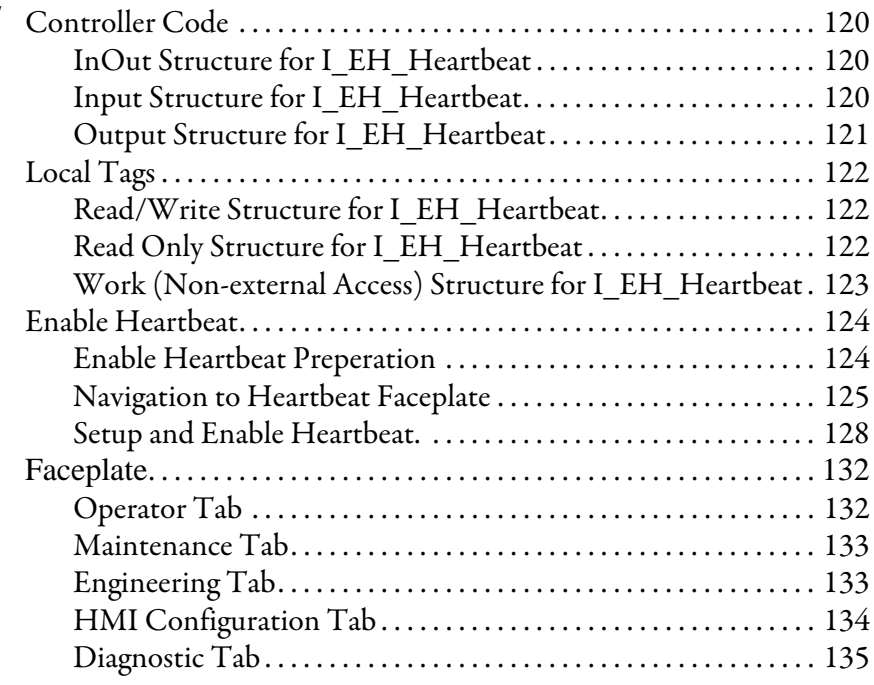

## **Notes:**

This EtherNet/IP™ instrumentation manual contains new information in conjunction with version 4.1 of the Rockwell Automation® Library of Process Objects.

## <span id="page-6-1"></span><span id="page-6-0"></span>**Summary of Changes**

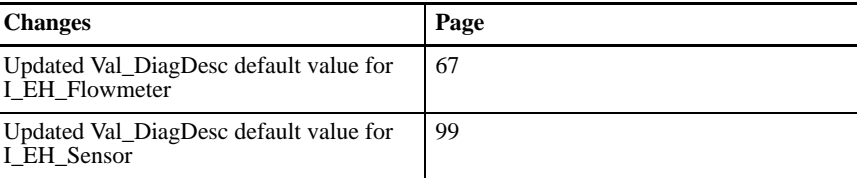

<span id="page-6-2"></span>Software Compatibility For the latest compatible software information and to download the Rockwell Automation Library of Process Objects, see the Product Compatibility and Download Center at

> [http://www.rockwellautomation.com/rockwellautomation/support/](http://www.rockwellautomation.com/rockwellautomation/support/pcdc.page) pcdc.page

<span id="page-6-3"></span>**Additional Resources** These documents contain additional information concerning related products from Rockwell Automation.

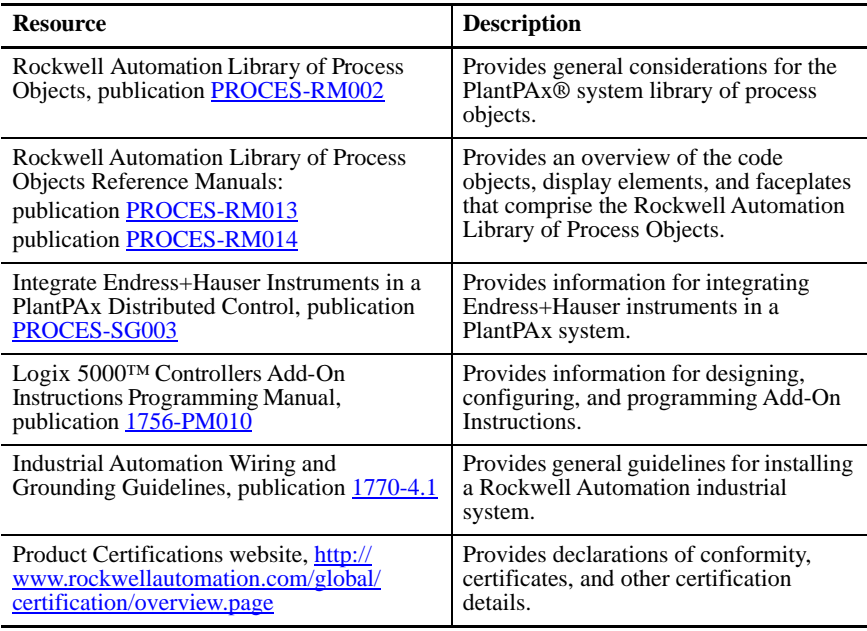

You can view or download publications at

[http://www.rockwellautomation.com/global/literature-library/overview.page.](http://www.rockwellautomation.com/global/literature-library/overview.page) To order paper copies of technical documentation, contact your local Allen-Bradley distributor or Rockwell Automation sales representative.

## **Notes:**

# <span id="page-8-1"></span><span id="page-8-0"></span>**Guidelines and Supported Instruments**

This Library manual comprises objects that are made specifically to support EtherNet/IP<sup> $M$ </sup> process instrumentation. The library is intended to be used with the Rockwell Automation® Library of Process Objects.

There are two main instructions currently available in the library, I\_EH\_Flowmeter, and I\_EH\_Sensor. Both instructions work with Endress+Hauser instruments. Instruments include several flowmeters and the Liquiline analyzer that are connected on an EtherNet/IP network.

Each of these instructions can attach to other provided instructions specific to the instrument that is being connected. The I\_EH\_Flowmeter and I\_EH\_Sensor objects provide a common interface point for process control strategies.

This chapter identifies the Endress+Hauser instruments that the flowmeter and sensor

Add-On Instructions support. The following table lists the topics for convenient access.

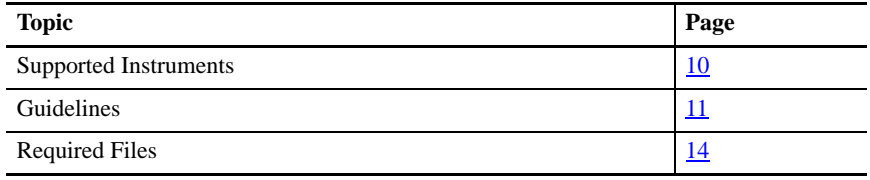

## <span id="page-9-0"></span>**Supported Instruments**

**IMPORTANT** Make sure that you have the latest Endress+Hauser Device Add-on Profile. See Integrate Endress+Hauser Instruments in a PlantPAx® Distributed Control System, publication [PROCES-SG003.](http://literature.rockwellautomation.com/idc/groups/literature/documents/sg/proces-sg003_-en-p.pdf) The procedures for downloading Add-on Profiles are in the Integration Components table.

[Table 1](#page-9-1) lists the devices that work with the Add-On Instructions.

<span id="page-9-1"></span>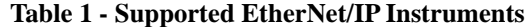

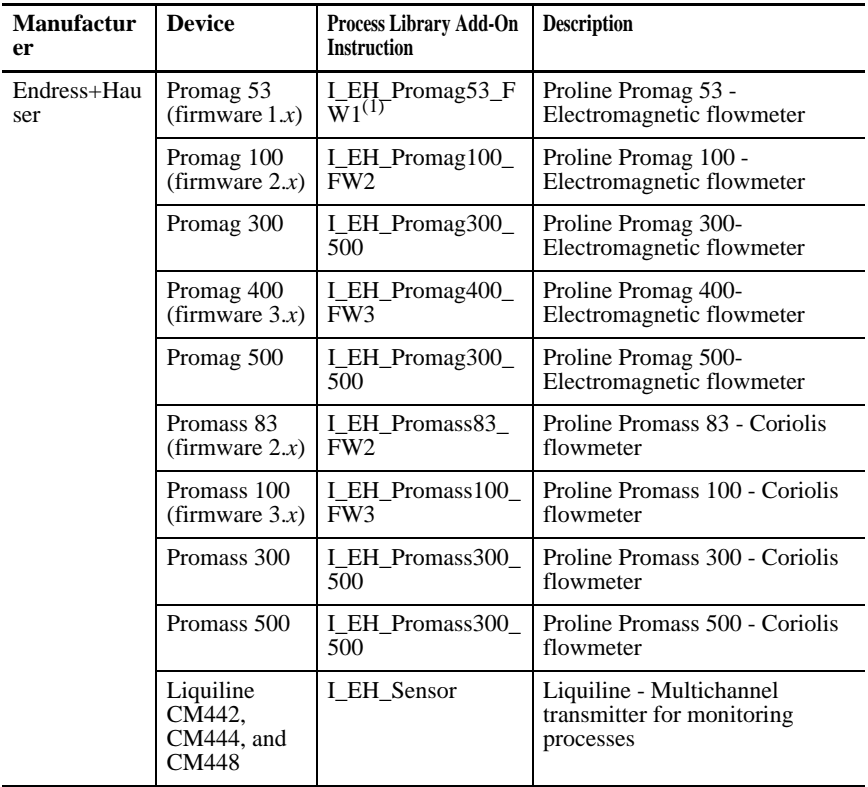

(1) The files in the table are for the latest firmware revision as designated by the FWx in the file name. Other firmware revisions can be compatible with some modification of the Add-On Instruction definition. See the Library Release Notes for more details.

#### <span id="page-10-0"></span>**Guidelines**

This section contains a brief description of EtherNet/IP communication, I\_EH\_Flowmeter, I\_EH\_Sensor instructions, and additional capabilities.

#### *About EtherNet/IP Communication*

EtherNet/IP is one of the most popular industrial Ethernet standards in use today. The governing body of this standards-based Ethernet protocol is the ODVA organization. There are many new transmitters available in the market with EtherNet/IP. The type of data available is dependent on the type of instrument. Data can be exchanged between the device and the control system through EtherNet/IP adapters in the PlantPAx system.

For example, a smart mass flowmeter on the EtherNet/IP network provides more process information, without errors created while converting the signal between analog and digital representations. The configuration of the flowmeter is completed by using multiple means, but the key is configuration in the project of the controller. In addition to several process variables and totalized values, device status is provided via EtherNet/IP.

#### *Communication Basics*

The EtherNet/IP protocol is an accepted standard for pure digital communication with smart (microprocessor-based) field devices. A digital signal is passed over standard Ethernet media.

One network can accommodate up to several hundred field devices. The data is transferred through the Ethernet media to a system controller via EtherNet/IP standards-based protocol.

The only configuration necessary in the instrument is the IP address, which can be hard-coded via switches, or it can be configured through software in a web server. Alternatively, the IP address can be set from a server computer via DHCP.

#### *I\_EH\_Flowmeter Instruction*

Use an instance of the I\_EH\_Flowmeter instruction, plus an instance of the supporting instrument-specific instruction, for each connected flowmeter.

Instrument-specific instructions are provided for the following Endress+Hauser flowmeters:

- Promag 53
- Promass 83
- Promag 100
- Promass 100
- Promag 300
- Promass 300
- Promag 400
- Promag 500
- Promass 500

Additional instrument-specific instructions may be provided in future Library releases.

The I\_EH\_Flowmeter instruction provides the following capabilities:

- Selection of a Primary Variable (PV) from those variables available for the meter
- High-High, High, Low, and Low-Low Status and Alarms, with Gate inputs and configurable on-delay, off-delay, and gate delay times for the selected Primary variable
- Selection and display of Secondary, Third, and Fourth variables
- Monitoring of flowmeter status, floating point exception values, and out-of-range conditions, with PV Fail alarm
- Setting of simulated input signals for process simulation
- Capturing of the lowest and highest PV excursion values
- Program and Operator settings for Status Thresholds (HiHi, Hi, Lo, LoLo)
- Configurable threshold deadbands and out-of-range limits
- Automatic setting of Engineering Units strings for display based on enumerations from instrument
- Maintenance Commands to allow manual override of the input signals (substitute values)

• Display of Status strings that are based on fault code enumerations from instrument

#### *I\_EH\_Sensor Instruction*

The I\_EH\_Sensor instruction monitors a set of inputs on an Endress+Hauser EtherNet/IP Liquiline CM44x Analyzer that is defined as belonging to a particular sensor. The sensor can have 1…4 associated inputs from the analyzer. The first input is the Primary and includes full threshold alarming. (Use a P\_AIn instance for each other variable that requires threshold alarms.)

Features of the primary variable include:

- High-High, High, Low, and Low-Low Status and Alarms, with Gate inputs and configurable on-delay, off-delay, and gate delay times
- Monitoring of bad/uncertain status, floating point exceptions, and out-of-range conditions with PV Fail alarm
- Setting of a simulated input signal for process simulation
- Capturing of the lowest and highest PV excursion values
- Program and Operator settings for Status Thresholds (HiHi, Hi, Lo, LoLo)
- Configurable threshold deadbands and out-of-range limits
- Maintenance Commands to allow manual override of the input signal (substitute value)

Features for **all** variables include:

- Retrieval of Engineering Units strings for display that is based on enumerations from instrument
- Display of Status strings that are based on fault-code enumerations from instrument

For each value, the instruction provides status, diagnostics, and units of measure. Lookup tables that are based on enumeration values that are received from the device provide diagnostic text and units of measure text. The device can use this data to populate configuration fields automatically.

For more information on process objects, see Rockwell Automation Library of Process Objects, publications [PROCES-RM002,](http://literature.rockwellautomation.com/idc/groups/literature/documents/rm/proces-rm002_-en-p.pdf) [PROCES-RM013,](http://literature.rockwellautomation.com/idc/groups/literature/documents/rm/proces-rm013_-en-p.pdf) and [PROCES-RM014](
http://literature.rockwellautomation.com/idc/groups/literature/documents/rm/proces-rm014_-en-p.pdf).

<span id="page-13-0"></span>**Required Files** Add-On Instructions are reusable code objects that contain encapsulated logic that can streamline implementing your system. The code is used to create your own instruction set for programming logic as a supplement to the instruction set provided natively in the ControlLogix® firmware. An Add-On Instruction is defined once in each controller project, and can be instantiated multiple times in your application code.

#### <span id="page-13-1"></span>**Controller Files**

The module Add-On Instruction files are listed in the following table.

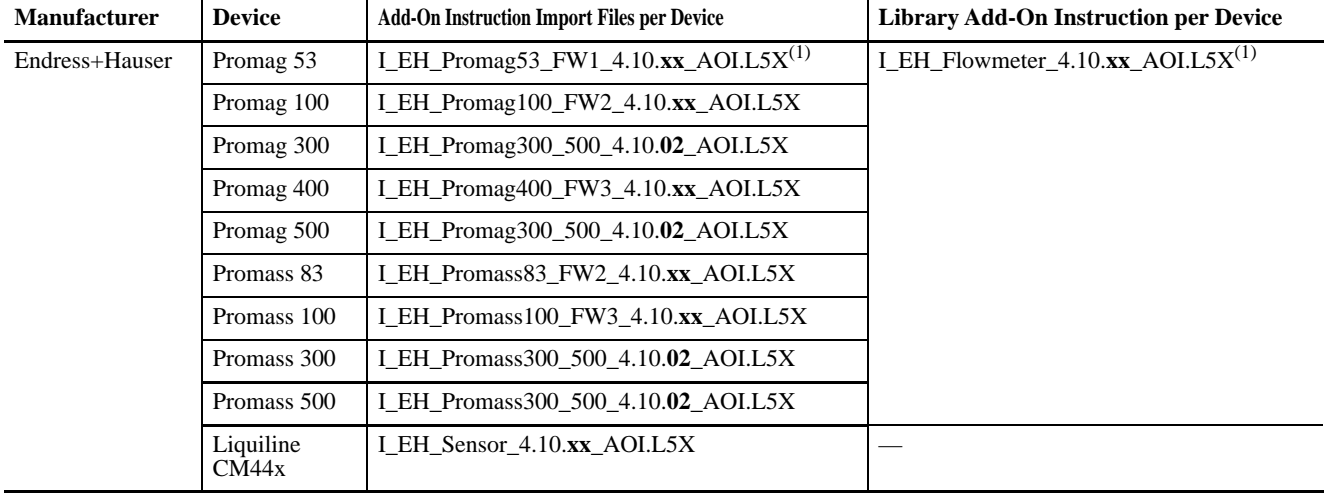

<span id="page-13-2"></span>**Table 2 - Add-On Instruction Files**

<span id="page-13-3"></span>(1) Service release numbers (boldfaced) can change as service revisions are created.

**IMPORTANT** The service release number must be at least 02 for Promag 300, Promag 500, Promass 300, and Promass 500 as documented in [Table 2](#page-13-2).

As shown in **[Table 2](#page-13-2)**, flowmeters require two instructions. Necessary Add-On Instructions per device must be imported into the controller project to be used in the controller configuration.

#### <span id="page-14-0"></span>**Before You Begin**

To import the Add-On Instructions into your controller project, you must download the RA Library of Endress+Hauser and Process Integration Objects folder. See the following for procedures:

- Downloading Add-on Profiles, see Integrate Endress+Hauser Instruments in a PlantPAx Distributed Control System, publication [PROCES-SG003.](http://literature.rockwellautomation.com/idc/groups/literature/documents/sg/proces-sg003_-en-p.pdf)
- Using the PCDC to download the Process Integration Objects folder, see the PlantPAx Distributed Control System Infrastructure User Manual, publication [PROCES-UM001.](http://literature.rockwellautomation.com/idc/groups/literature/documents/um/proces-um001_-en-p.pdf)
- Accessing the PCDC and importing visualization files, see [page 15](#page-14-1).
- Adding instructions to your controller projects, see [page 17.](#page-17-0)

#### <span id="page-14-1"></span>**Import Visualization Files**

The Add-On Instructions in this document have associated visualization files that provide a common user interface. These files (that are included in the Process Integration Objects folder) can be downloaded from the Product Compatibility and Download Center at [http://](http://www.rockwellautomation.com/rockwellautomation/support/pcdc.page)

[www.rockwellautomation.com/rockwellautomation/support/pcdc.page](http://www.rockwellautomation.com/rockwellautomation/support/pcdc.page).

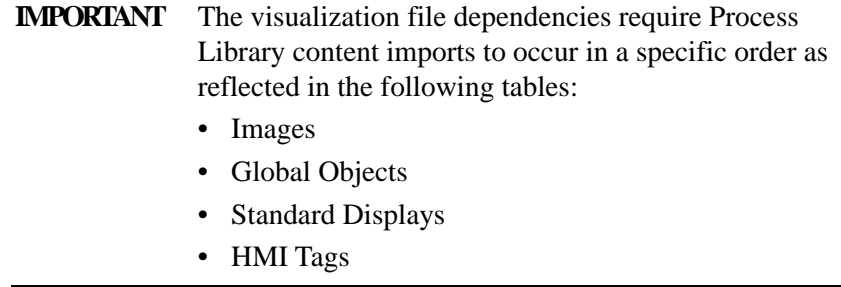

Images are external graphic files that can be used in displays. The images must be imported for FactoryTalk® View to use them.

#### *I\_EH\_Flowmeter Files*

FactoryTalk View renames PNG files with a .bmp file extension when they are imported, but they retain a PNG format.

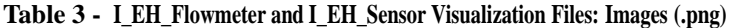

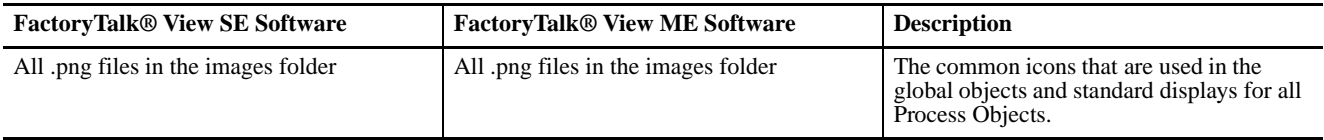

The global object files (.ggfx file type) in [Table 4](#page-15-0) are Process Library display elements that are created once, but referenced multiple times on multiple displays in an application. When changes are made to a global object, all instances in the application are automatically updated.

<span id="page-15-0"></span>**Table 4 - I\_EH\_Flowmeter and I\_EH\_Sensor Visualization Files: Images (.png)**

| <b>FactoryTalk View SE Software</b>  | <b>FactoryTalk View ME Software</b>         | <b>Description</b>                                                             |
|--------------------------------------|---------------------------------------------|--------------------------------------------------------------------------------|
| (RA-BAS) Common Faceplate<br>Objects | (RA-BAS-ME) Common Faceplate<br>Objects     | Global objects that are used on process object faceplates.                     |
| (RA-BAS) P_AIn Graphics              | (RA-BAS-ME) P_AIn Graphics                  | Analog Input global-object-device symbols that are used to                     |
| Library                              | Library                                     | build process graphics.                                                        |
| (RA-BAS) Process Alarm Objects       | (RA-BAS-ME) Process Alarm<br><b>Objects</b> | Global objects that are used to manage alarms on process<br>object faceplates. |
| (RA-BAS) Process Faceplate           | (RA-BAS-ME) Process Faceplate               | Analog global objects that are used on process object                          |
| Analog Objects                       | Analog Objects                              | faceplates.                                                                    |
| (RA-EH) Instrument Faceplate         | (RA-EH-ME) Instrument Faceplate             | Ethernet flowmeter global-object-device symbols that are                       |
| Objects                              | Objects                                     | used to build process graphics.                                                |

The standard display files (.gfx file type) in **[Table 5](#page-15-1)** and [Table 6](#page-16-0) are the Process Library displays that you see at runtime.

<span id="page-15-1"></span>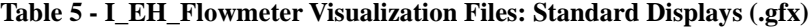

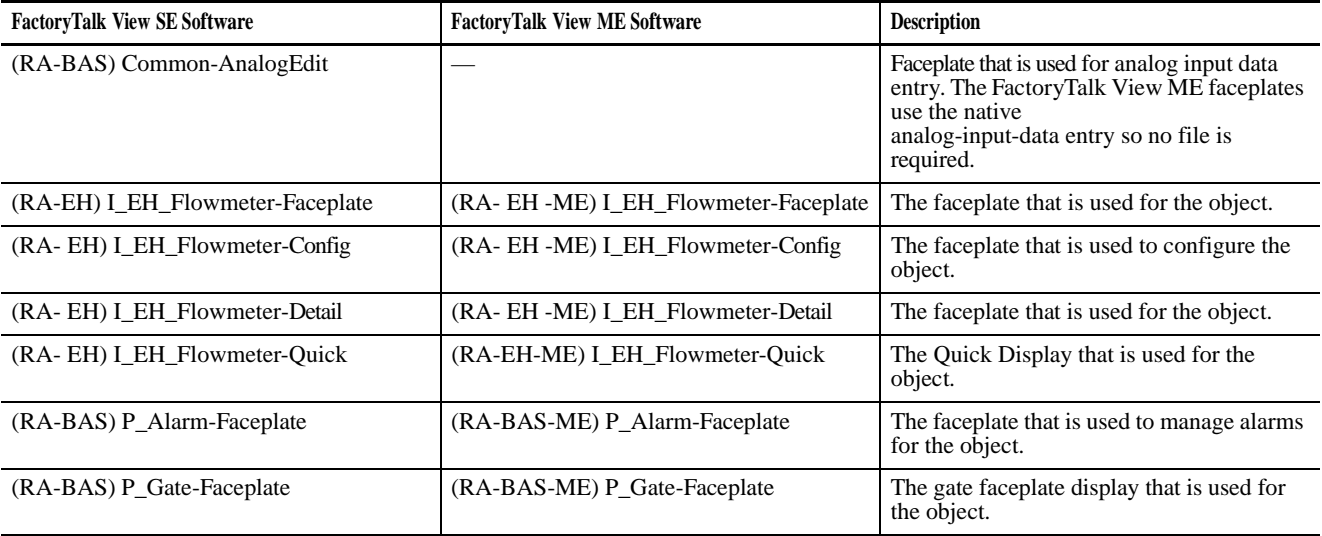

| <b>FactoryTalk View SE Software</b> | <b>FactoryTalk View ME Software</b> | <b>Description</b>                                             |
|-------------------------------------|-------------------------------------|----------------------------------------------------------------|
| (RA-EH) I EH_Sensor-Faceplate       | (RA-EH-ME) I EH Sensor-Faceplate    | The faceplate that is used for the object.                     |
| (RA-EH) I_EH_Sensor-Quick           | (RA- EH-ME) I EH Sensor-Quick       | The Quick display that is used for the<br>object.              |
| (RA-BAS) P_Alarm-Faceplate          | (RA-BAS-ME) P_Alarm-Faceplate       | The faceplate that is used to manage alarms<br>for the object. |
| (RA-BAS) P_Gate-Faceplate           | (RA-BAS-ME) P_Gate-Faceplate        | The gate faceplate display that is used for<br>the object.     |

<span id="page-16-0"></span>**Table 6 - I\_EH\_Sensor Visualization Files: Standard Displays (.gfx)**

HMI tags are created in a FactoryTalk View ME application to support tab switching on Process Library faceplates. The HMI tags can be imported via the comma-separated values file (.csv file type) in [Table 7](#page-17-1).

#### <span id="page-17-1"></span>**Table 7 - I\_EH\_Flowmeter Visualization Files: HMI Tags (.csv)**

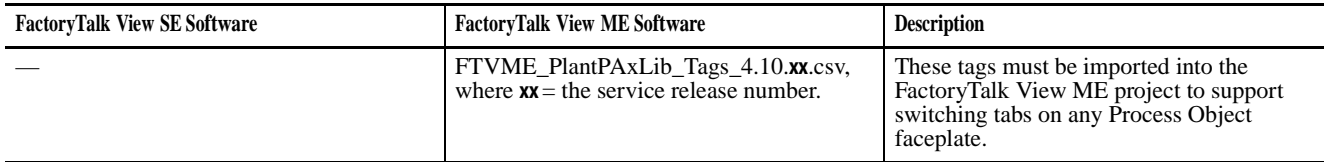

#### <span id="page-17-0"></span>**Adding Controller Logic**

Do these steps for each Add-On Instruction.

1. In the Studio 5000 Logix Designer® application, open a new or existing project.

**IMPORTANT** Add-On Instruction definitions can be imported, but not updated, online.

2. Right-click the Add-On Instructions folder in the Controller Organizer and choose Import Add-On Instruction.

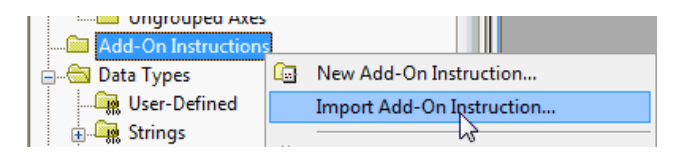

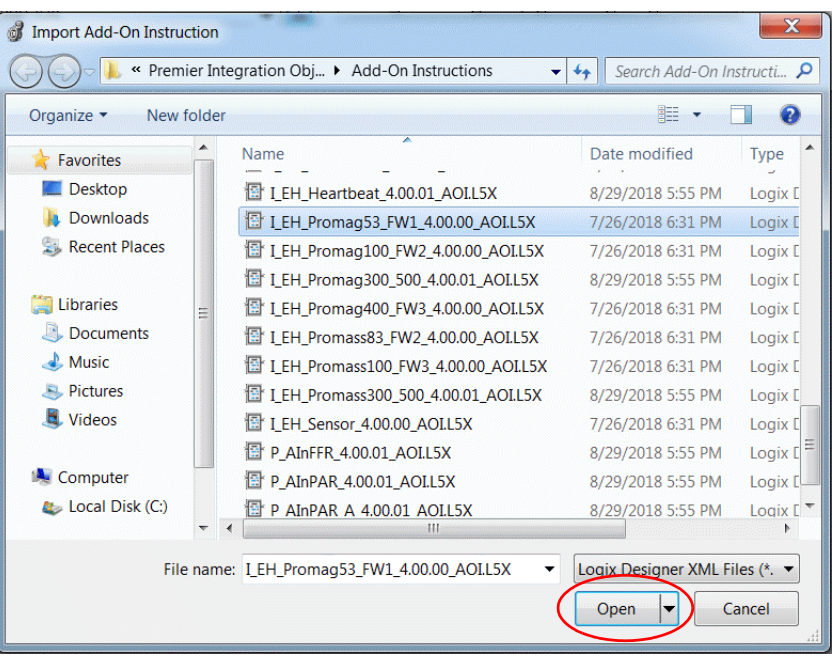

3. Select the Add-On Instruction and click Open.

**TIP** The P\_CmdSrc, P\_Alarm, and P\_Gate Add-On Instructions are used within many of the other instructions. We recommend that you import these three instructions first.

Some Add-On Instructions are provided in RUNG import files.

**TIP** If a RUNG import file is provided, import the rung into a ladder diagram routine to get all required additional tags, data types, and message configurations.

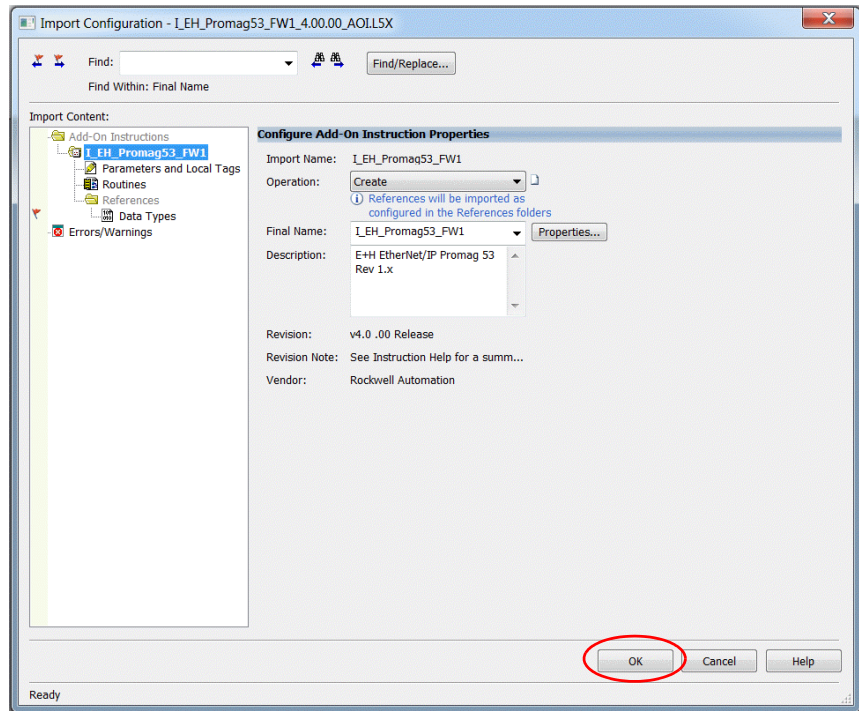

4. On the Import Configuration dialog box, click OK.

Once the import is complete, the Add-On Instructions are visible in the Controller Organizer.

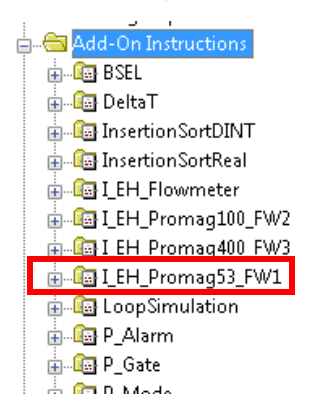

**Notes:**

# <span id="page-22-1"></span><span id="page-22-0"></span>**Build Your Application**

This chapter describes procedures for how to configure and implement the process objects for EtherNet/IP™ process instrumentation.

The Liquiline CM44x and Promass 100 serve as examples in this chapter. The procedures for all devices are the same, but the set of tags that is created can vary by device family.

The following table lists the topics in this chapter:

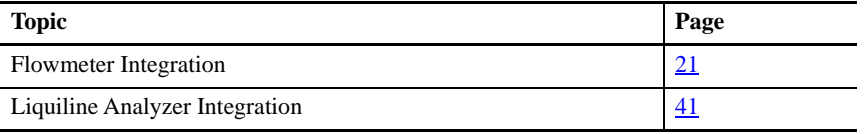

<span id="page-22-2"></span>Flowmeter Integration You must have a project with a controller already configured. Make sure that the project path is set to the correct controller. For the purposes of this document, we refer to this controller as the target application.

> The PlantPAx® integration of Endress+Hauser EtherNet/IP flowmeters requires that you instantiate **two** Add-On Instructions per field device:

- Device-specific Add-On Instruction that gathers the required device tags and prepares the data for use.
- Generic flowmeter object that uses the device data, along with custommade device diagnostic and unit tables, to enable visibility with the PlantPAx system.

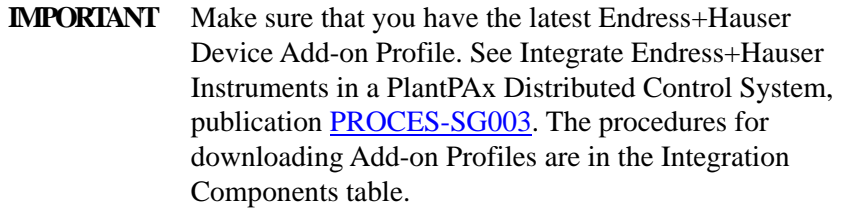

## <span id="page-23-0"></span>**Add Flowmeter Device**

The desired device must be added into the project I/O configuration. This step is performed for every device in the I/O configuration tree.

> **TIP** We recommend that you copy the module from the sample projects that are included in the Process Library download. By copying the module, several module options are configured for you.

Complete these steps **after** downloading the RA Library of Endress+Hauser and Process Integration Objects folder from the Accessory Files in the Process Library.

- 1. Open Project in the Files>Premier Integration Samples>Project folder.
- 2. Select a sample ACD file, right-click, and choose Copy.

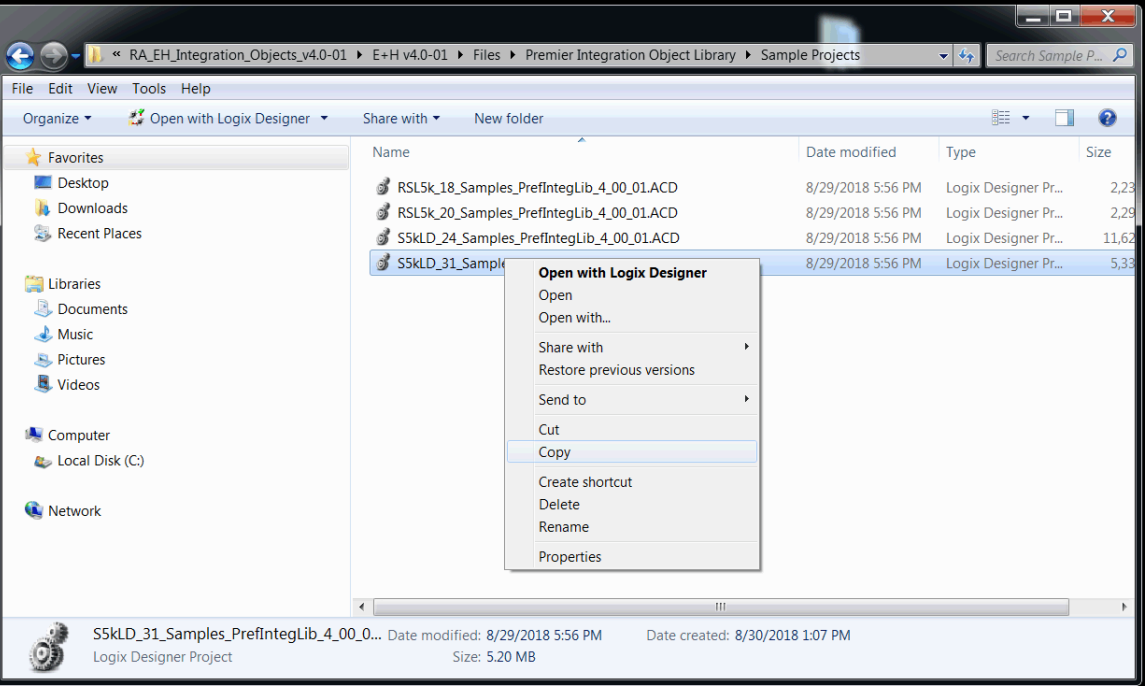

3. On your desktop, right-click and choose Paste to place the ACD file on your desktop.

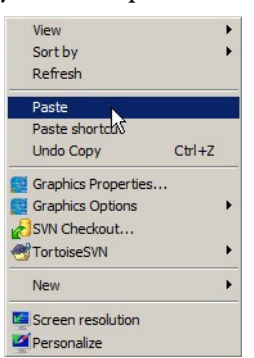

4. Double-click the sample ACD icon or right-click the icon and choose Open with the Logix Designer application.

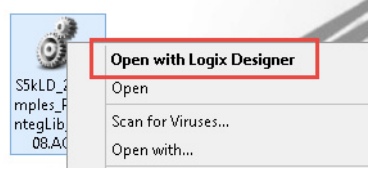

5. In the Logix Designer application, open your target application (App\_with\_Ethernet\_IP.ACD in our example).

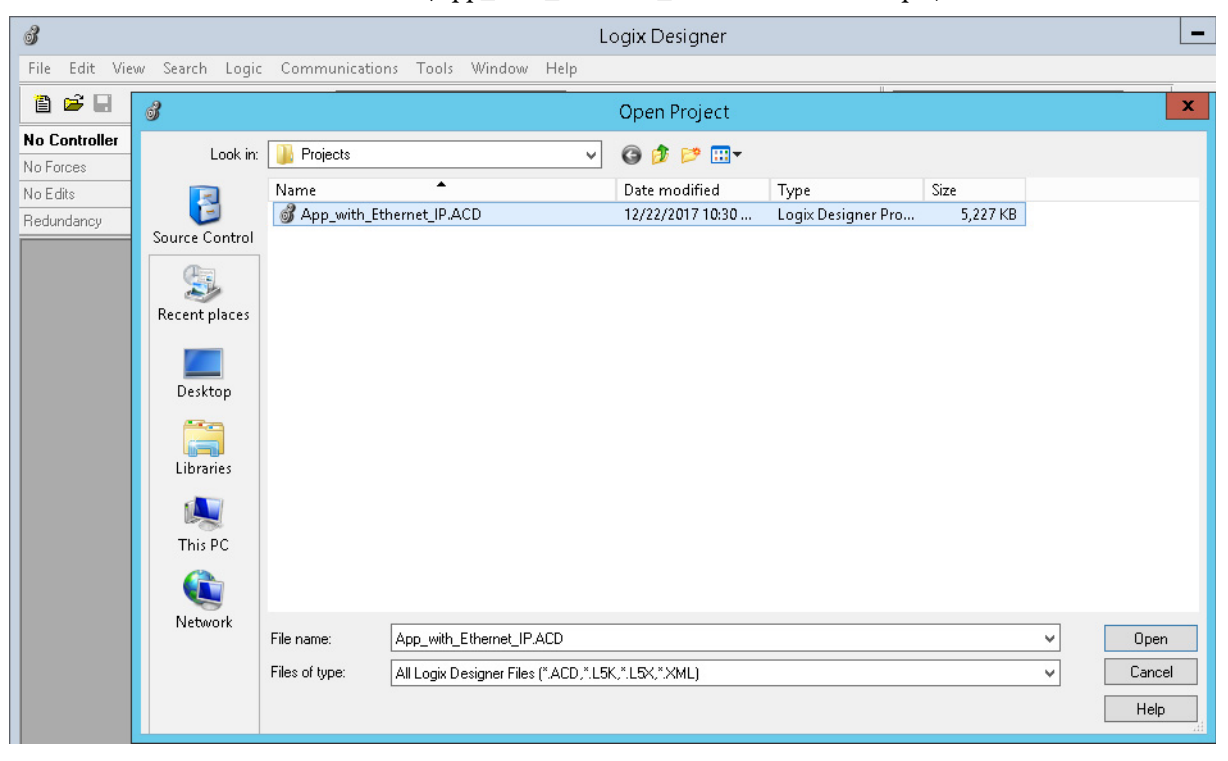

6. In the Controller Organizer of the Samples application, right-click the device that you want to copy and choose Copy.

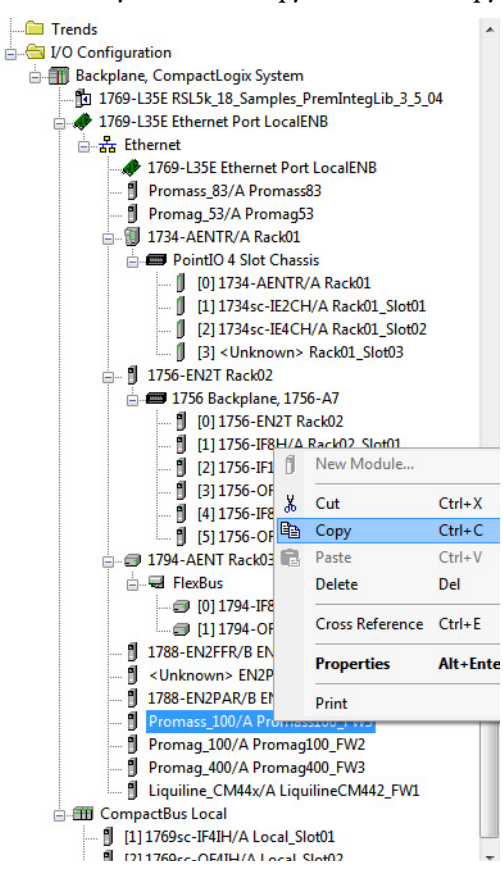

7. In your target application, right-click the Ethernet network in the Controller Organizer and choose Paste.

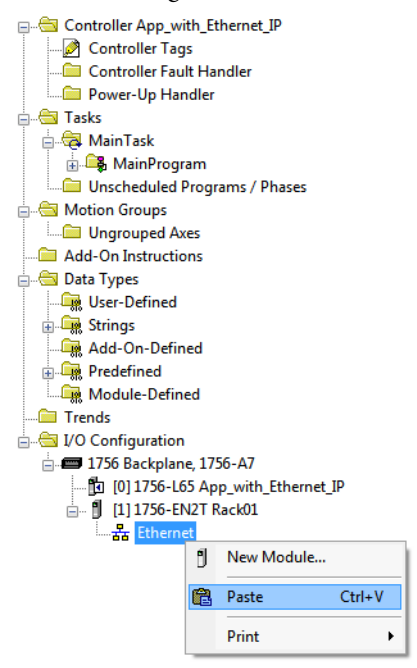

The selected device now appears in the project.

8. Double-click the module.

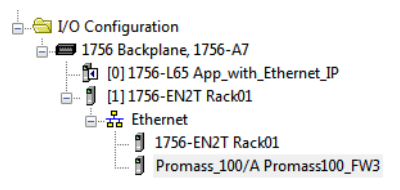

The Module Properties window appears.

9. Change the module name in accordance with the naming convention of your project.

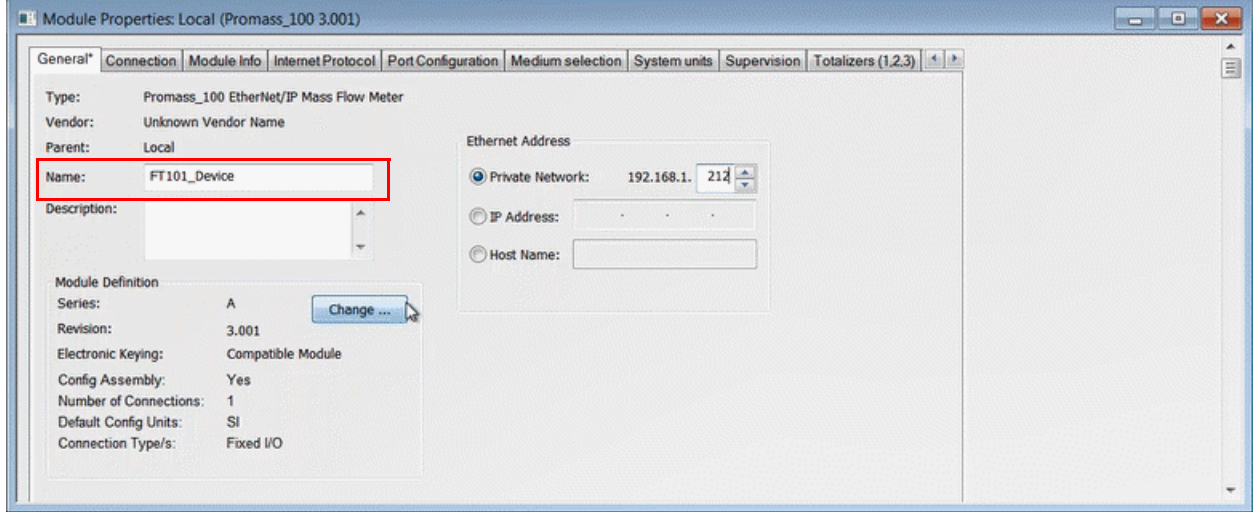

#### 10. Set the IP address to match the actual IP address of the device.

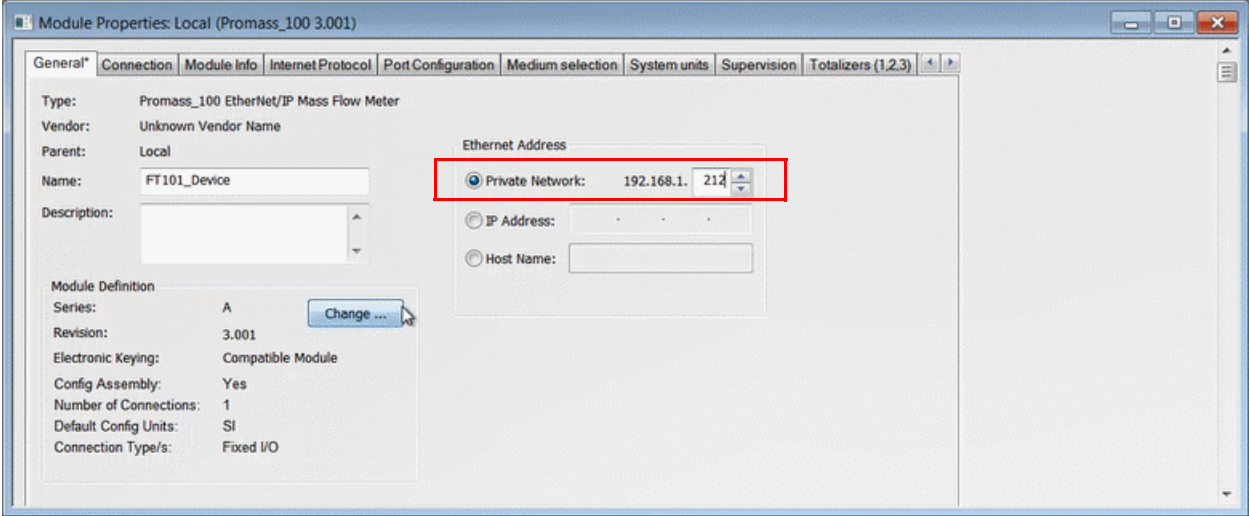

11. Click Change to open the Module Definition window, set the Config Assembly to 'Yes' and Connection Type to 'Fixed I/O,' and click OK.

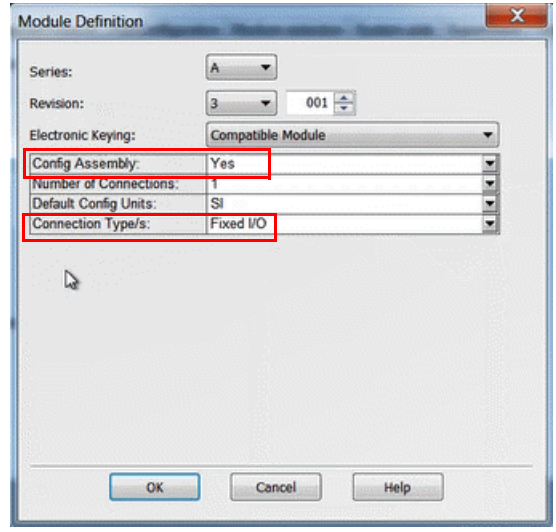

12. Open the controller tags, and note the input and configuration tags for this module.

The following example shows the device name as "FT101\_Device." The device name that you entered when you created the flowmeter in the I/O Configuration appears here, with ":C", ":I1", and ":O1" for Configuration, Input, and Output data, respectively.

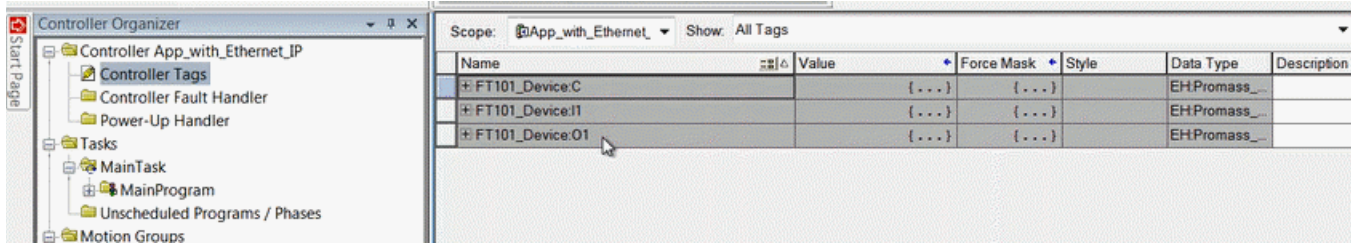

### <span id="page-29-0"></span>**Import Device Add-On Instruction**

This procedure imports the definitions for the device Add-On Instruction. It is only necessary to import the definitions once per controller.

- 1. Import the appropriate device Add-On Instruction. (This procedure uses I\_EH\_Promass100\_FW3\_4.10.00\_AOI.L5X as an example.)
- 2. In the target Controller Organizer, right-click on Add-On Instructions

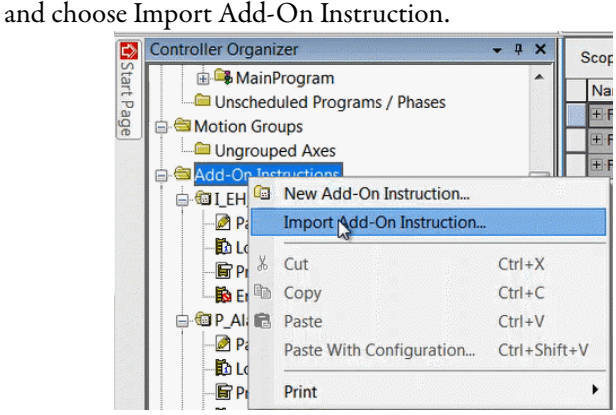

3. Navigate to the folder that contains the device Add-On Instructions and select I\_EH\_Promass100\_FW3\_4.10.00\_AOI.L5X, and then click Open.

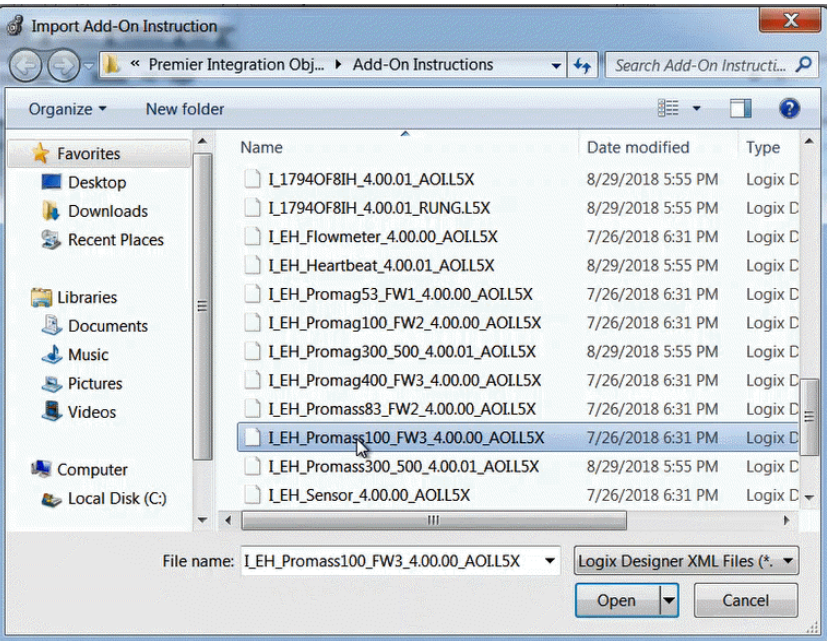

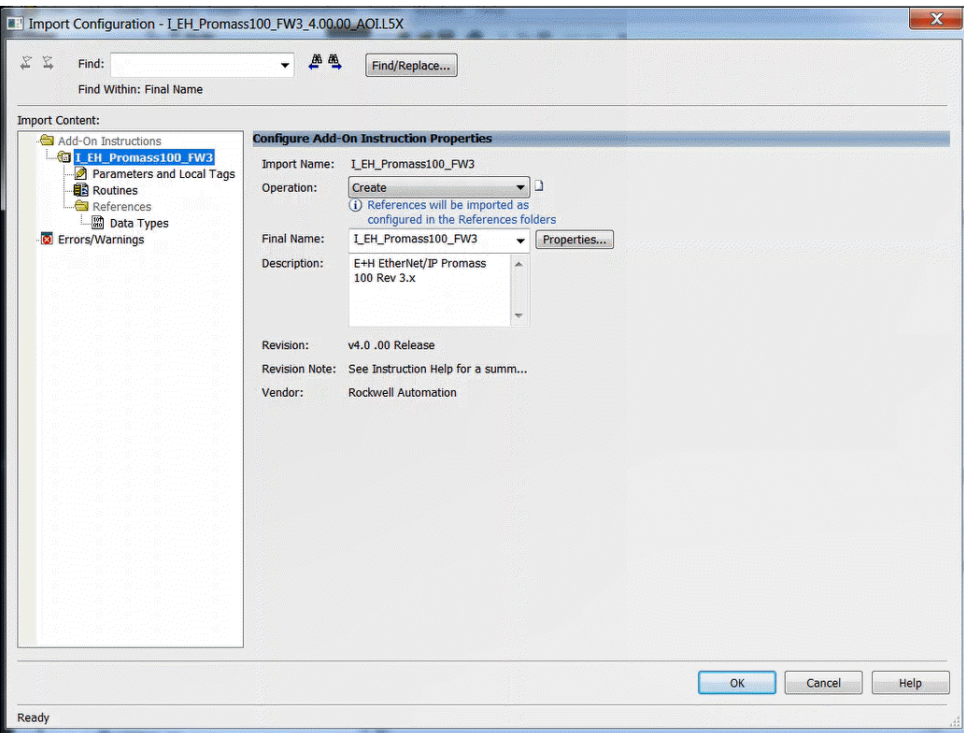

4. Click OK in the Import Configuration window.

5. The Add-On Instruction is then added to the Controller Organizer.

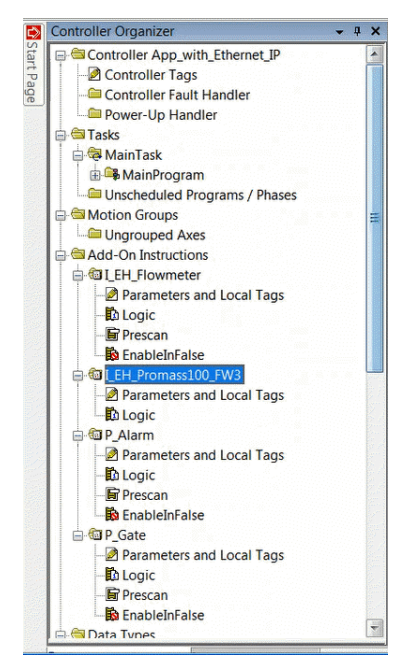

#### <span id="page-31-0"></span>**Import Add-On Instruction (Flowmeter)**

This procedure imports the definitions for the Flowmeter Add-On Instruction. It is only necessary to import the definitions once per controller.

The easiest way to add the logic to support your EtherNet/IP Flowmeter is to use the Import Add-On Instruction function. Use the procedure to create the required tags, Add-On Instructions, and Data Types.

1. In the target Controller Organizer, right-click on Add-On Instructions and choose Import Add-On Instruction.

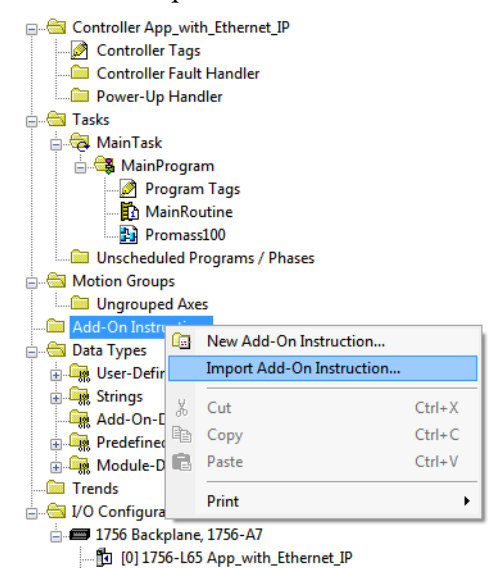

2. Navigate to the folder that contains flowmeter Add-On Instructions and select I\_EH\_Flowmeter\_4.10.00\_AOI.L5X, and then click Open.

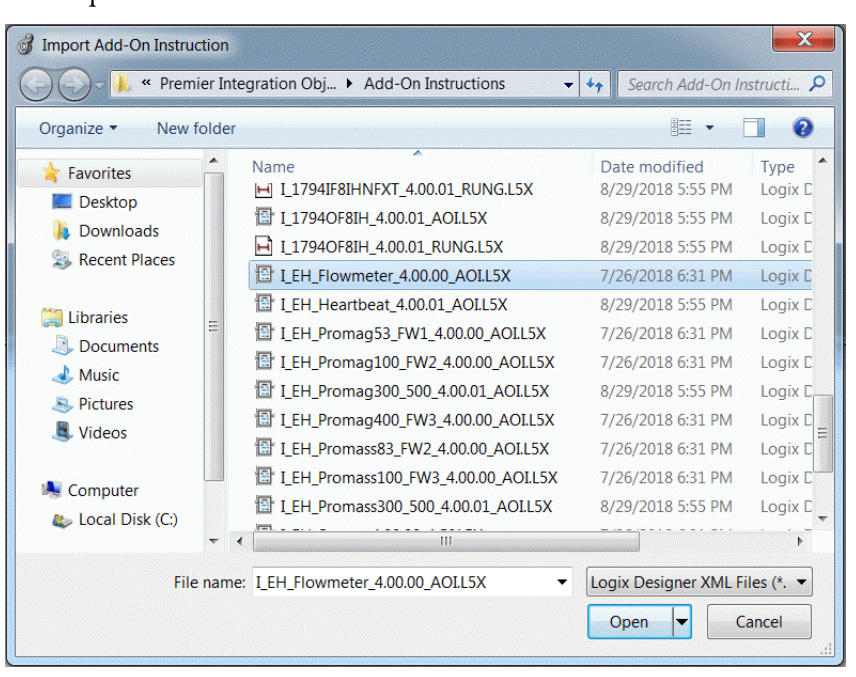

The Input Configuration window opens.

3. Click OK.

The Add-On Instruction is then added to the Controller Organizer along with the P\_Alarm and P\_Gate instructions, which are embedded within the flowmeter instruction.

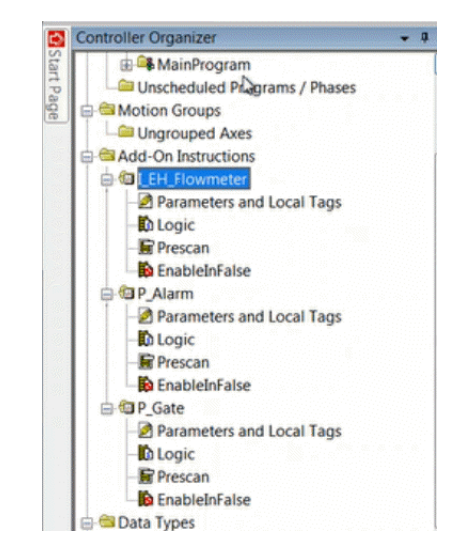

## <span id="page-33-0"></span>**Add Device Instruction to Routine**

This procedure adds the device logic to the routine. Perform this procedure once for every device.

- 1. Open the routine where the device logic is used.
- 2. Within the routine, right-click on the sheet and click Add Element.

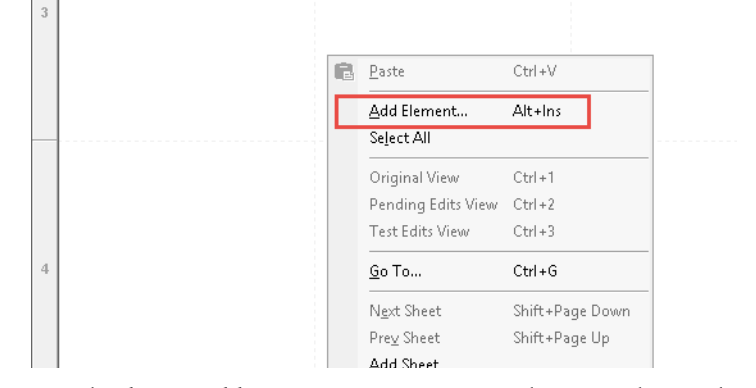

3. Type the device Add-On Instruction name in the FBD Element box; for this example, I\_EH\_Promass100\_FW3, and then click OK.

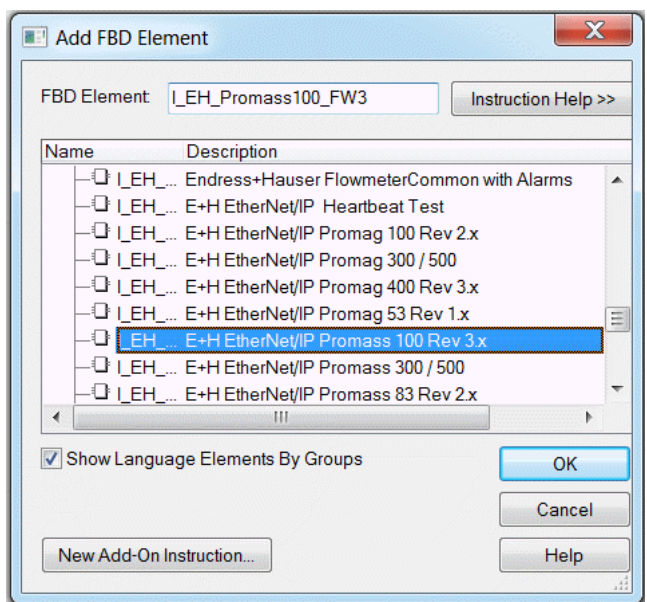

4. Right-click the name of the new Add-On Instruction and choose Edit...Properties.

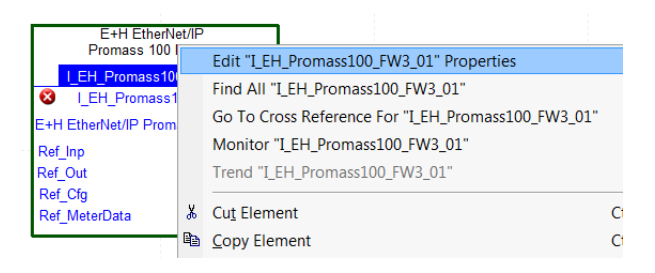

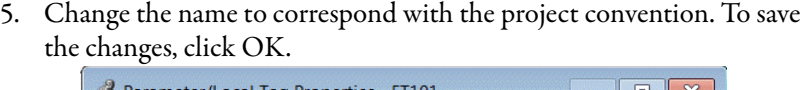

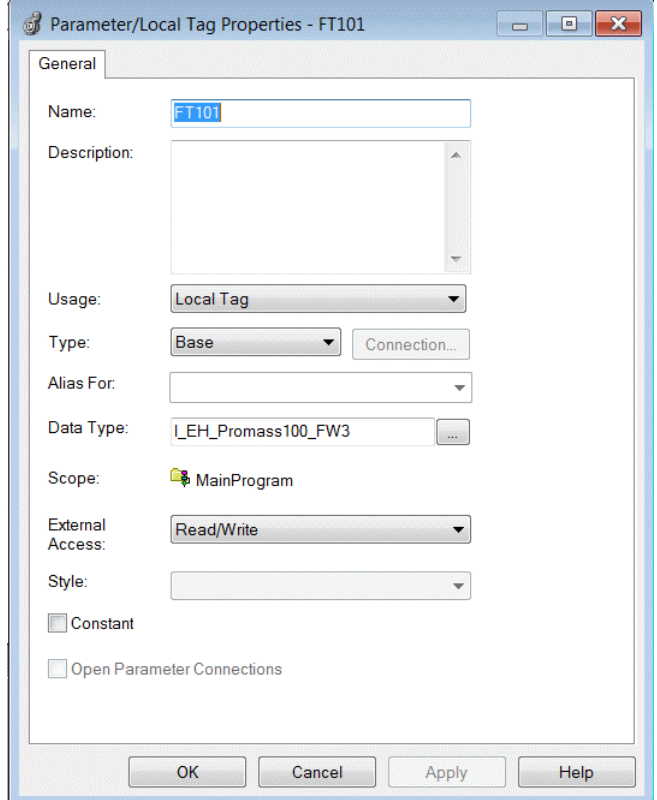

6. Set the following four values in the Add-On Instruction.

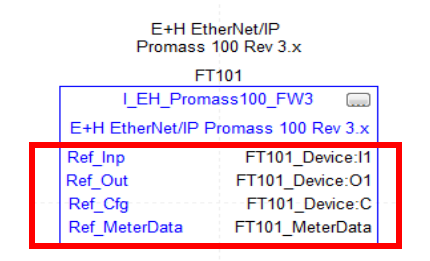

7. Right-click on the last parameter that is entered and choose Edit "Parameter\_Name" Properties. In this example, Parameter Name = FT101\_MeterData".

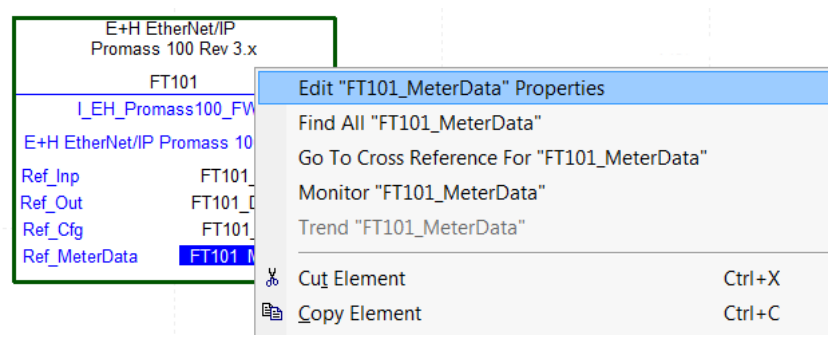

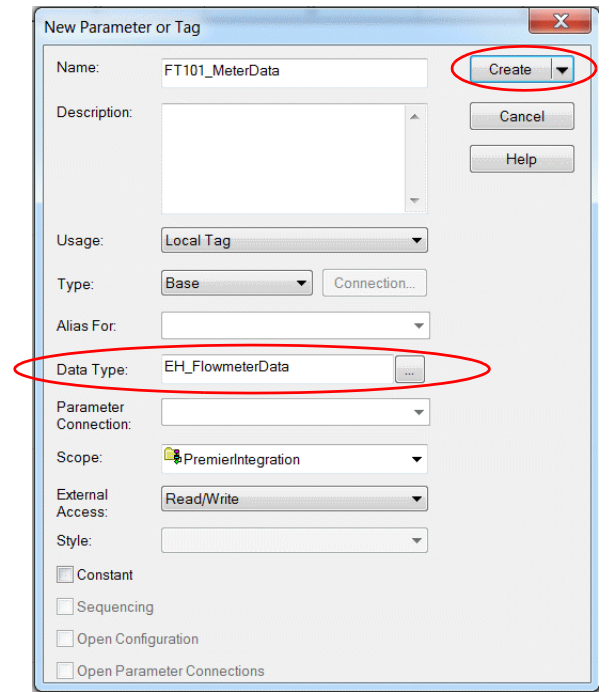

8. Verify that you have the correct data type. To create the tag, click Create.
### **Add Flowmeter Instruction to Routine**

This procedure adds the Flowmeter logic to the routine. Perform this procedure once for every device.

1. Right-click the sheet within the routine, and choose Add Element to add another Add-On Instruction to the routine.

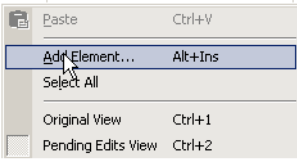

The Add FBD Element dialog box appears.

2. Type I\_EH\_Flowmeter into the FBD Element text box, and click OK.

**IMPORTANT** An instance of the I\_EH\_Flowmeter instruction is used for each channel (device) on the input module.

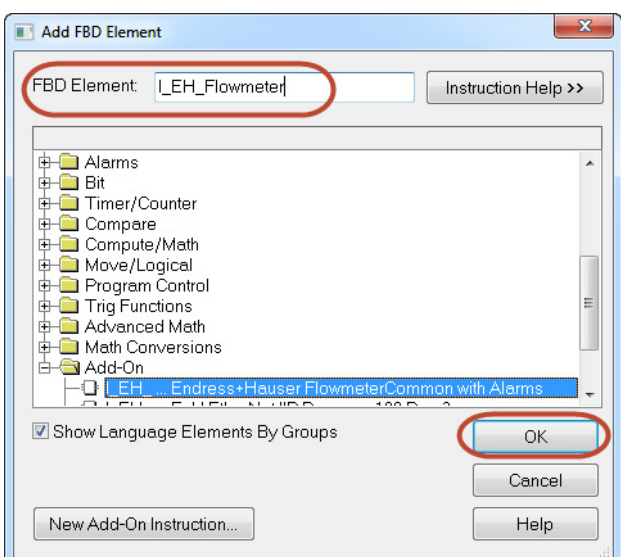

3. Right-click the name of the new Add-On Instruction and choose Edit (name of device) Properties.

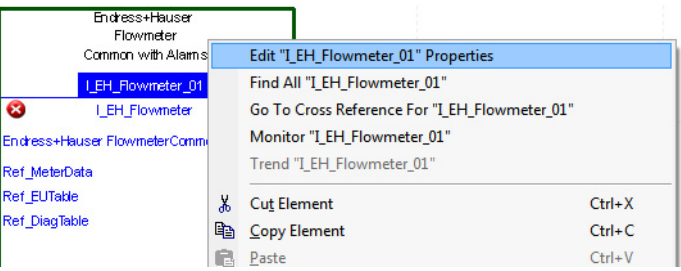

4. Change the name according to the project convention.To save the changes, click OK.

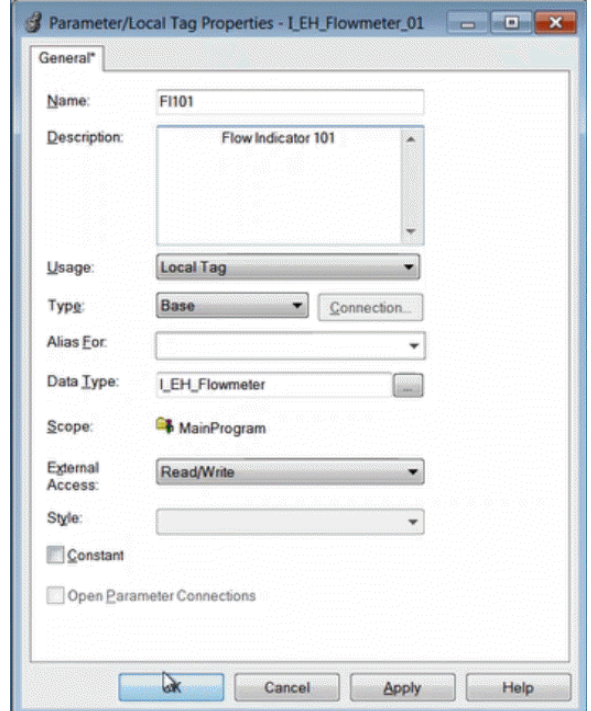

5. Set three values in the newly created Add-On Instruction.The last two parameters provide engineering units and diagnostic codes. The EU and Diagnostic table tags can be copied from the sample project and pasted into the target project. See **Flowmeter Diagnostic and EU Lookup Table** [Tag Descriptions on page 37](#page-38-0)

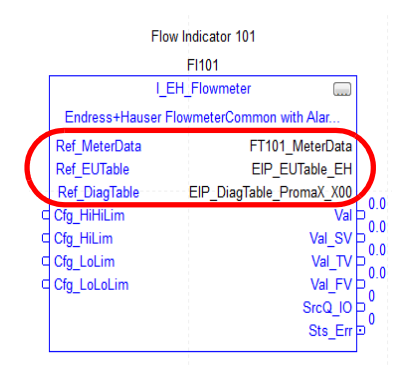

**Figure 1 - Engineering Units and Diagnostic Table Tags for Promass 100**

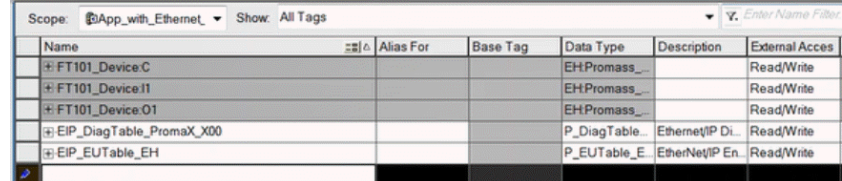

| <b>Device</b> | <b>Diagnostic Tag</b>            | <b>Engineering Units Table</b> <sup>(1)</sup> |
|---------------|----------------------------------|-----------------------------------------------|
| Promag 53     | EIP_DiagTable_Promag53           | EIP EUTable EH 83 53                          |
| Promass 83    | EIP_DiagTable_Promass83          | EIP EUTable EH 83 53                          |
| Promag 100    | EIP DiagTable PromaX X00         | EIP EUTable EH                                |
| Promag 300    | EIP_DiagTable_Promag_300_<br>500 |                                               |
| Promag 400    | EIP_DiagTable_PromaX_X00         |                                               |
| Promag 500    | EIP DiagTable Promag 300<br>500  |                                               |
| Promass 100   | EIP_DiagTable_PromaX_X00         |                                               |
| Promass 300   | EIP DiagTable Promass 300<br>500 |                                               |
| Promass 500   | EIP DiagTable Promass 300<br>500 |                                               |

<span id="page-38-0"></span>**Table 8 - Flowmeter Diagnostic and EU Lookup Table Tag Descriptions**

(1) The 'EIP\_EUTable\_Generic' tag is a generic EtherNet/IP engineering units table that is based on the EtherNet/IP standard,

not using vendor-specific units. The tag is for use with ALL EtherNet/IP devices OTHER THAN Endress+Hauser devices, and is not used

with these Add-On Instructions.

The routine looks as follows although the blocks may be situated differently.

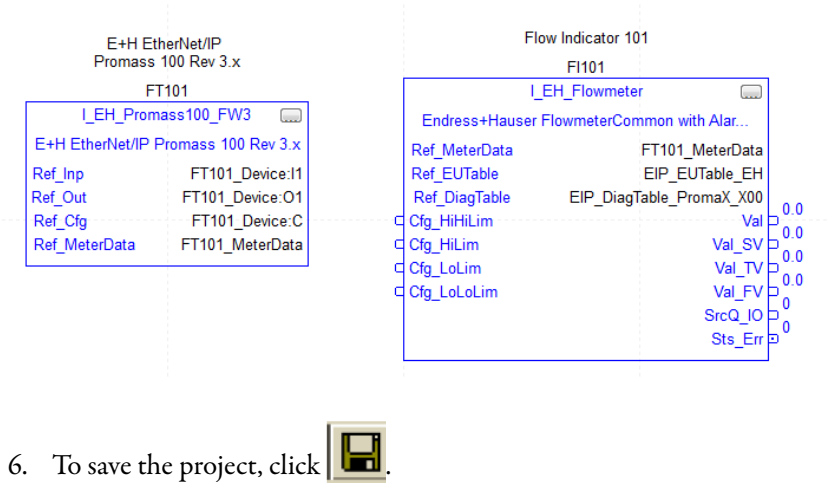

### <span id="page-39-0"></span>**Add HMI Graphic Symbol to Application and Link to Add-On Instruction Tag**

Global objects are typically found in the global object file per instruction. For example: (RA-BAS) P\_AIn Graphics Library.ggfx.

Follow these steps to use a global object.

1. Copy the global object from the global object file and paste it in the display file.

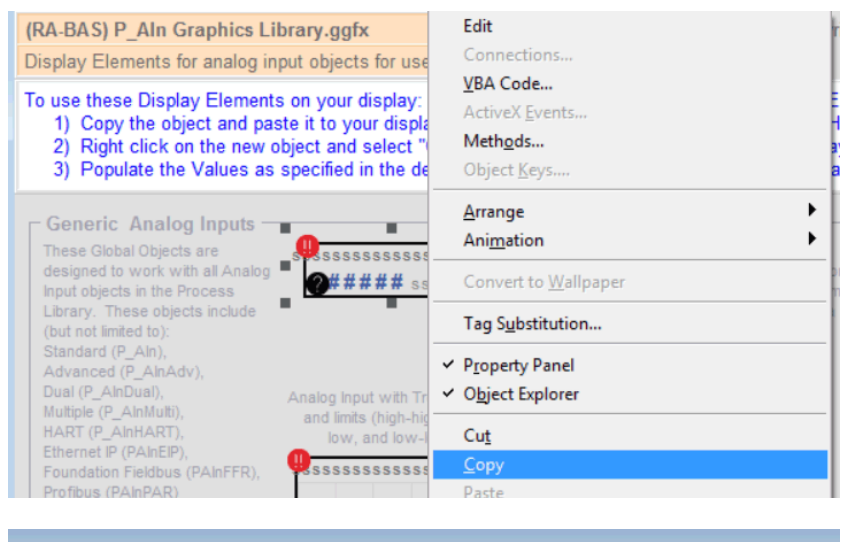

2318// (Display)

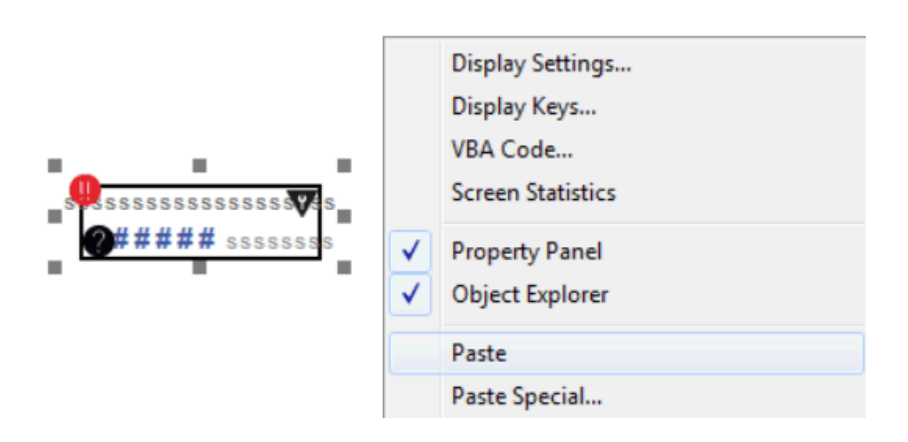

2. In the display, right-click the global object and choose Global ObjectParameter Values.

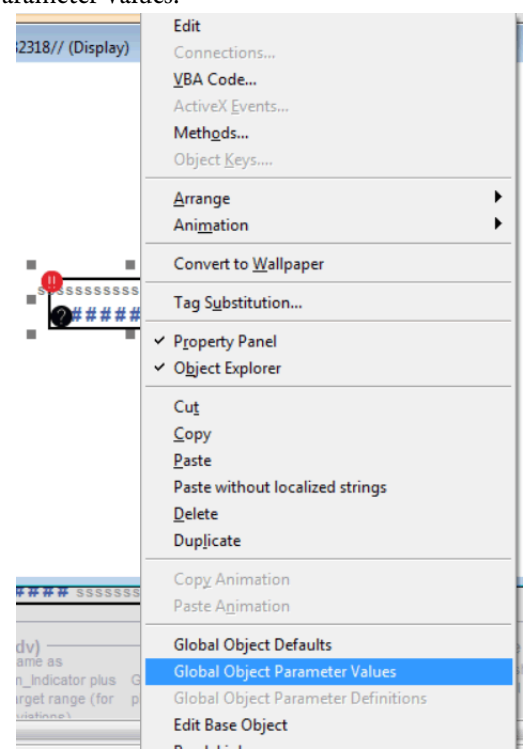

The Global Object Parameter Values dialog box appears.

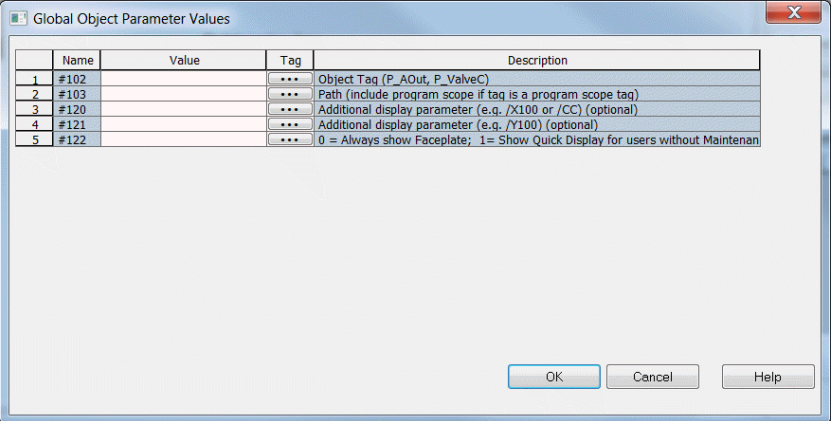

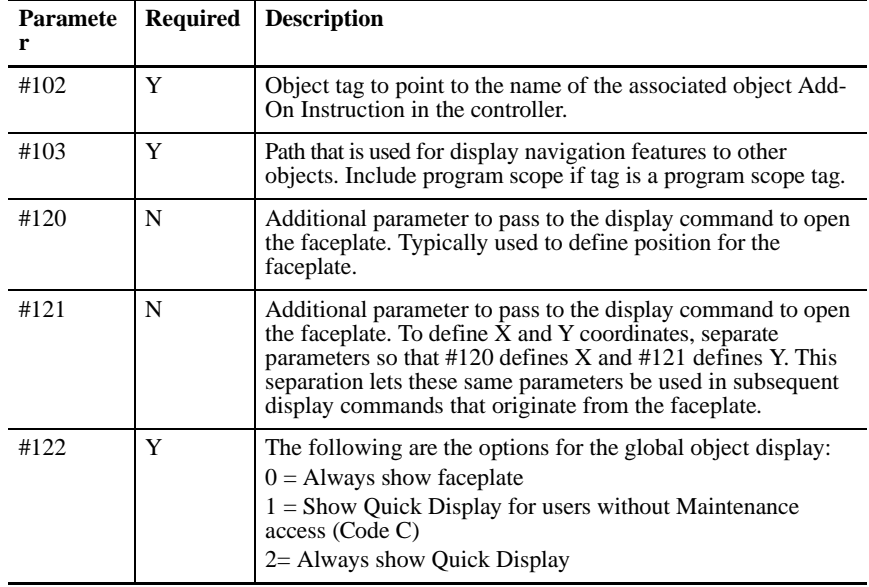

The global object parameters are as follows.

- 3. In the Value column, type the tag or value as specified in the Description column.
	- **TIP** Click the ellipsis (...) to browse and select a tag. Values for items that are not required can be left blank.

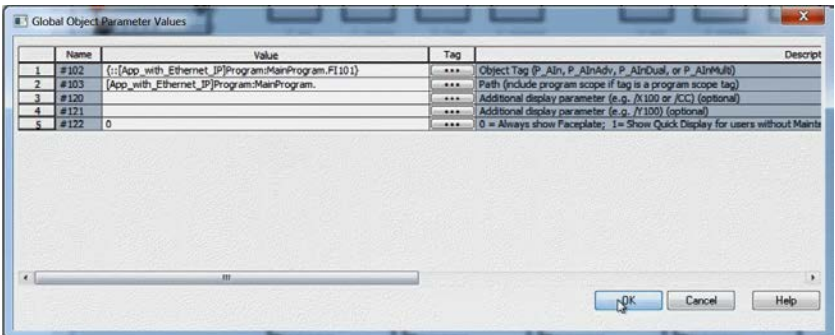

4. Click OK.

## **Liquiline Analyzer Integration**

You must have a project with a controller already configured. Make sure that the project path is set to the correct controller. For the purposes of this document, we refer to this controller as the target application.

The PlantPAx integration of the Endress+Hauser EtherNet/IP Liquiline Analyzers requires that you instantiate **one** Add-On Instruction per connected sensor. Your Liquiline has one or several sensors. Each sensor has a unique Add-On Instruction and a corresponding Liquiline channel assignment.

### **Add Liquiline Device**

The desired Ethernet analyzer must be added into the project I/O configuration. This step is performed for every device in the I/O configuration tree.

> **TIP** We recommend that you copy the module from the sample projects that are included in the Process Library download. By copying the module, several module options are configured for you.

Complete these steps **after** downloading the RA Library of Endress+Hauser and Process Integration Objects folder from the Accessory Files in the Process Library.

- 1. Open Project in the Files>Premier Integration Samples>Project folder.
- 2. Select a sample ACD file, right-click, and choose Copy.

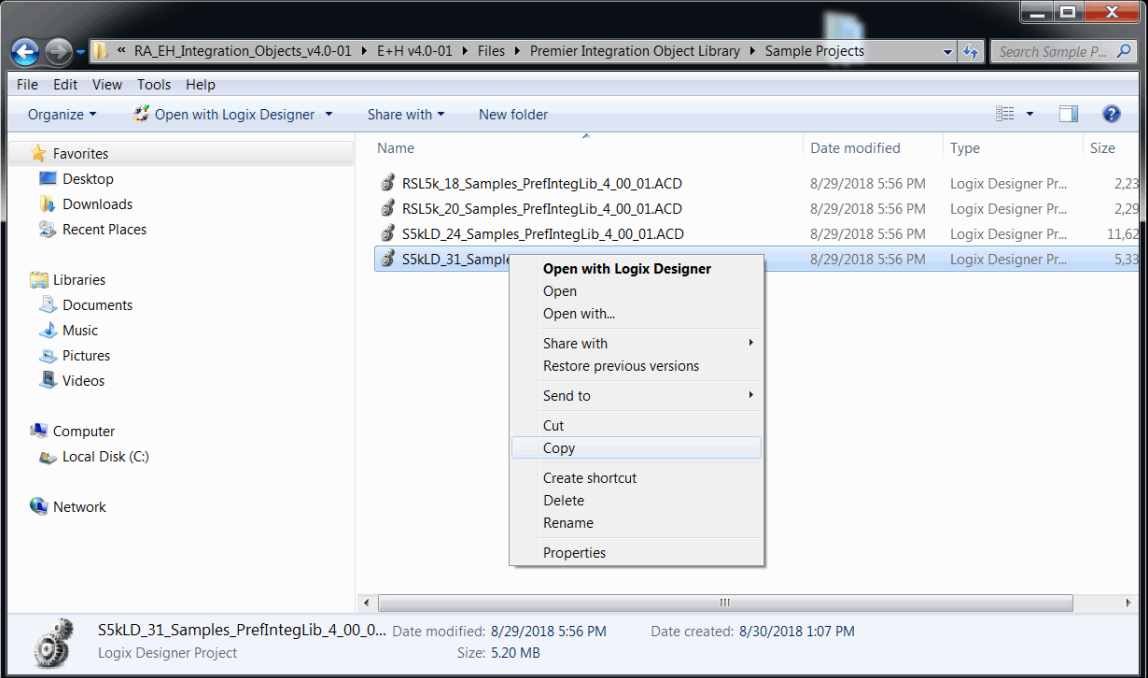

3. On your desktop, right-click and choose Paste to place the ACD file on your desktop.

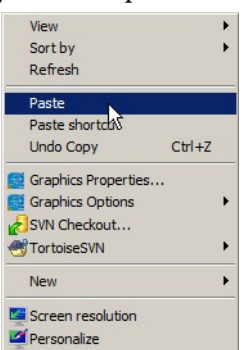

4. To open the ACD file, double-click the sample icon.

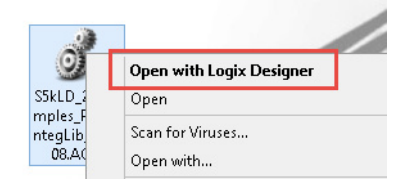

5. In the Logix Designer application, open your target application (App\_with\_Ethernet\_IP.ACD in our example)

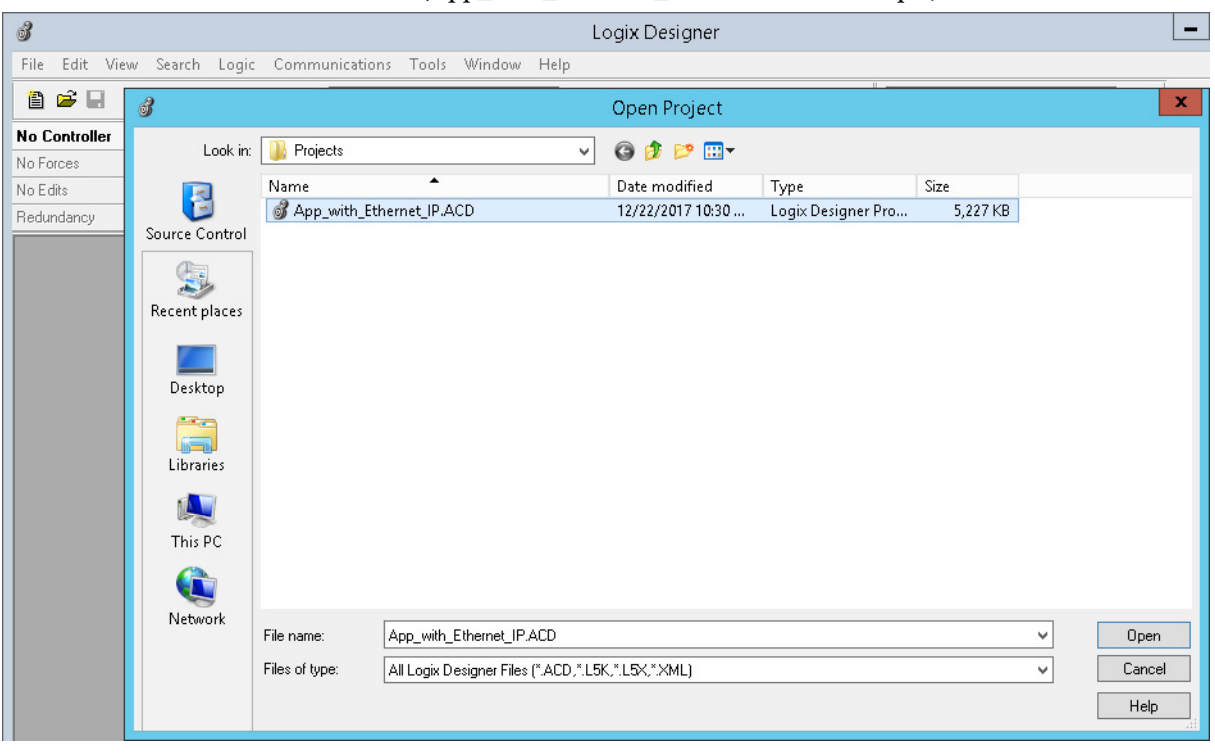

6. In the Controller Organizer of the Samples application, right-click the device that you want to copy and choose Copy.

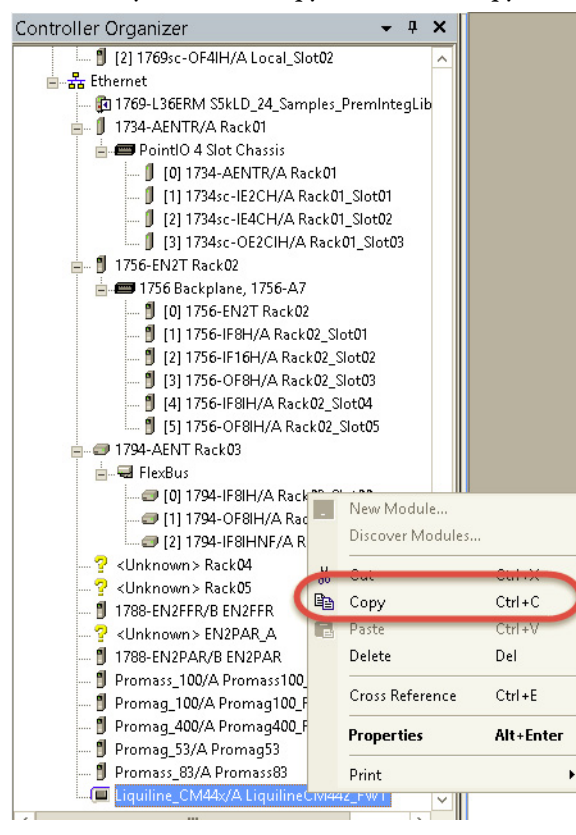

7. In your target application, right-click the Ethernet network in the Controller Organizer and choose Paste.

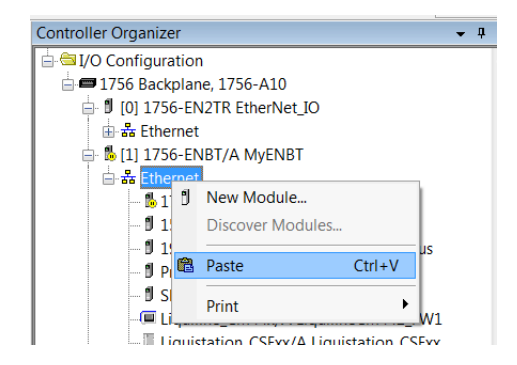

The selected device now appears in the project.

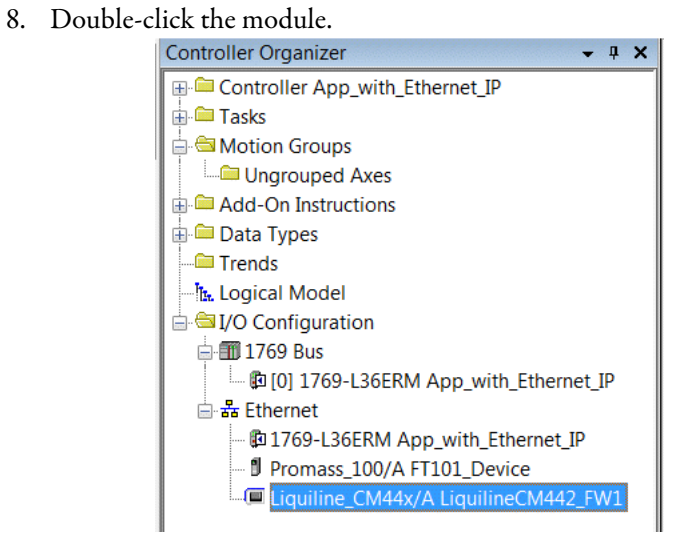

9. Change the module name in accordance with the naming convention of your project.

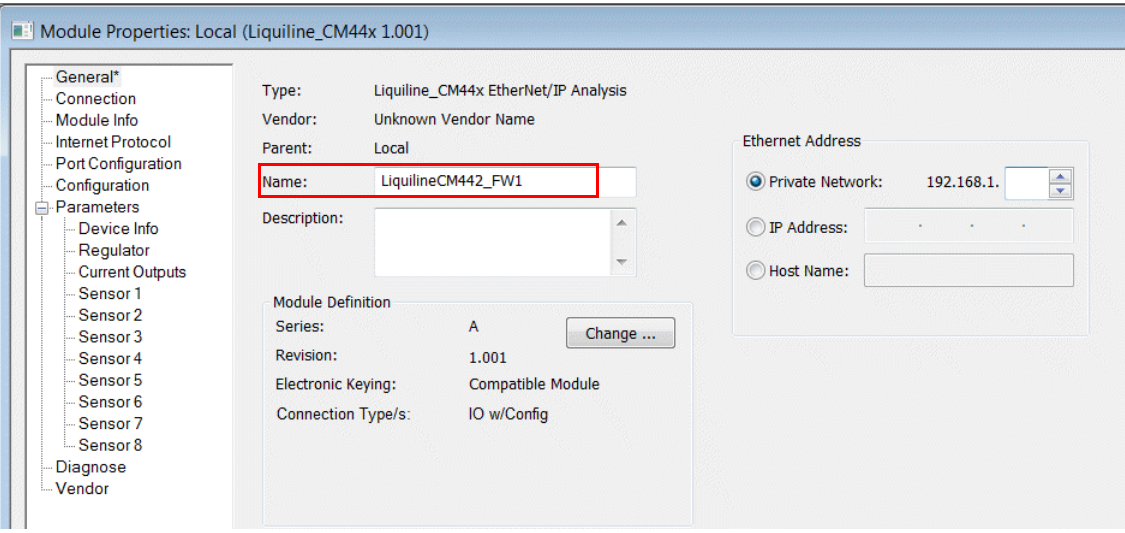

10. Set the IP address to match the actual IP address of the device.

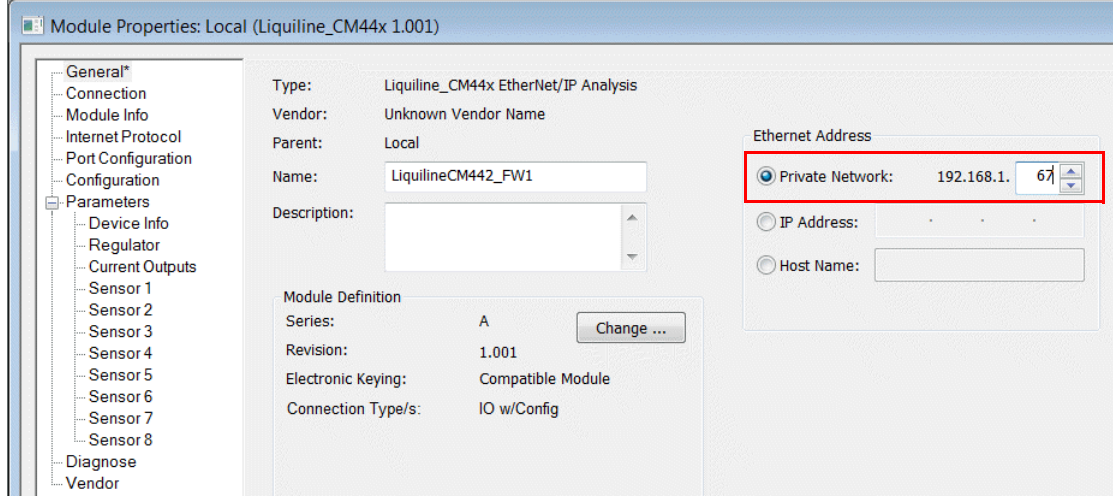

11. Click Change to open the Module Definition window, set the Connection Type to 'IO w/Config' and click OK

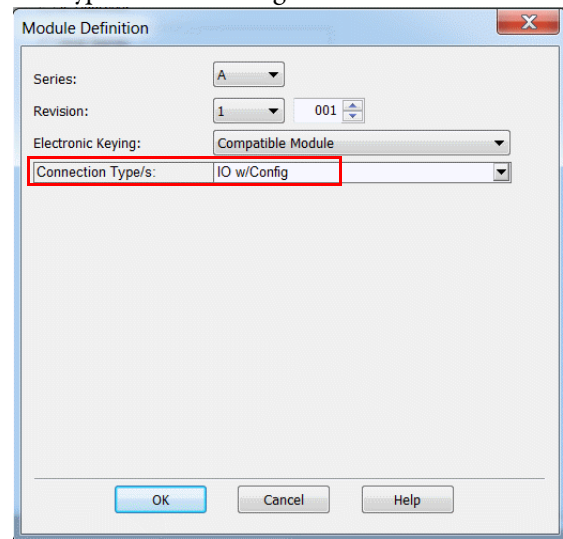

12. Open the controller tags and note the input and configuration tags for this module.

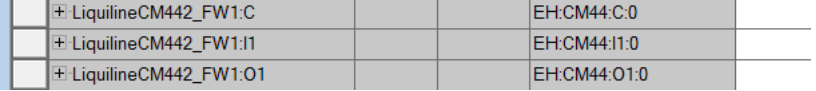

### **Import Add-On Instruction (Sensor)**

This procedure imports the definitions for the Analyzer Add-On Instruction. It is only necessary to import the definitions once per controller.

The easiest way to add the logic to support your Liquiline Analyzer is to use the Import Add-On Instruction function. Use the procedure to create the required tags, Add-On Instructions, and Data Types.

1. In the target Controller Organizer, right-click on Add-On Instructions and choose Import Add-On Instruction.

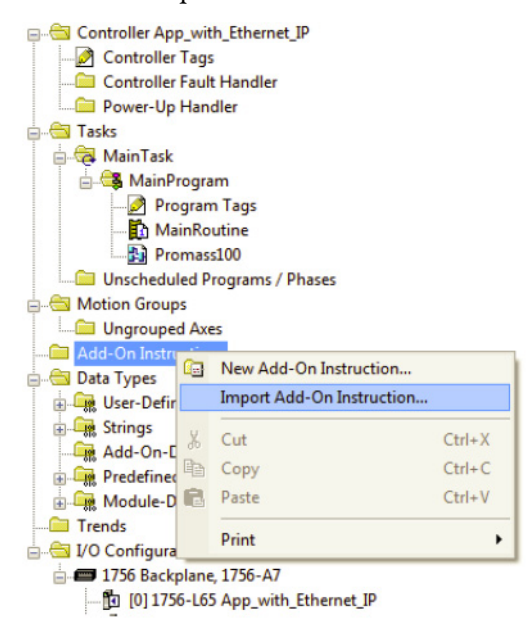

2. Navigate to the folder that contains the analyzer Add-On Instructions and select I\_EH\_Sensor\_4.10.00\_AOI.L5X, and then click Open.

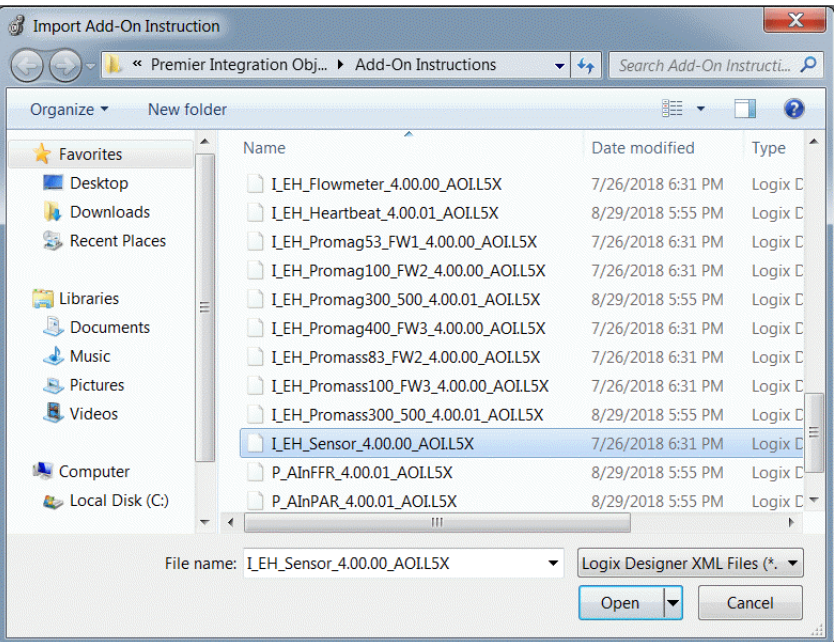

The Input Configuration window appears.

3. Click OK.

The Add-On Instruction is then added to the Controller Organizer and the P\_Alarm, P\_Gate, and P\_Mode instructions, which are embedded within the flowmeter instruction.

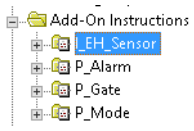

### **Add Instructions to Routine (Sensor)**

This procedure adds the Sensor logic to the routine. Perform this procedure once for every device.

- 1. Open the routine where the device logic is used.
- 2. Within the routine, right-click on the sheet and click Add Element.

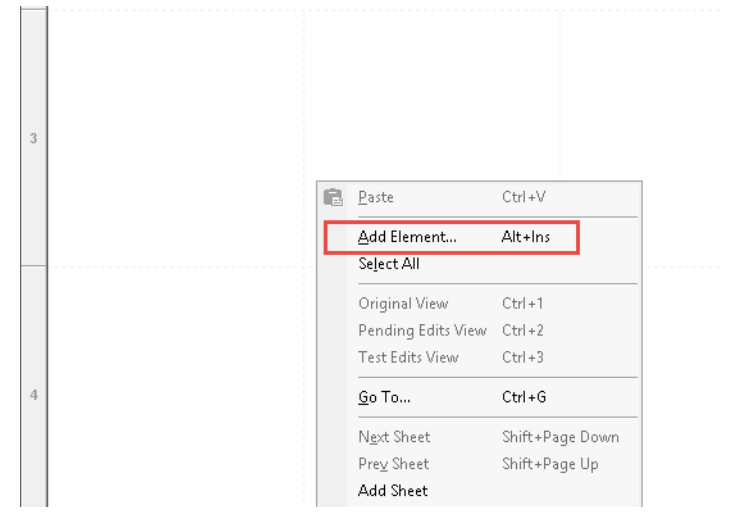

3. Type the device Add-On Instruction name in the FBD Element box; for this example, I\_EH\_Sensor, and then click OK.

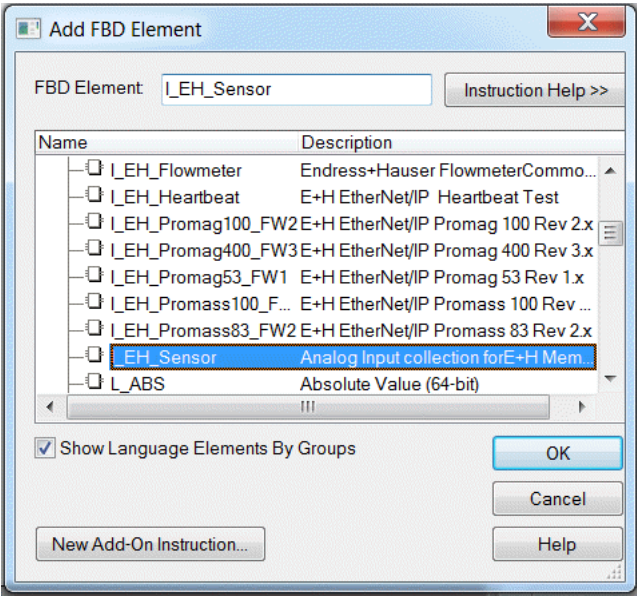

4. Right-click the name of the new Add-On Instruction and choose Edit...Properties.

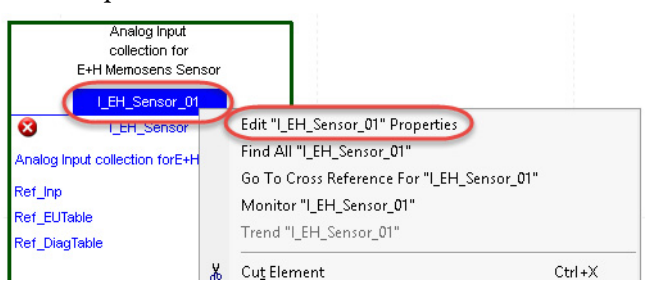

The Parameter/Local Tag Properties window appears.

5. Change the Name to correspond with the project convention. To save the changes, click OK.

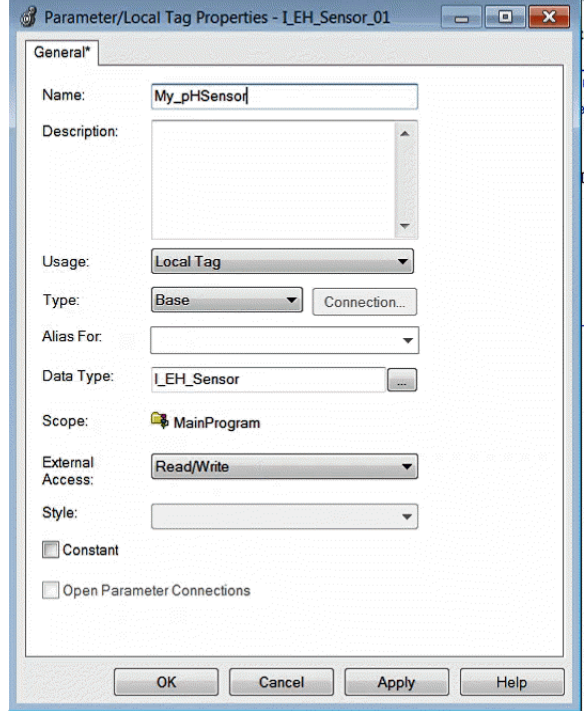

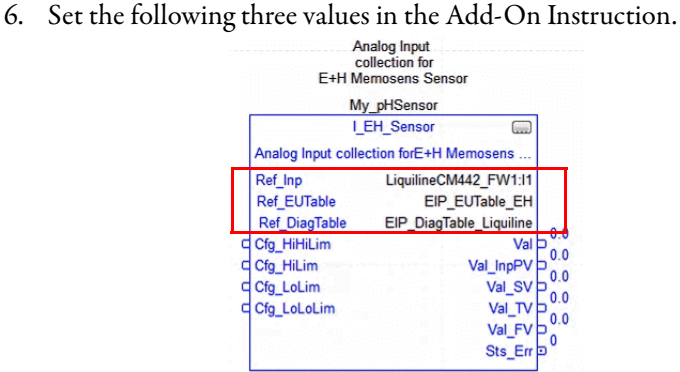

The last two parameters provide engineering units and diagnostic codes. Copy the EU and Diagnostic table tags from the sample project and paste them into the target project, See Liquiline Diagnostic and EU [Lookup Table Tag Descriptions on page 50.](#page-51-0)

<span id="page-51-0"></span>**Table 9 - Liquiline Diagnostic and EU Lookup Table Tag Descriptions**

| Device    | Diagnostic Tag          | Engineering Units Table $^{(1)}$ |
|-----------|-------------------------|----------------------------------|
| Liquiline | EIP_DiagTable_Liquiline | EIP EUTable EH                   |

(1) The 'EIP\_EUTable\_Generic' tag is a generic EtherNet/IP engineering units table that is based on the EtherNet/IP standard,

not using vendor-specific units. The tag is for use with ALL EtherNet/IP devices OTHER THAN Endress+Hauser devices, and is not used with these Add-On Instructions.

#### **Figure 2 - Engineering Units and Diagnostic Table Tags**

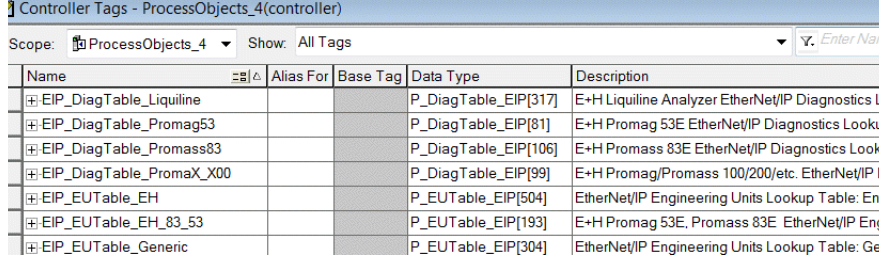

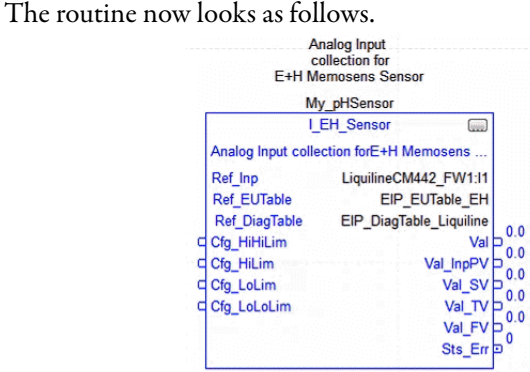

7. To save the project, click .

**50** Rockwell Automation Publication PROCES-RM012D-EN-P - December 2020

## **Add HMI Graphic Symbol to Application and Link to Add-On Instruction Tag**

See [Add HMI Graphic Symbol to Application and Link to Add-On](#page-39-0)  [Instruction Tag on page 38](#page-39-0) for more information.

# **Notes:**

# **Endress+Hauser EtherNet/IP Flowmeter (I\_EH\_Flowmeter) Reference**

PlantPAx<sup>®</sup> system integration of Endress+Hauser EtherNet/IP™ flowmeters requires that you instantiate **two** Add-On Instructions per field device:

- Device-specific Add-On Instruction that gathers the required device tags and prepares the data for use. See [Table 1 on page 10](#page-9-0) for a list of device Add-On Instructions.
- Generic flowmeter object (I\_EH\_Flowmeter) that uses the device data, along with custom-made device diagnostic and unit tables, to enable visibility with the PlantPAx system.

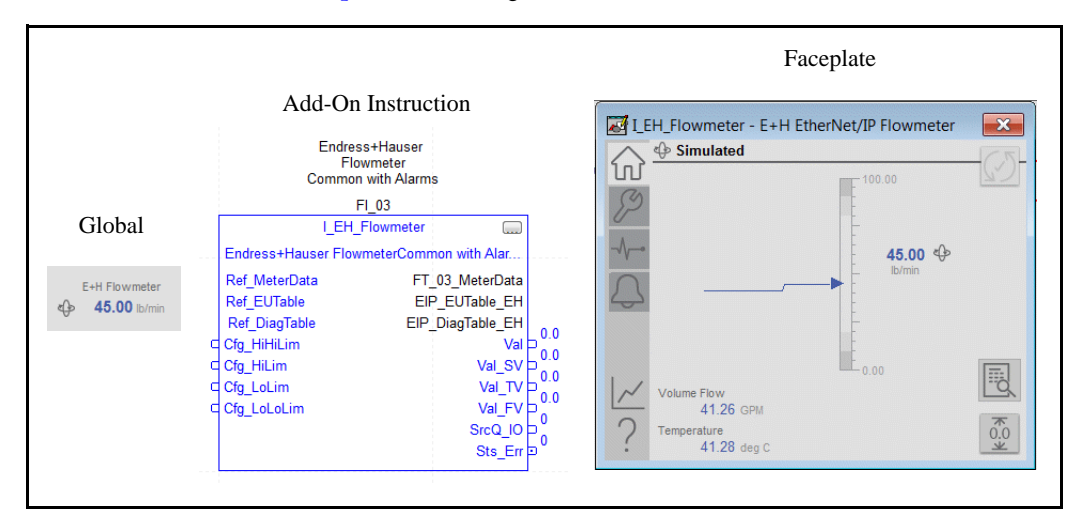

See *Chapter 2* for configuration details.

### The following table describes the topics in this chapter:

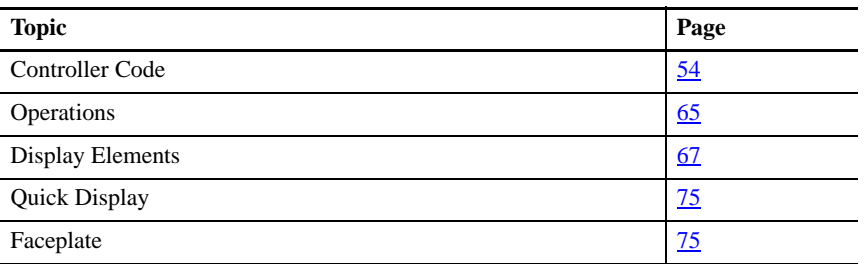

The I\_EH\_Flowmeter instruction enables a selection of Primary Variable from those variables available in the meter. Alarms are provided and trigger when the selected PV value exceeds user-specified thresholds (high and low). Entry of a substitute Process Variable (PV) for an out-of-range or faulted input is included.

<span id="page-55-0"></span>**Controller Code** This section describes the parameter references for this Add-On Instruction.

#### **InOut Parameters** Data Type Description Ref\_MeterData | EH\_FlowmeterDa ta Flowmeter data from instrument-specific Add-On Instruction Ref\_EUTable P\_EUTable\_EIP[1 ] Lookup table for Engineering Unit Code to text Ref\_DiagTable P\_DiagTable\_EIP  $[1]$ Lookup table for Diagnostic Code to text

InOut parameters are used to link the Add-On Instruction to external tags that contain necessary data for the instruction to operate. These external tags must be of the data type shown.

The diagnostic lookup table (Ref\_DiagTable) is a tag that contains a list (array) of entries with diagnostic codes and the corresponding description.

The following image shows diagnostic codes 145 and 146 from the Endress+Hauser Promass lookup table.

### **Figure 3 - Diagnostic Codes 145 and 146 from Endress+Hauser Promass Lookup Table**

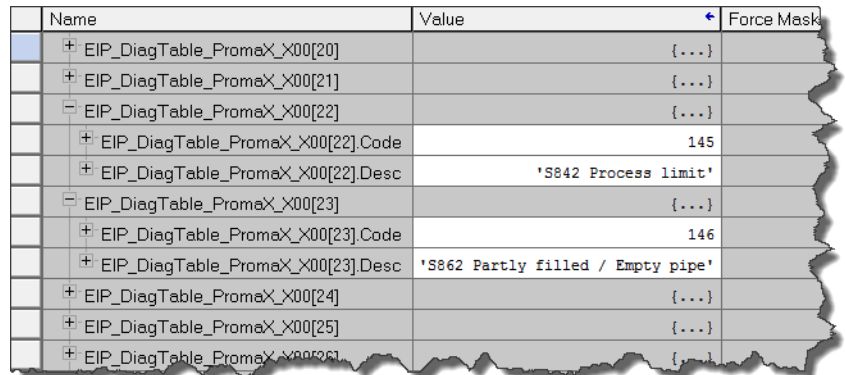

## **InOut Structure for I\_EH\_Flowmeter**

### **Input Structure for I\_EH\_Flowmeter**

Input parameters include the following:

- Input data elements (Inp\_) are typically used to connect field inputs from I/O modules or signals from other objects.
- Configuration data elements (Cfg\_) are used to set configurable capabilities and features of the instruction.

• Program Commands (PCmd\_) are used by program logic to request instruction actions.

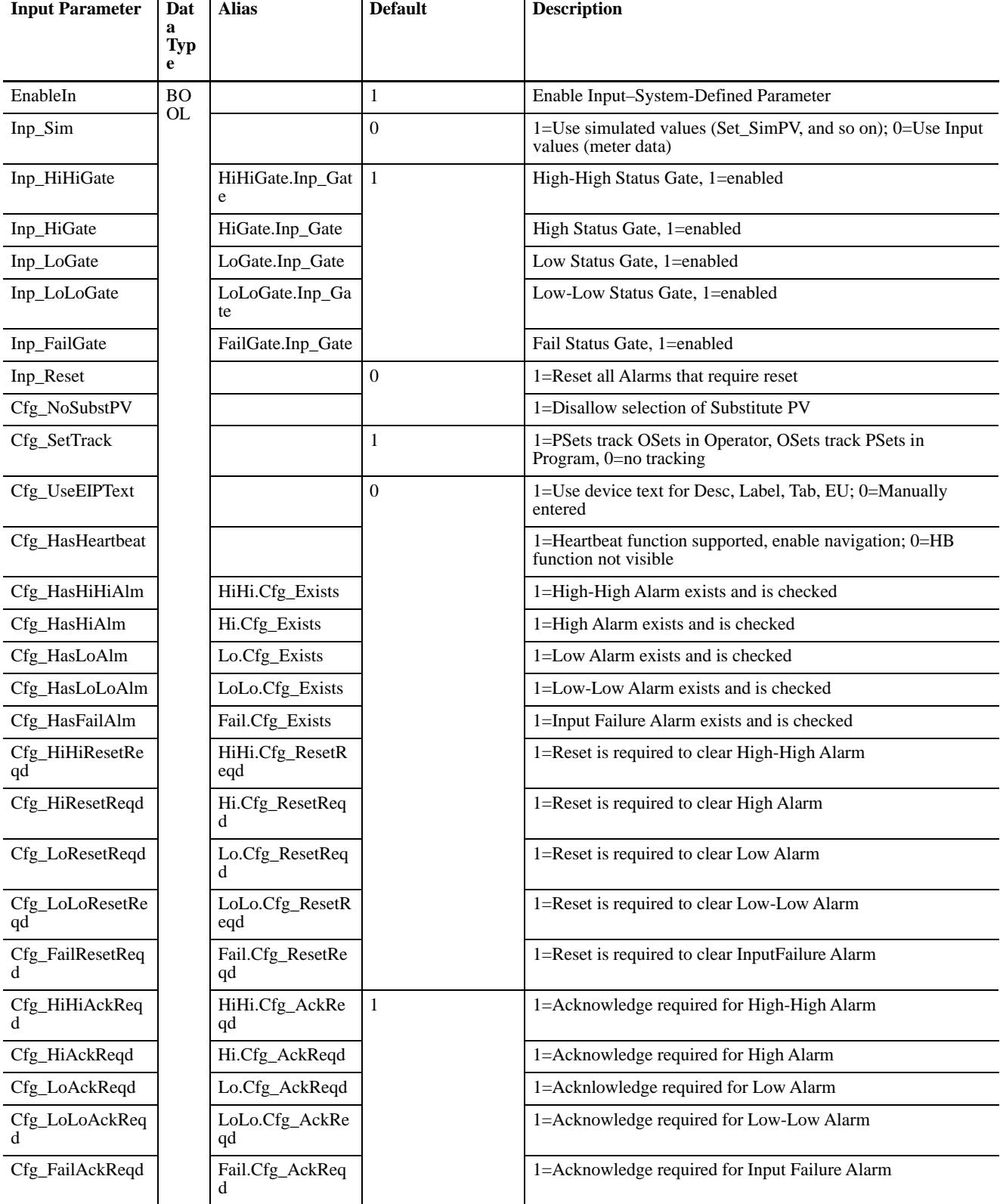

### **Table 10 - I\_EH\_Flowmeter Input Parameters**

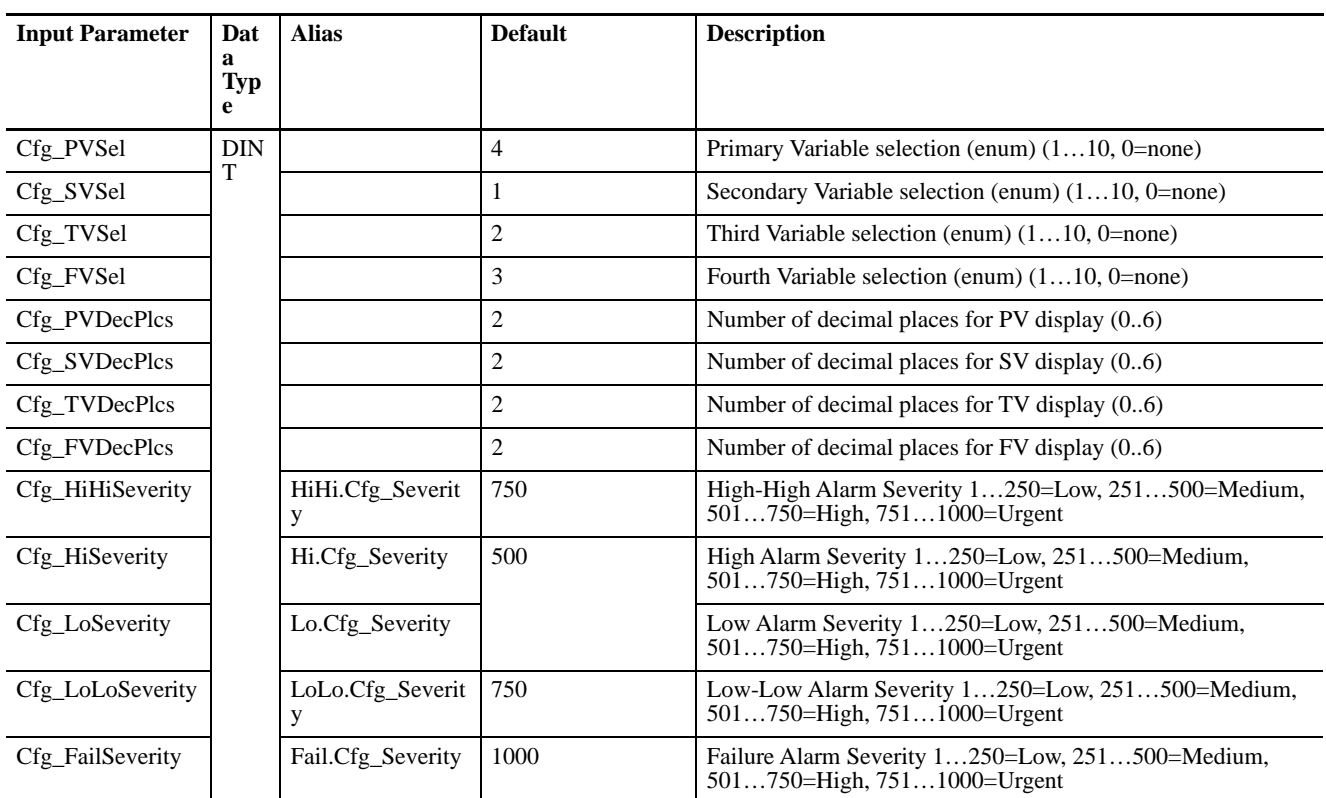

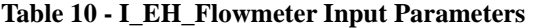

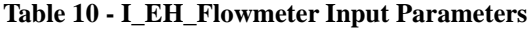

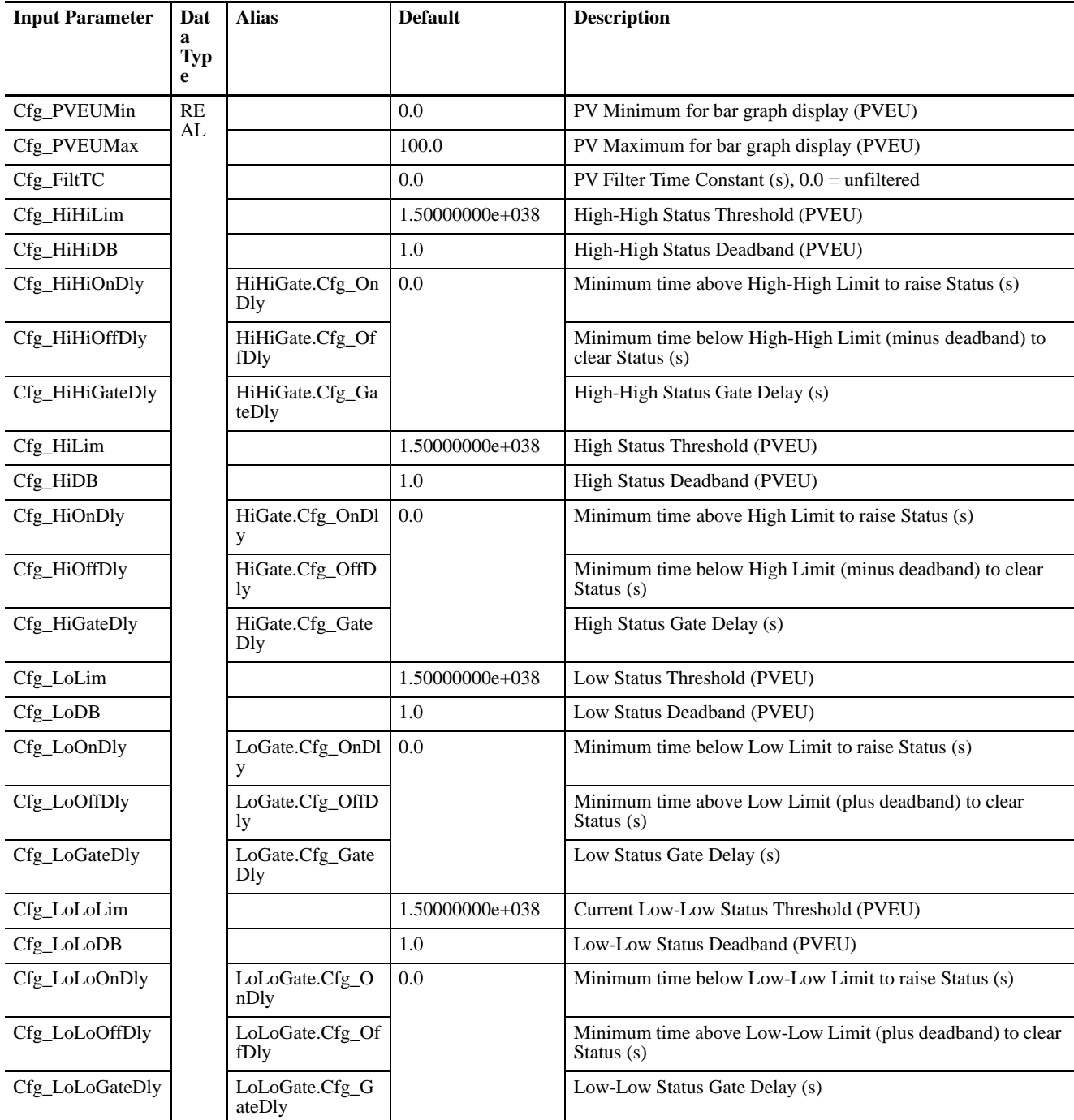

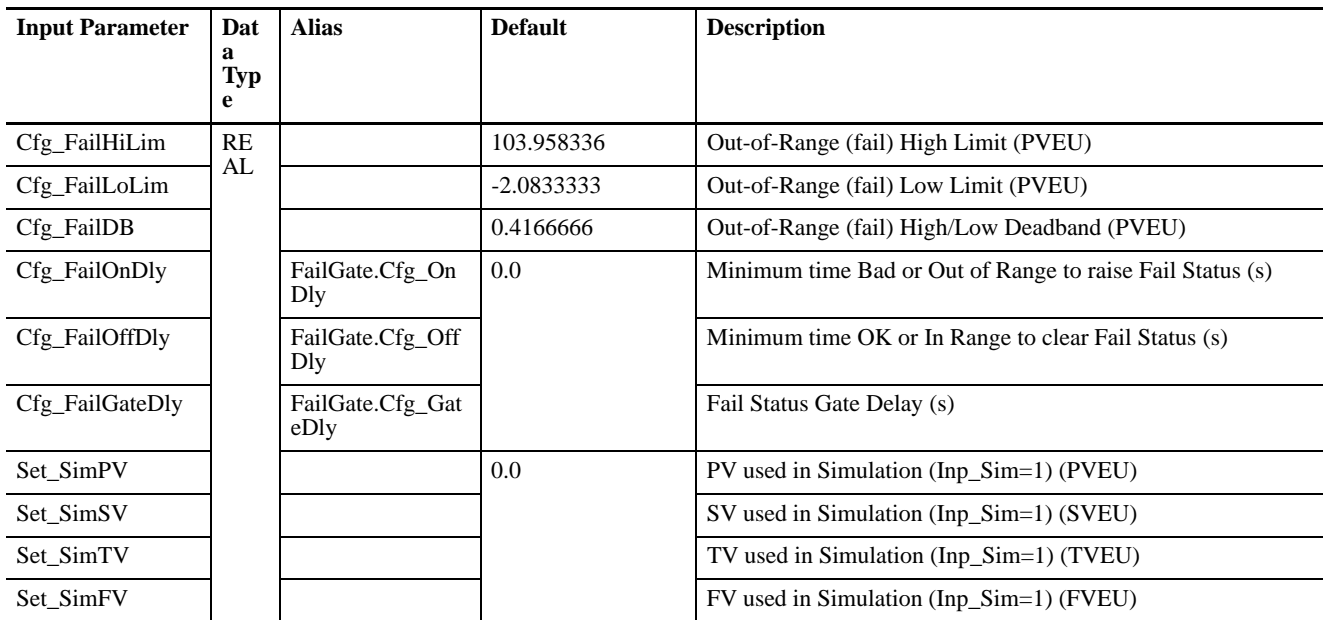

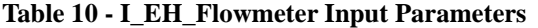

### **Table 10 - I\_EH\_Flowmeter Input Parameters**

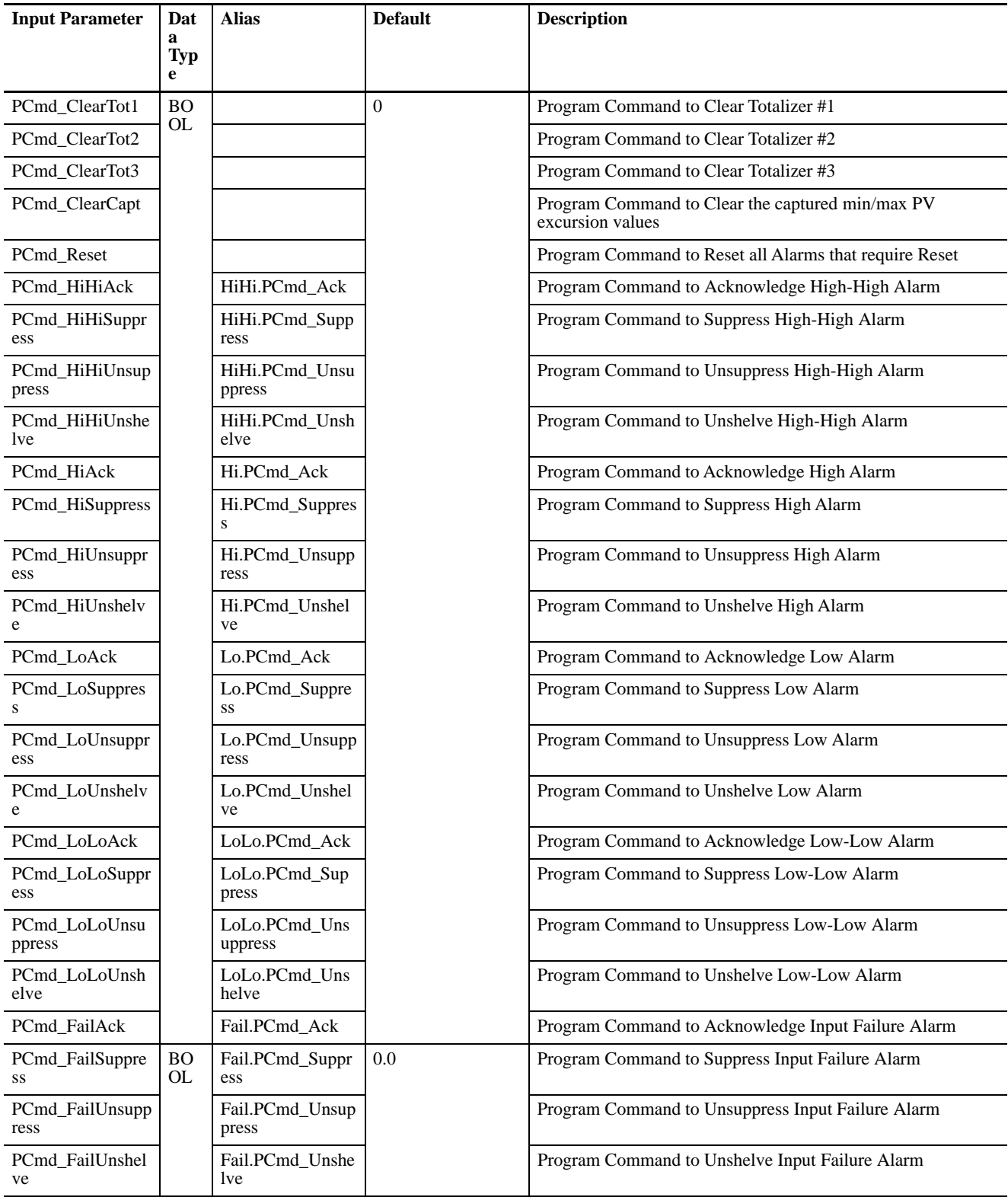

### **Output Structure for I\_EH\_Flowmeter**

Output parameters include the following:

- Value data elements (Val\_) are numeric outputs of the instruction for use by the HMI. Values can also be used by other application logic or software packages.
- Source and Quality data elements (SrcQ\_) are outputs of the instruction that is used by the HMI to indicate PV source and quality.
- Status data elements (Sts\_) are bit outputs of the instruction for use by the HMI. Status bits can also be used by other application logic.
- Error data elements (Err\_) are outputs of the instruction that indicate a particular configuration error. If any Err\_ bit is set, then the Sts\_Err configuration error summary status is set, and the Invalid Configuration indicator is displayed on the HMI.
- Alarm data elements (Alm\_) are outputs of the instruction that indicate a particular alarm has occurred.
- Acknowledge data elements (Ack\_) are outputs of the instruction that indicate the corresponding alarm has been acknowledged..

| <b>Parameter</b> | Dat<br>a<br>Typ<br>e   | <b>Alias For</b> | <b>Default</b> | <b>Description</b>                                               |
|------------------|------------------------|------------------|----------------|------------------------------------------------------------------|
| EnableOut        | <b>BO</b><br><b>OL</b> |                  | $\Omega$       | Enable Output-System-Defined Parameter                           |
| Val              | <b>RE</b>              |                  | 0.0            | Selected Primary Variable (after Substitute PV, if used) (PVEU)  |
| Val_SV           | AL                     |                  |                | Selected Secondary Variable (SV) value (SVEU)                    |
| Val_TV           |                        |                  |                | Selected Third Variable (TV) value (TVEU)                        |
| Val_FV           |                        |                  |                | Selected Fourth Variable (FV) value (FVEU)                       |
| Val_InpPV        |                        |                  |                | PV Input Value (actual, before sim, subst. PV selection) (PVEU)  |
| Val_InpSV        |                        |                  |                | SV Input Value (actual, before sim, SV selection) (SVEU)         |
| Val_InpTV        |                        |                  |                | TV Input Value (actual, before sim, TV selection) (TVEU)         |
| Val_InpFV        |                        |                  |                | FV Input Value (actual, before sim, FV selection) (FVEU)         |
| Val_PVMinCapt    |                        |                  | $1.50E+$<br>38 | Captured PV Minimum (excursion) since last cleared (PVEU)        |
| Val_PVMaxCap     |                        |                  | $1.50E+$<br>38 | Captured PV Maximum (excursion) since last cleared (PVEU)        |
| Val_PVEUMin      |                        |                  | 0.0            | Minimum of scaled range=MIN (Cfg_PVEUMin, Cfg_PVEUMax) (PVEU)    |
| Val_PVEUMax      |                        |                  | 100.0          | Maximum of scaled range=MAX (Cfg_PVEUMin, Cfg_PVEUMax)<br>(PVEU) |

**Table 11 - I\_EH\_Flowmeter Output Parameters**

| Parameter           | Dat<br>a<br><b>Typ</b> | <b>Alias For</b> | <b>Default</b> | <b>Description</b>                                                                |
|---------------------|------------------------|------------------|----------------|-----------------------------------------------------------------------------------|
|                     | e                      |                  |                |                                                                                   |
| Val_Tot1            | RE<br>AL               |                  | 0.0            | Totalizer #1 Value                                                                |
| Val Tot2            |                        |                  |                | Totalizer #2 Value                                                                |
| Val Tot3            |                        |                  |                | Totalizer #3 Value                                                                |
| Val MassFlow        |                        |                  |                | Mass Flow Rate Value                                                              |
| Val_VolFlow         |                        |                  |                | <b>Volumetric Flow Rate Value</b>                                                 |
| Val CorrVolFlo<br>W |                        |                  |                | Corrected Volumetric Flow Rate Value                                              |
| Val_Density         |                        |                  |                | <b>Fluid Density Value</b>                                                        |
| Val RefDensity      |                        |                  |                | <b>Reference Density Value</b>                                                    |
| Val_Temp            |                        |                  |                | Fluid Temperature Value                                                           |
| Val_Cond            |                        |                  |                | Fluid Conductivity Value                                                          |
| Val_DiagCode        | <b>DIN</b><br>т        |                  | $\Omega$       | Actual System Condition Code (diagnostic) (0=none)                                |
| Val NAMURSts        |                        |                  |                | NAMUR NE107 Status 0=OK, 1=Info, 2=Maint, 4=OffSpec, 8=Check,<br>$16 =$ Fail      |
| SrcQ_IO             |                        |                  |                | Source and Quality of primary I/O (enumeration)                                   |
| SrcO                |                        |                  |                | Source and Quality of primary Val/Sts (enumeration)                               |
| Val Fdbk            |                        |                  |                | Device Feedback: 0=PV Good, 1=PV Uncertain, 2=PV Bad, 3=PV Subst. or<br>Sim       |
| Val Fault           |                        |                  |                | Device Fault Status 0=none, 20=Lo, 21=Hi, 24=LoLo, 25=HiHi, 32=Fail,<br>34=CfgErr |
| Val_NotifyAll       |                        |                  |                | Highest Alarm prio and ack status this object $+$ channel (enum)                  |
| Val_UnackAlm<br>C   |                        |                  |                | Count of Unacknowledged Alarms                                                    |

**Table 11 - I\_EH\_Flowmeter Output Parameters**

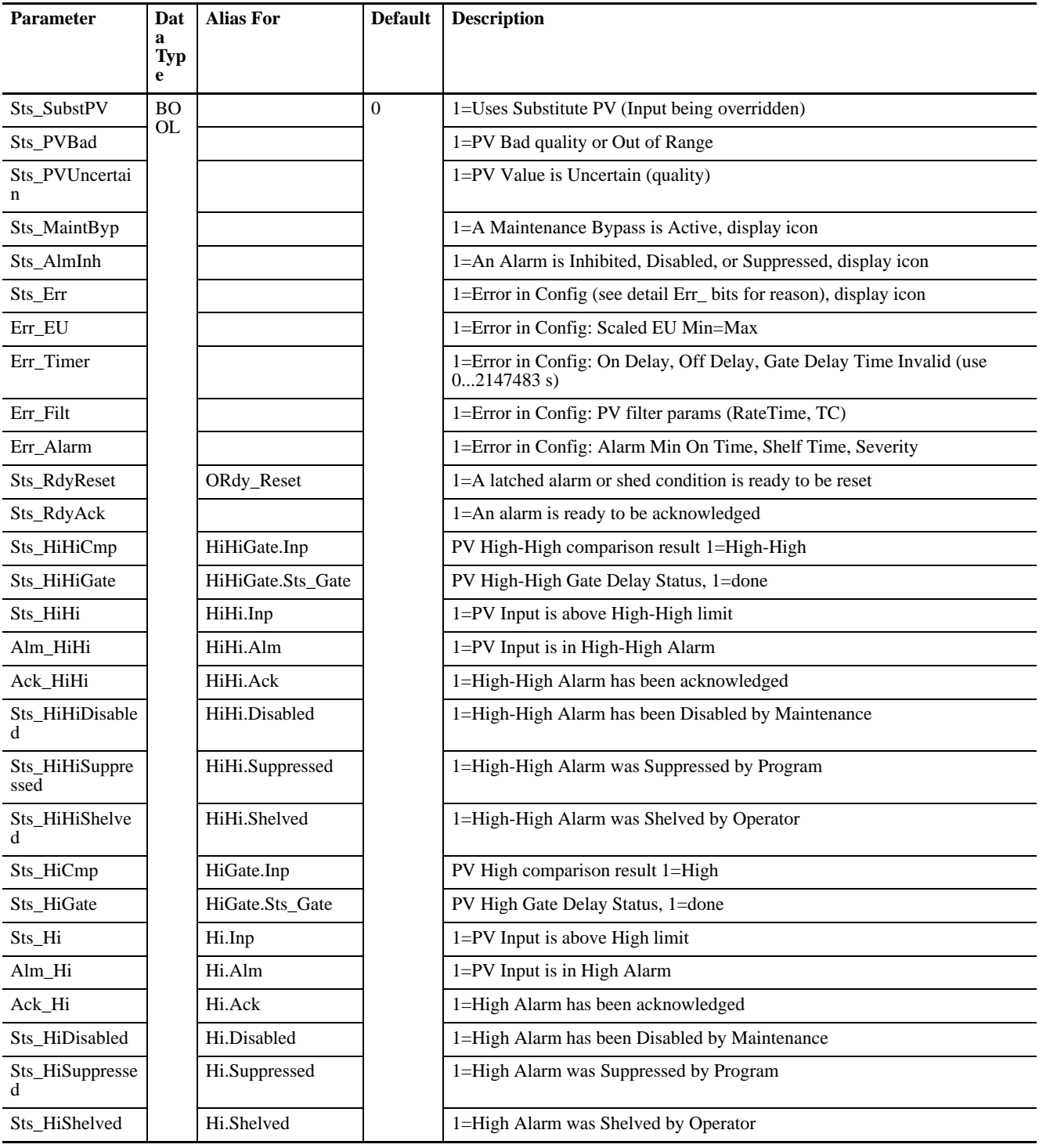

### **Table 11 - I\_EH\_Flowmeter Output Parameters**

| Parameter                            | Dat<br>a<br><b>Typ</b><br>e | <b>Alias For</b>      | <b>Default</b> | <b>Description</b>                                   |
|--------------------------------------|-----------------------------|-----------------------|----------------|------------------------------------------------------|
| Sts_LoCmp                            | <b>BO</b><br>OL             | LoGate.Inp            | $\Omega$       | PV Low comparison result 1=Low                       |
| Sts_LoGate                           |                             | LoGate.Sts_Gate       |                | PV Low Gate Delay Status, 1=done                     |
| Sts_Lo                               |                             | $Lo$ .Inp             |                | 1=PV Input is below Low limit                        |
| Alm_Lo                               |                             | $Lo.$ Alm             |                | 1=PV Input is in Low Alarm                           |
| Ack_Lo                               |                             | Lo.Ack                |                | 1=Low Alarm has been acknowledged                    |
| Sts_LoDisabled                       |                             | Lo.Disabled           |                | 1=Low Alarm has been Disabled by Maintenance         |
| Sts_LoSuppress<br>ed                 |                             | Lo.Suppressed         |                | 1=Low Alarm was Suppressed by Program                |
| Sts LoShelved                        |                             | Lo.Shelved            |                | 1=Low Alarm was Shelved by Operator                  |
| Sts_LoLoCmp                          |                             | LoLoGate.Inp          |                | PV Low-Low comparison result 1=Low-Low               |
| Sts_LoLoGate                         |                             | LoLoGate.Sts_Gat<br>e |                | PV Low-Low Gate Delay Status, 1=done                 |
| Sts_LoLo                             |                             | $LoLo$ . $Inp$        |                | $1 = PV$ Input is below Low-Low limit                |
| Alm_LoLo                             |                             | LoLo.Alm              |                | 1=PV Input is in Low-Low Alarm                       |
| Ack_LoLo                             |                             | LoLo.Ack              |                | 1=Low-Low Alarm was acknowledged                     |
| Sts_LoLoDisabl<br>ed                 |                             | LoLo.Disabled         |                | 1=Low-Low Alarm was Disabled by Maintenance          |
| Sts_LoLoSuppre<br>ssed               |                             | LoLo.Suppressed       |                | 1=Low-Low Alarm was Suppressed by Program            |
| Sts_LoLoShelve<br>d                  |                             | LoLo.Shelved          |                | 1=Low-Low Alarm was Shelved by Operator              |
| Sts_FailCmp                          |                             | FailGate.Inp          |                | PV Fail comparison result 1=Out of Range             |
| Sts_FailGate                         |                             | FailGate.Sts_Gate     |                | PV Fail Gate Delay Status, 1=done                    |
| Sts_Fail                             |                             | Fail.Inp              |                | 1=PV Input is Out of Range or PV Bad                 |
| Alm_Fail                             |                             | Fail.Alm              |                | 1=PV Input Failure Alarm (PV Bad or Out of Range)    |
| Ack_Fail                             |                             | Fail.Ack              |                | 1=PV Input Failure Alarm was acknowledged            |
| Sts_FailDisable<br>d                 |                             | Fail.Disabled         |                | 1=PV input Failure Alarm was Disabled by Maintenance |
| Sts_FailSuppres<br>sed               |                             | Fail.Suppressed       |                | 1=PV Input Failure Alarm was Suppressed by Program   |
| Sts_FailShelved                      |                             | Fail.Shelved          |                | 1=PV Input Failure Alarm was Shelved by Operator     |
| <b>I_EH_Flowmete</b><br>$\mathbf{r}$ |                             |                       |                | Unique Parameter Name for auto-discovery             |

**Table 11 - I\_EH\_Flowmeter Output Parameters**

### **Local Configuration Tags for I\_EH\_Flowmeter**

Configuration parameters that are array, string, or structure data types cannot be configured as parameters for Add-On Instructions. Configuration parameters of these types appear as to the Add-On Instruction. Local tags can be configured through the HMI faceplates or in the Studio 5000 Logix Designer® application by opening the instruction logic of the Add-On Instruction instance. Then, open the Data Monitor on a local tag. These parameters cannot be modified by using controller logic or the Logix Designer application export/ import functionality.

- Commands (OCmd\_, MCmd\_) are used by operators, and maintenance personnel to request instruction actions.
- Configuration data elements (Cfg\_) are used to set configurable capabilities and features of the instruction.

| <b>Tag Name</b>        | Data Type             | <b>Default</b>                            | <b>Description</b>                                               |
|------------------------|-----------------------|-------------------------------------------|------------------------------------------------------------------|
| Cfg_Area               | STRING_Ar<br>ea       | 'area01'                                  | Process Area for security                                        |
| Cfg_Desc               | STRING_40             | 'Endress+Hauser<br>EtherNet/IP Flowmeter' | Description for display on HMI                                   |
| Cfg_EU                 | STRING_16             | $\pmb{\mathsf{H}}$                        | Engineering Units for display on HMI (from lookup table)         |
| Cfg_FVEU               | STRING_16             | $\pmb{\mathsf{H}}$                        | Engineering Units for FV display on HMI                          |
| Cfg_FVLabel            | STRING_16             | $\pmb{\mathsf{H}}$                        | Label for Fourth Variable for display on HMI                     |
| Cfg_Label              | STRING_20             | 'Endress+Hauser<br>Flowmeter'             | Label for graphic symbol that is displayed on HMI                |
| Cfg_SVEU               | STRING_16             | $\mathbf{H}$                              | Engineering Units for SV display on HMI                          |
| Cfg_SVLabel            | STRING_16             |                                           | Label for Secondary Variable for display on HMI                  |
| Cfg_Tag                | STRING_20             | 'I_EH_Flowmeter'                          | Tagname for display on HMI                                       |
| Cfg_Tot1Label          | STRING_16             | $\pmb{\mathsf{H}}$                        | IF PV assigned to be a totalizer, its Label for display on HMI   |
| Cfg_Tot2Label          | STRING_16             | $\pmb{\mathsf{H}}$                        | IF SV assigned to be a totalizer, its Label for display on HMI   |
| Cfg_Tot3Label          | STRING_16             | $\pmb{\mathsf{H}}$                        | IF TV assigned to be a totalizer, its Label for display on HMI   |
| Cfg_TVEU               | STRING_16             | $\pmb{\mathsf{H}}$                        | Engineering Units for TV display on HMI                          |
| Cfg_TVLabel            | STRING_16             | $\pmb{\mathsf{H}}$                        | Label for Third Variable for display on HMI                      |
| Fail                   | P_Alarm               | ${}$                                      | Analog Input Failure Alarm (bad quality or out of range)         |
| FailGate               | P Gate                | $\{\}$                                    | Fail Alarm Gate / Delay Block                                    |
| Hi                     | P Alarm               | ${}$                                      | High Alarm                                                       |
| HiGate                 | P Gate                | ${}$                                      | High Alarm Gate / Delay Block                                    |
| HiHi                   | P Alarm               | ${}$                                      | High-High Alarm                                                  |
| HiHiGate               | P Gate                | ${}$                                      | High-High Alarm Gate / Delay Block                               |
| HMI_HasCond            | <b>BOOL</b>           | $\mathbf{0}$                              | 1=This flowmeter provides a Fluid Conductivity value             |
| HMI HasCorrV<br>olFlow | $\operatorname{BOOL}$ | $\boldsymbol{0}$                          | 1=This flowmeter provides a Corrected Volumetric Flow Rate value |

**Table 12 - I\_EH\_Flowmeter Local Configuration Tags**

| <b>Tag Name</b>           | Data Type   | <b>Default</b>   | <b>Description</b>                                                                   |
|---------------------------|-------------|------------------|--------------------------------------------------------------------------------------|
| HMI_HasDensit<br>у        | <b>BOOL</b> | $\overline{0}$   | 1=This flowmeter provides a Fluid Density value                                      |
| HMI_HasMass<br>Flow       | <b>BOOL</b> | $\overline{0}$   | 1=This flowmeter provides a Mass Flow Rate value                                     |
| HMI_HasRefDe<br>nsity     | <b>BOOL</b> | $\boldsymbol{0}$ | 1=This flowmeter provides a Reference Density value                                  |
| HMI_HasTemp               | <b>BOOL</b> | $\mathbf{0}$     | 1=This flowmeter provides a Fluid Temperature value                                  |
| HMI_HasTot1               | <b>BOOL</b> | $\boldsymbol{0}$ | 1=This flowmeter provides a Totalizer #1 value                                       |
| HMI_HasTot2               | <b>BOOL</b> | $\boldsymbol{0}$ | 1=This flowmeter provides a Totalizer #2 value                                       |
| HMI_HasTot3               | <b>BOOL</b> | 0                | 1=This flowmeter provides a Totalizer #3 value                                       |
| HMI_HasVolFl<br><b>OW</b> | <b>BOOL</b> | $\overline{0}$   | 1=This flowmeter provides a Volumetric Flow Rate value                               |
| HMI_Lib                   | STRING_12   | 'RA-EH'          | Display Library for Faceplate call-up                                                |
| HMI_Tab                   | <b>SINT</b> | $\mathbf{0}$     | Tab to display (FTView ME)                                                           |
| HMI_Type                  | STRING_16   | 'I_EH_Flowmeter' | Must contain Add-On Instruction name, which is used for HMI and<br>Information S/W   |
| HMI_UsesExtD<br>ensity    | <b>BOOL</b> | $\boldsymbol{0}$ | 1=This flowmeter is using an external Fluid Density value in its<br>calculations     |
| HMI_UsesExtP<br>ress      | <b>BOOL</b> | $\overline{0}$   | 1=This flowmeter is using an external Pressure value in its calculations             |
| HMI_UsesExtT<br>emp       | <b>BOOL</b> | $\mathbf{0}$     | 1=This flowmeter is using an external Fluid Temperature value in its<br>calculations |
| Lo                        | P_Alarm     | $\{\}$           | Low Alarm                                                                            |
| LoGate                    | P_Gate      | ${}$             | Low Alarm Gate / Delay Block                                                         |
| LoLo                      | P_Alarm     | ${}$             | Low-Low Alarm                                                                        |
| LoLoGate                  | P_Gate      | $\{\}$           | Low-Low Alarm Gate / Delay Block                                                     |
| MCmd_InpPV                | <b>BOOL</b> | $\boldsymbol{0}$ | Maintenance Command to use Input PV (normal)                                         |
| MCmd_SubstP<br>V          | <b>BOOL</b> | $\overline{0}$   | Maintenance Command to use Substitute PV (override input)                            |
| MRdy_InpPV                | <b>BOOL</b> | $\boldsymbol{0}$ | 1=Ready for MCmd_InpPV (enables HMI button)                                          |
| MRdy_SubstPV              | <b>BOOL</b> | $\boldsymbol{0}$ | 1=Ready for MCmd_SubstPV (enables HMI button)                                        |
| MSet_SubstPV              | <b>REAL</b> | 0                | Maintenance-Entered Substitute PV (PVEU)                                             |
| OCmd_ClearCa<br>pt        | <b>BOOL</b> | $\boldsymbol{0}$ | Operator Command to Clear the captured min / max PV excursion values                 |
| OCmd_ClearTo<br>tl        | <b>BOOL</b> | $\boldsymbol{0}$ | Operator Command to Clear Totalizer #1                                               |
| OCmd_ClearTo<br>t2        | <b>BOOL</b> | $\boldsymbol{0}$ | Operator Command to Clear Totalizer #2                                               |
| OCmd_ClearTo<br>t3        | <b>BOOL</b> | $\boldsymbol{0}$ | Operator Command to Clear Totalizer #3                                               |
| OCmd_Reset                | <b>BOOL</b> | $\mathbf{0}$     | Operator Command to Reset all Alarms requiring Reset                                 |
| OCmd_ResetAc<br>kAll      | <b>BOOL</b> | $\boldsymbol{0}$ | Operator Command to Reset and Acknowledge all Alarms                                 |
| ORdy_ClearTot             | <b>BOOL</b> | $\boldsymbol{0}$ | 1=Ready for OCmd_ClearTot1                                                           |

**Table 12 - I\_EH\_Flowmeter Local Configuration Tags**

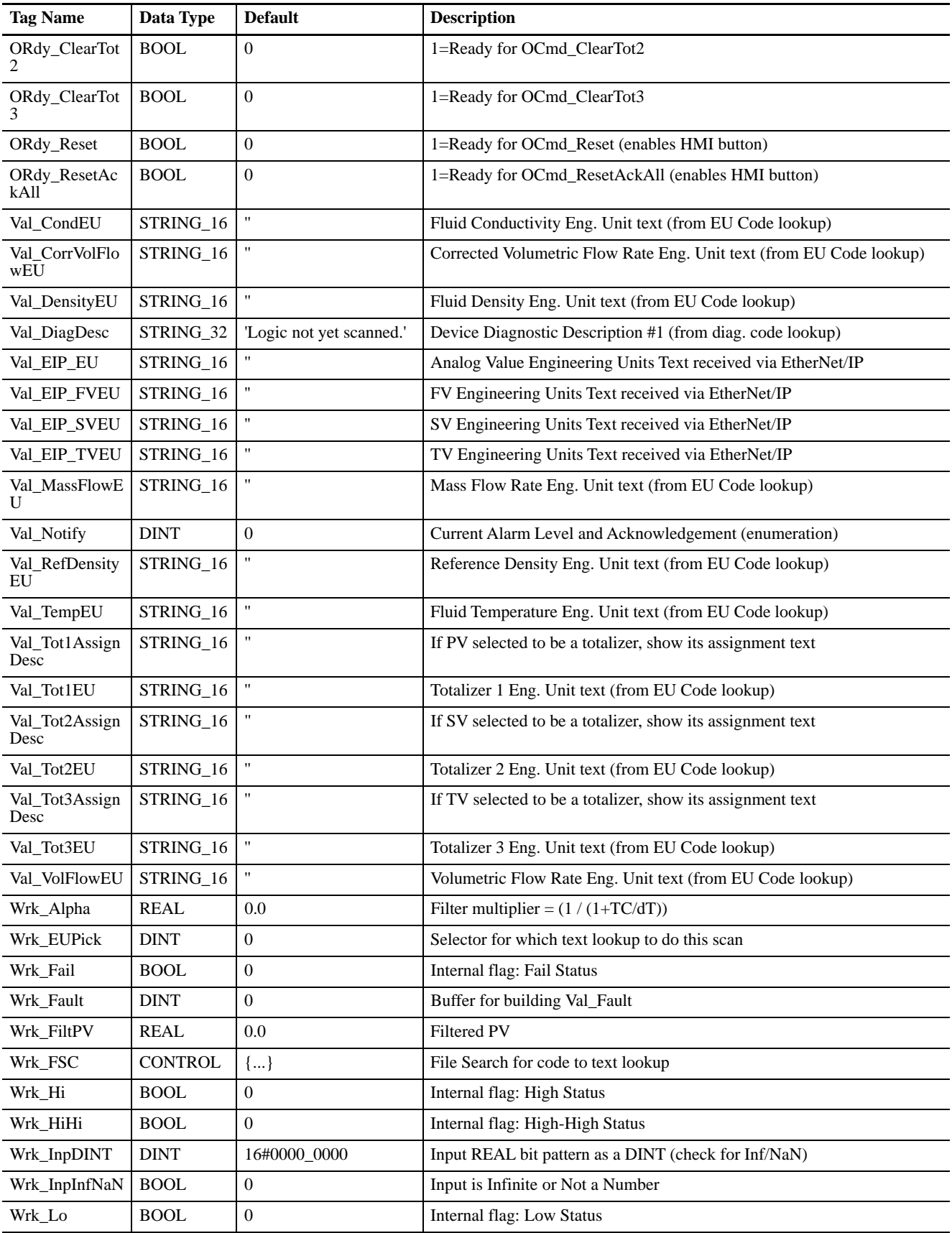

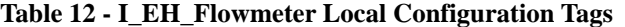

| <b>Tag Name</b>     | Data Type    | <b>Default</b> | <b>Description</b>                                      |
|---------------------|--------------|----------------|---------------------------------------------------------|
| Wrk_LoLo            | <b>BOOL</b>  | $\Omega$       | Internal flag: Low-Low Status                           |
| Wrk_Notify          | <b>DINT</b>  | $\Omega$       | Buffer for building Val_Notify                          |
| Wrk_ScanT           | <b>TIMER</b> | ${,}$          | Scan Timer (milliseconds, always runs)                  |
| Wrk ScanTime        | REAL         | 0.0            | Time since this instance was last scanned               |
| Wrk_SelPVDIN        | <b>DINT</b>  | 16#0000 0000   | Selected PV check for Infinite or Non A Number          |
| Wrk SelPVInf<br>NaN | <b>BOOL</b>  | $\Omega$       | Selected PV (Input or Substitute) is Infinite or NaN    |
| Wrk SrcO            | <b>DINT</b>  | $\Omega$       | Register for building Source / Quality enumeration      |
| Wrk SubstPV         | <b>BOOL</b>  | $\Omega$       | Internal flag: Using Substitute PV                      |
| Wrk UnackAlm        | <b>DINT</b>  | $\Omega$       | Buffer for building Val UnackAlmC                       |
| Wrk UnfiltPV        | <b>REAL</b>  | 0.0            | Unfiltered PV, input to 1st order filter                |
| Wrk ValidONS        | <b>BOOL</b>  | $\Omega$       | Selected PV goes from Infinite or Not a Number to VALID |

**Table 12 - I\_EH\_Flowmeter Local Configuration Tags**

<span id="page-70-0"></span>**Operations** This section describes the primary operations for the I\_EH\_Flowmeter Add-On Instructions.

### **Alarms**

This instruction uses the following alarms, which are implemented by using embedded P\_Alarm and P\_Gate Add-On Instructions.

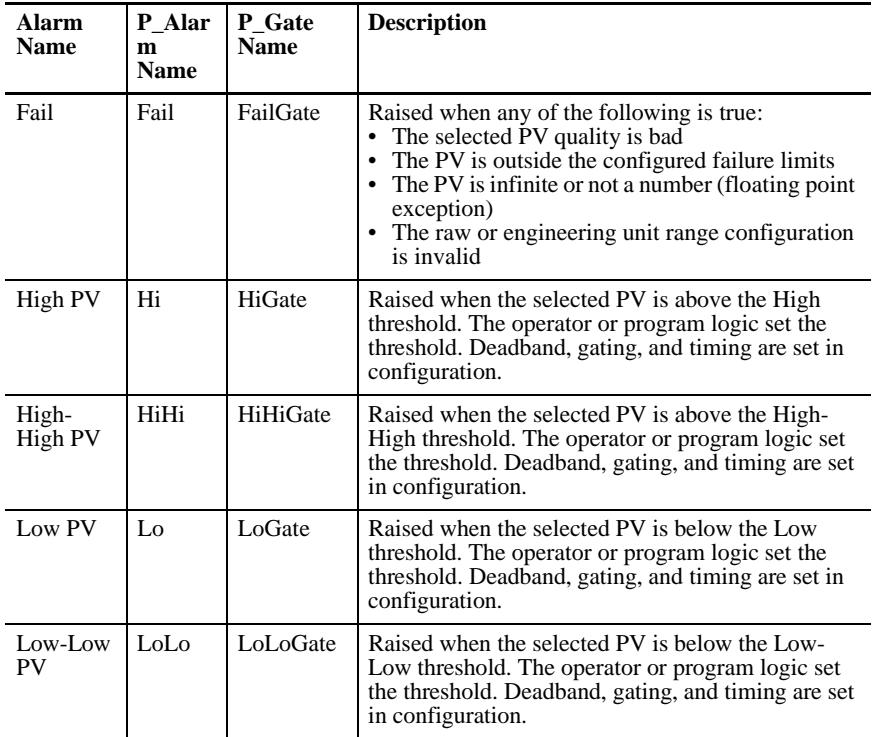

Parameters of the P\_Alarm object can be accessed by using the following convention: [P\_Alarm Name].[P\_Alarm Parameter].

For more information, see the following Rockwell Automation® Library of Process Objects publications:

Rockwell Automation Library of Process Objects Reference Manuals:

- Logic Instructions [PROCES-RM013](http://literature.rockwellautomation.com/idc/groups/literature/documents/rm/proces-rm013_-en-p.pdf)
- Display Elements [PROCES-RM014](
http://literature.rockwellautomation.com/idc/groups/literature/documents/rm/proces-rm014_-en-p.pdf)

### **Simulation**

Simulation in I\_EH\_Flowmeter disables the normal flowmeter inputs and provides inputs on the Diagnostics faceplate for you to enter your own values.

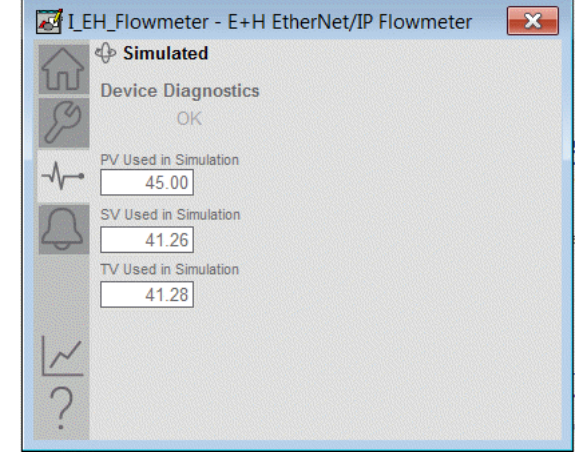

You can simulate digital variable inputs by using the following parameters:

- Set\_SimPV
- Set\_SimSV
- Set\_SimTV
- Set\_SimFV

You must set the Inp\_Sim parameter, in the controller, to '1' to enable simulation. The Simulation icon is displayed at the top left of the faceplate and indicates that the device is in simulation.

When you have finished in simulation, set the Inp\_Sim parameter in the controller to '0' to return to normal operation.
# **Execution**

The following table explains the handling of instruction execution conditions.

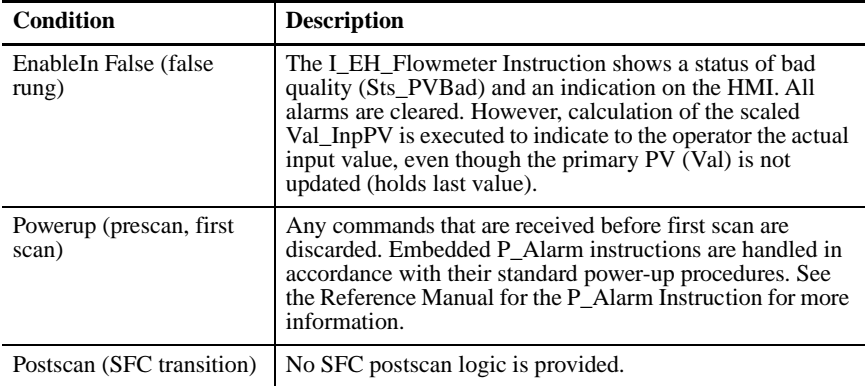

For more information, see the Logix 5000™ Controllers Add-On Instructions Programming Manual, publication [1756-PM010.](http://literature.rockwellautomation.com/idc/groups/literature/documents/pm/1756-pm010_-en-p.pdf)

**Display Elements** A display element (global object) is created once and can be referenced multiple times on multiple displays in an application. When changes are made to the original (base) object, the instantiated copies (reference objects) are automatically updated. Use of global objects, with tag structures in the ControlLogix® system, aid consistency and save engineering time.

> **IMPORTANT** The I\_EH\_Flowmeter instruction uses the same display elements as the basic Analog Input (P\_AIn) instruction.

**Table 13 - Display Elements Description**

| <b>Display Element Name</b> | <b>Display Element</b>                  | <b>Description</b>                                                                                      |
|-----------------------------|-----------------------------------------|----------------------------------------------------------------------------------------------------|
| GO P AIn                    | <b>SSSSSSSSSSSSSS</b><br><b>SSSSSSS</b> | Standard analog-input<br>global object.                                                                 |
| GO P AIn Trend              | <b>SSSSSSSS</b>                         | Analog input with a trend of<br>the Primary Value and limits<br>(high-high, high, low, and<br>low-low). |

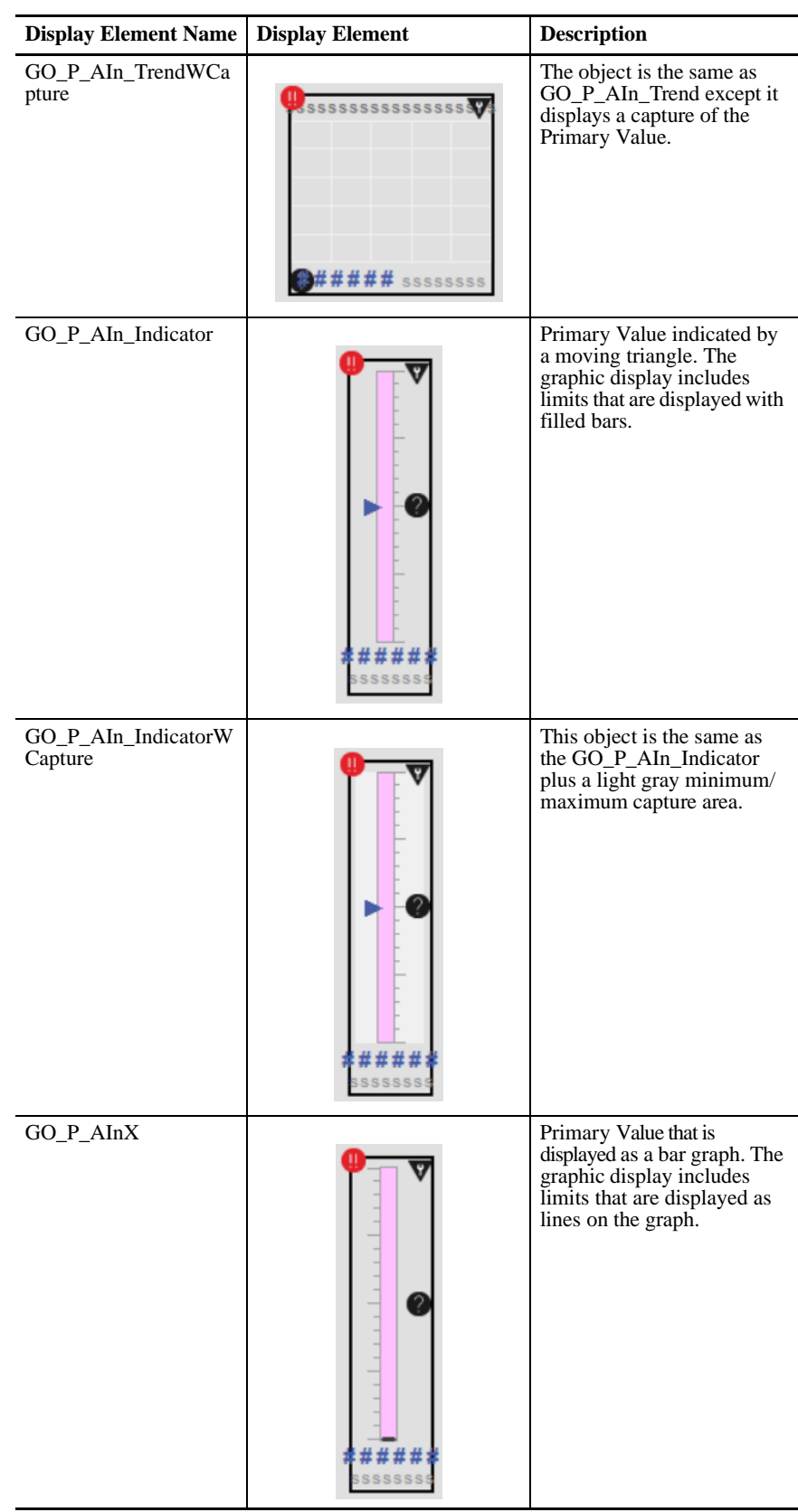

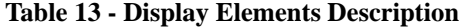

Common attributes of the P\_AIn global objects include:

- Current value of the PV
- Status/quality/threshold indicator
- Maintenance bypass indicator
- Engineering units
- Label
- Alarm border that changes color and blinks on unacknowledged alarm
- Alarm indicator symbol that changes with the severity of an alarm

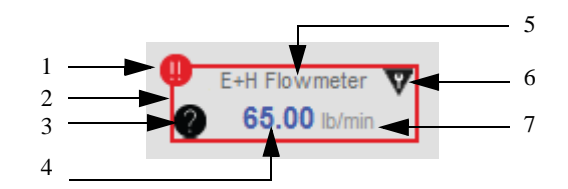

**Figure 4 - Global Objects Description**

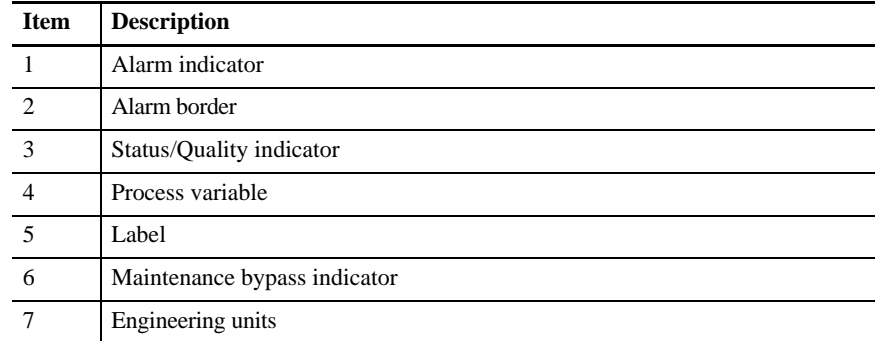

# **Status/Quality Indicators**

One of these symbols appears on the graphic symbol when the described condition is true.

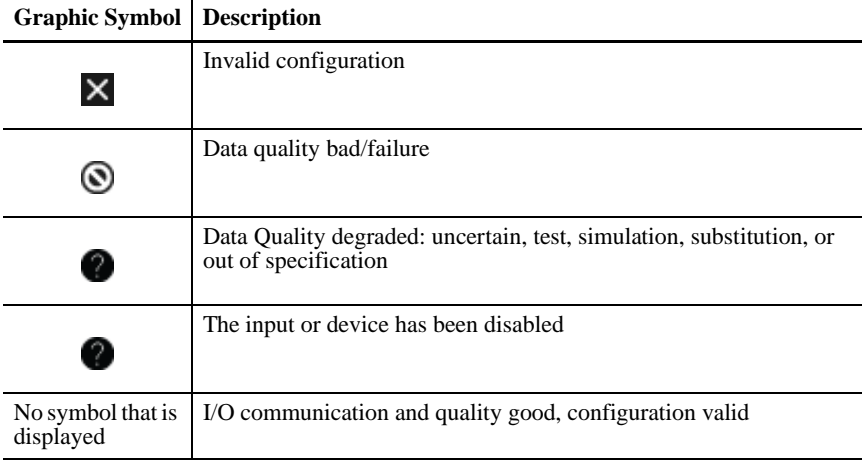

**TIP** When the Invalid Configuration indicator appears, you can find what configuration setting is invalid by following the indicators. Click the graphic symbol to open the faceplate. The Invalid Configuration indicator appears next to the appropriate tab at the top of the faceplate to guide you to the configuration error. Once you navigate to the tab, the misconfiguration is flagged with this indicator or appears in a magenta box.

The Invalid Configuration indicator appears under the following conditions:

- The Input range minimum and range maximum parameters are set to the same value.
- PV Filter parameters (RateTime and TC) are invalid.
- A Status Deadband is set to a negative value.
- An Alarm On-delay, Off-delay, or Gate Delay time is set to a value less than zero or greater than 2,147,483 seconds.
- Alarm minimum on time or shelf time is invalid.

# **Threshold Indicators**

These indicators show that the PV has exceeded a threshold.

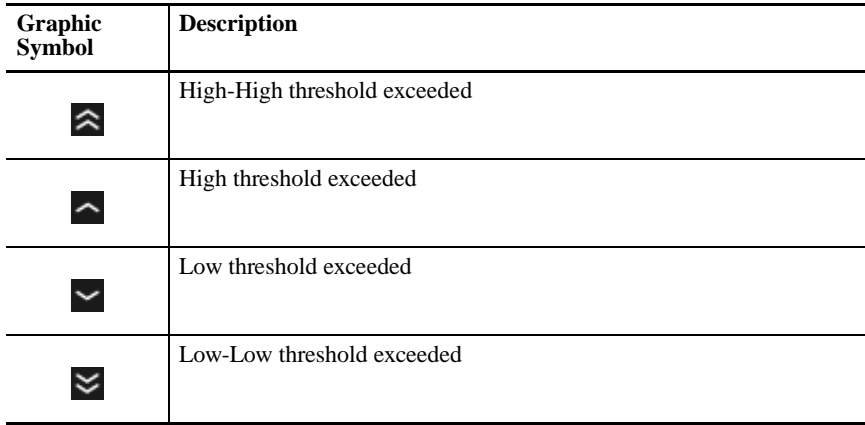

# <span id="page-76-0"></span>**Alarm Indicators**

One of these symbols appears on the left of the label to indicate the described alarm condition. The alarm border blinks if acknowledgment of an alarm condition is required. Once the alarm is acknowledged, the alarm border remains the color that corresponds to the severity of the alarm and the alarm symbol is still present.

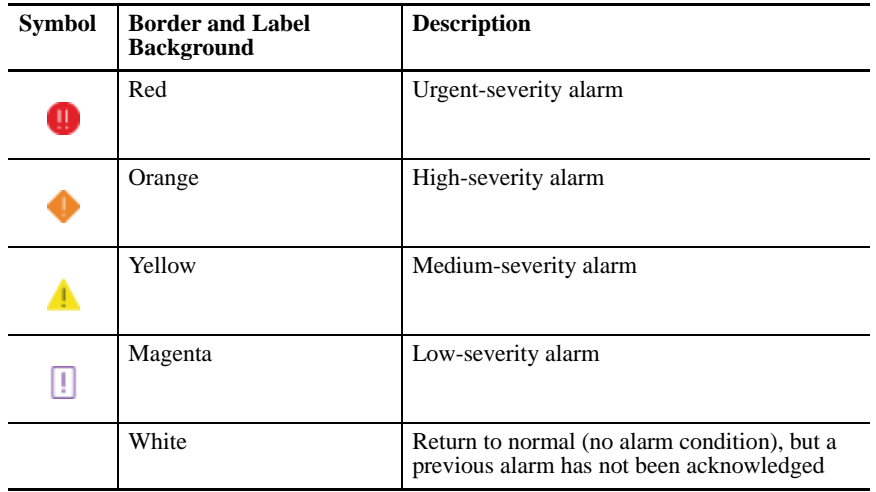

For more information, see Rockwell Automation Library of Process Objects: Display Elements, publication [PROCES-RM014.](http://literature.rockwellautomation.com/idc/groups/literature/documents/rm/proces-rm014_-en-p.pdf)

# **Maintenance Bypass Indicator**

This symbol appears to the right of the label to indicate that a maintenance bypass has been activated.

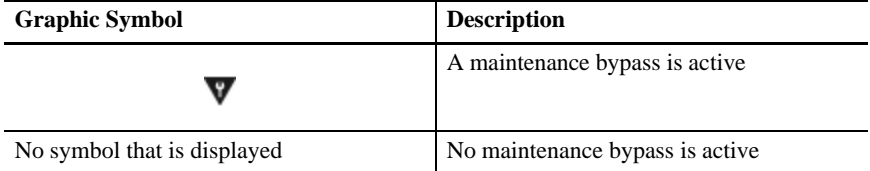

**TIP** When the Maintenance bypass indicator appears, you can find what condition was bypassed by following the indicators. Click the graphic symbol to open the faceplate. The Maintenance bypass indicator appears next to the appropriate tab at the top of the faceplate to guide you to the bypass. Once you navigate to the tab, the bypassed item is flagged with this indicator.

The Maintenance Bypass indicator appears when the Substitute PV function is enabled. The 'live' PV is superseded by a Maintenance-entered value.

# **Using Display Element**

The global objects for I\_EH\_Flowmeter can be found in the global object file (RA-BAS) P\_AIn Graphics Library.ggfx.

Follow these steps to use a global object.

1. Copy the global object from the global object file and paste it in the display file.

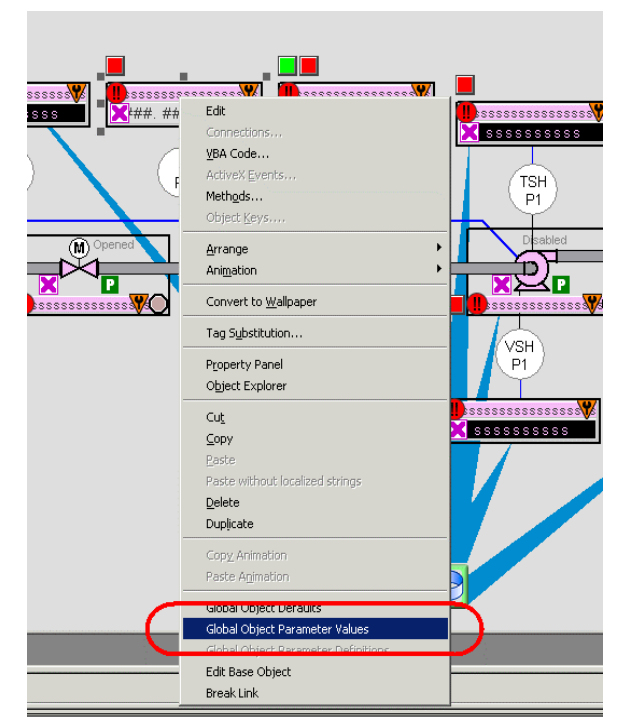

2. In the display, right-click the global object and choose Global ObjectParameter Values.

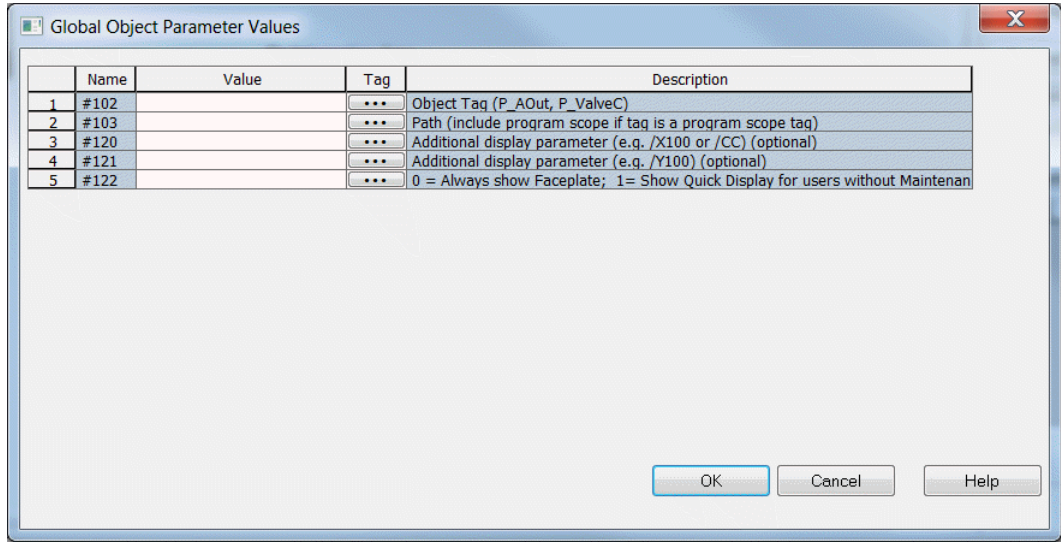

### The Global Object Parameter Values dialog box appears.

The global object parameters are as follows.

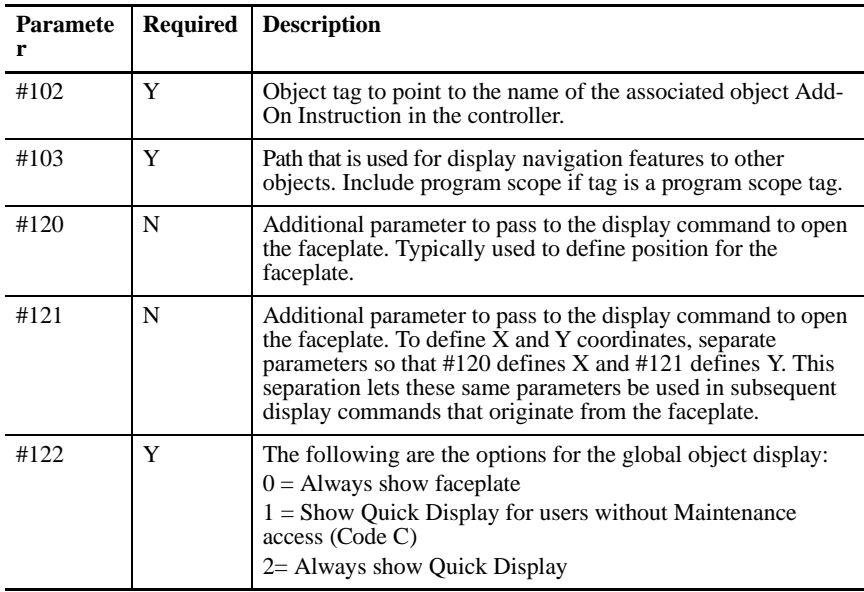

- 3. In the Value column, type the tag or value as specified in the Description column.
	- **TIP** Click the ellipsis (...) to browse and select a tag. Values for items marked '(optional)' can be left blank.

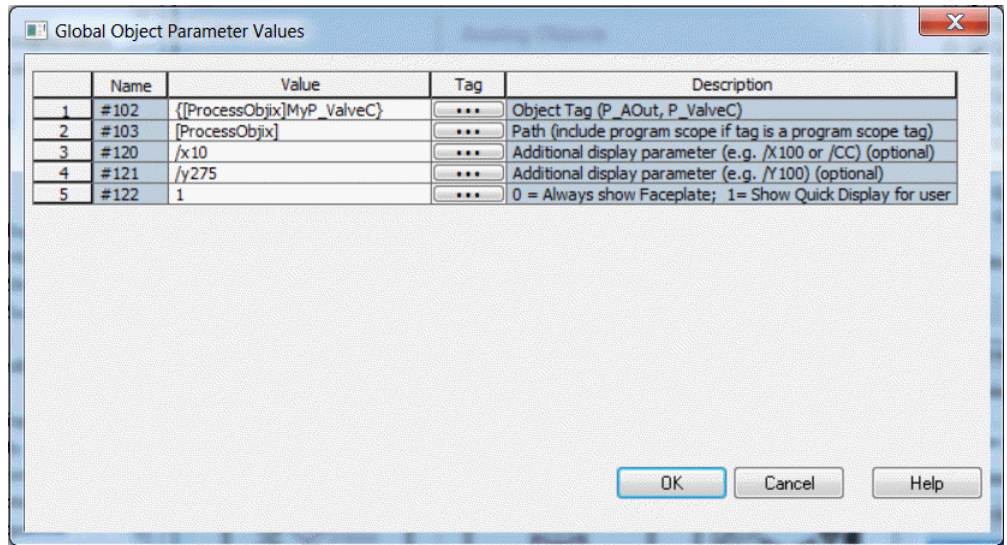

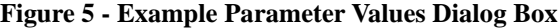

4. Click OK.

**Quick Display** The Quick Display screen provides means for operators to perform simple interactions with the I\_EH\_Flowmeter instruction instance. From the Quick Display, you can navigate to the faceplate for full access for operation, maintenance, and configuration by pressing the Home button.

#### **Figure 6 - Quick Display**

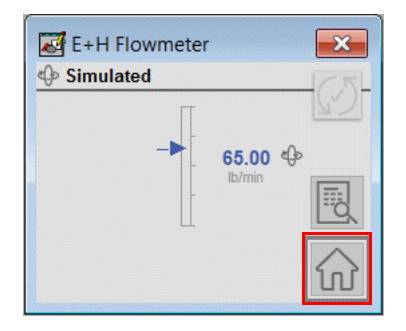

**Faceplate** The I\_EH\_Flowmeter faceplate consists of six tabs, and each tab consists of one or more pages.

> Each faceplate contains the value of local configuration tags, Cfg\_Tag and Cfg\_Desc, in the title bar.

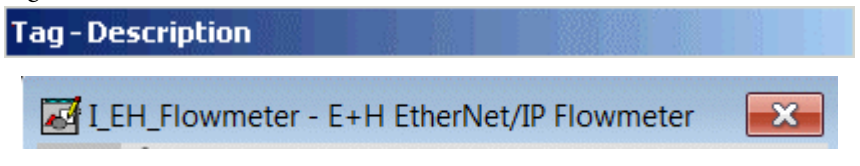

The Operator tab is displayed when the faceplate is initially opened. Click the appropriate icon to access a specific tab.

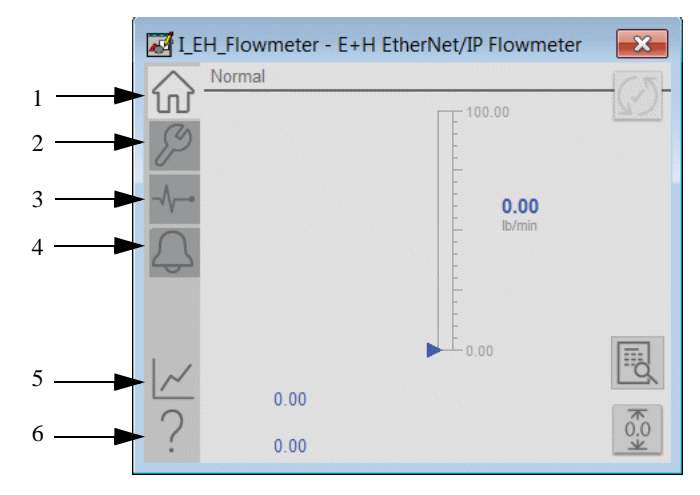

| <b>Item</b> | Action                             |
|-------------|------------------------------------|
|             | Click to open the operator tab.    |
|             | Click to open the maintenance tab. |
|             | Click to open the diagnostics tab. |
|             | Click to open the alarm tab.       |
|             | Click to open the trends tab.      |
|             | Click to open the help file.       |

**Table 14 - Faceplate Tab Description**

The faceplate provides the means for operators, maintenance workers, engineers, and others to interact with the I\_EH\_Flowmeter instruction instance, which includes a view of its status and values. They can also manipulate it through its commands and settings.

# **Operator Tab**

The faceplate initially opens to the Operator ('Home') tab. An operator can monitor the device status from here, and manually operate the device when it is in Operator mode.

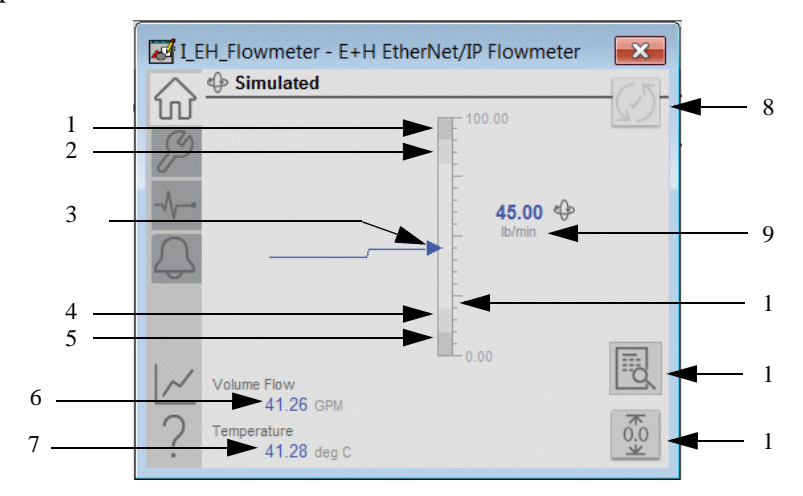

**Table 15 - Operator Tab Description**

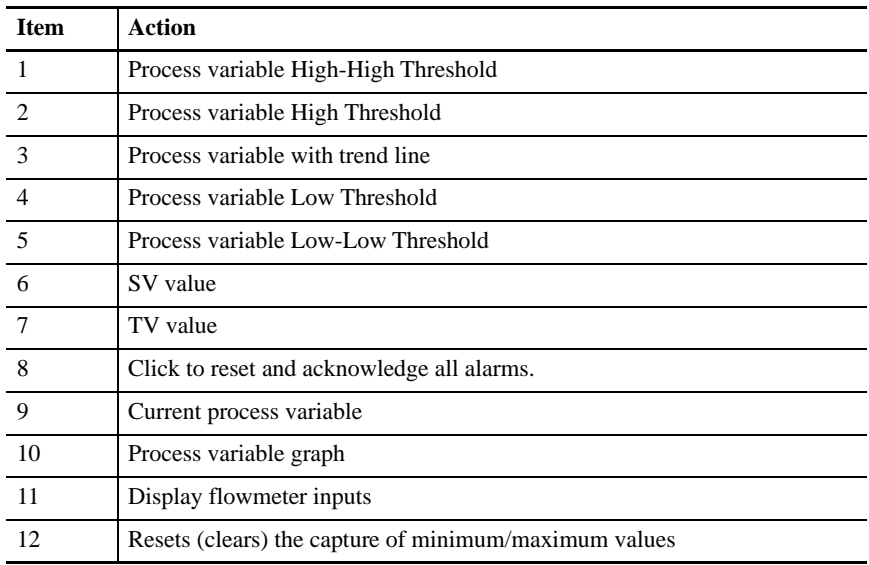

### *Additional Operator Tab Functions*

The magnifying glass icon on the Operator faceplate displays the flowmeter inputs.

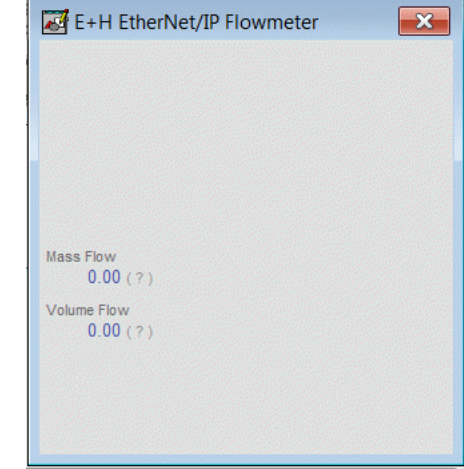

Alarm indicators appear on the Operator tab when the corresponding alarm occurs. In the bar graph for the current Process Variable, High-High and Low-Low ranges are displayed in dark gray, but they turn orange if the threshold is exceeded. High and Low ranges are displayed in medium gray, but turn yellow if the threshold is exceeded. Threshold indicators also appear next to the bar graph.

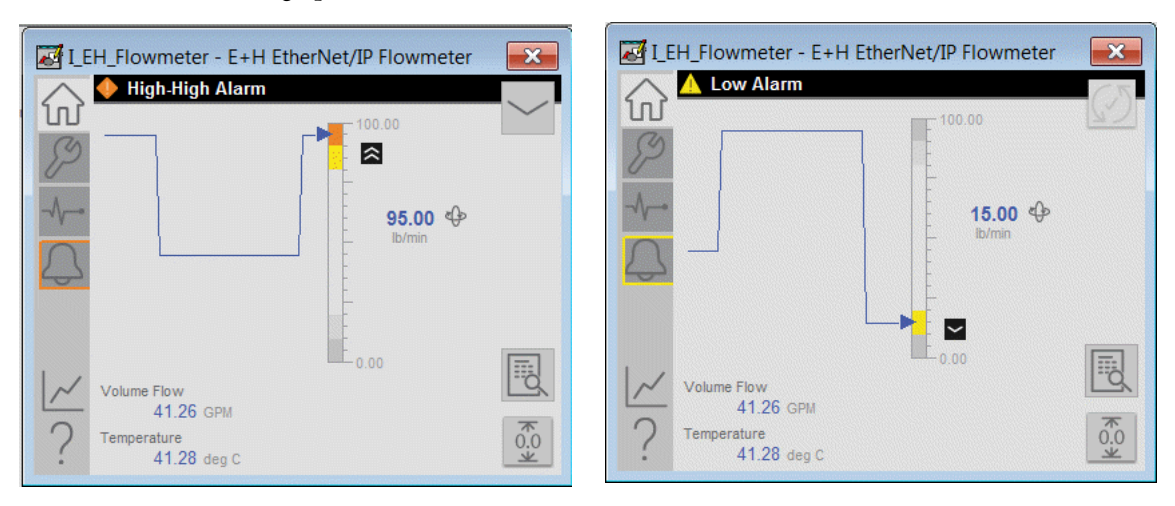

# **Maintenance Tab**

The Maintenance tab provides functions for adjusting device parameters.

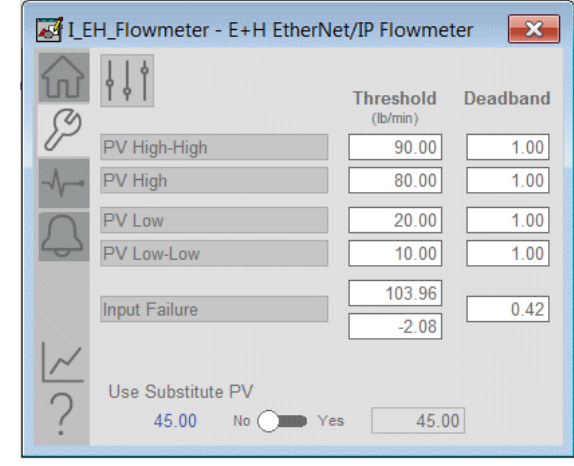

**IMPORTANT**Click a threshold name to open the P\_Gate faceplate. From the P\_Gate faceplate, you can configure and perform additional operations for each alarm, including Gate Delay, Status On-delay, Status Off-delay, and Threshold Name. For more information, see publications [PROCES-RM013](http://literature.rockwellautomation.com/idc/groups/literature/documents/rm/proces-rm013_-en-p.pdf) and [PROCES-RM014](
http://literature.rockwellautomation.com/idc/groups/literature/documents/rm/proces-rm014_-en-p.pdf).

The following table shows the functions on the Maintenance tab.

**Table 16 - Maintenance Tab Description**

| <b>Function</b>                            | Action                                                                                                    |
|--------------------------------------------|----------------------------------------------------------------------------------------------------|
| <b>Input Failure Threshold</b>             | Type the thresholds (trip points) for the input failure<br>alarm.                                                                                                    |
| PV High-High and High<br><b>Thresholds</b> | Type the High-High and High thresholds.                                                                                                    |
| PV Low and Low-Low<br>Thresholds           | Type the Low and Low-Low thresholds.                                                                                                    |
| Deadband                                   | Type the deadband (hysteresis) that applies to each<br>alarm limit. This is used to help prevent a noisy signal<br>from generating numerous spurious alarms.<br>Example: If the High alarm limit is 90.0 and the High<br>alarm deadband is 5, the signal must fall below 85.0<br>$(90.0-5.0)$ to clear a generated High alarm. |
| Threshold Name                             | Click a threshold name to open the associated P_Gate<br>faceplate.                                                                                                    |
| Use Substitute PV                          | Click Yes to input a substitute process variable.                                                                                                    |

# **Advanced Properties Display**

The Advanced Properties Display opens to the engineering settings. The Advanced Properties Display provides access to device configuration parameters and ranges, and options for device and I/O setup. This tab is used for initial system commissioning or later system changes.

### *Engineering Tab*

On the Engineering tab, you can configure the ability to use a substitute PV, the PV filter time constant, PV scaling, and view the input mapping.

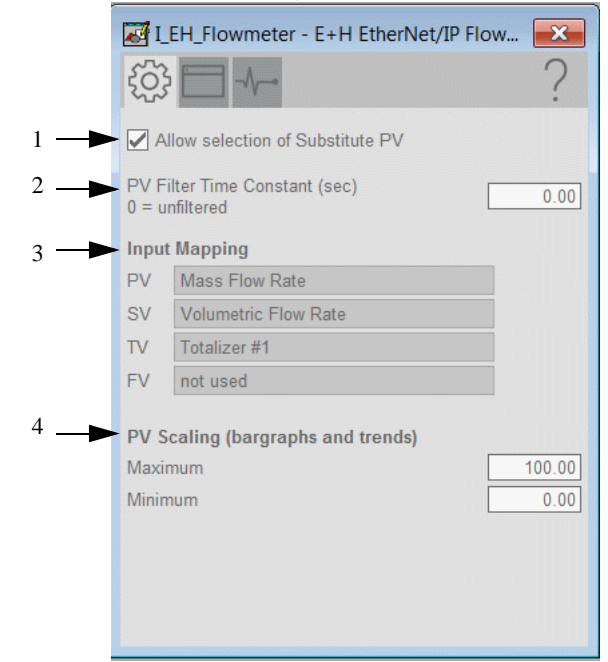

**Figure 7 - Engineering Tab Description**

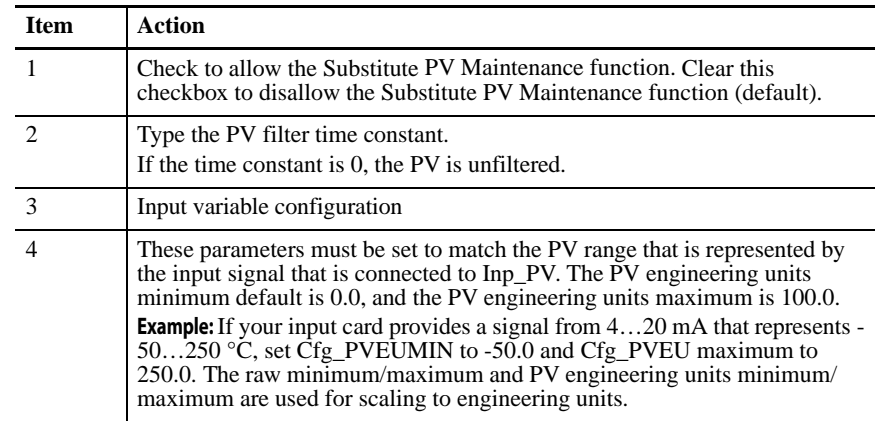

**TIP** The I\_EH\_Flowmeter instruction supports reverse scaling; either the raw (Input) or engineering (Scaled) range can be reversed (maximum less than minimum).

### *HMI Configuration Tab*

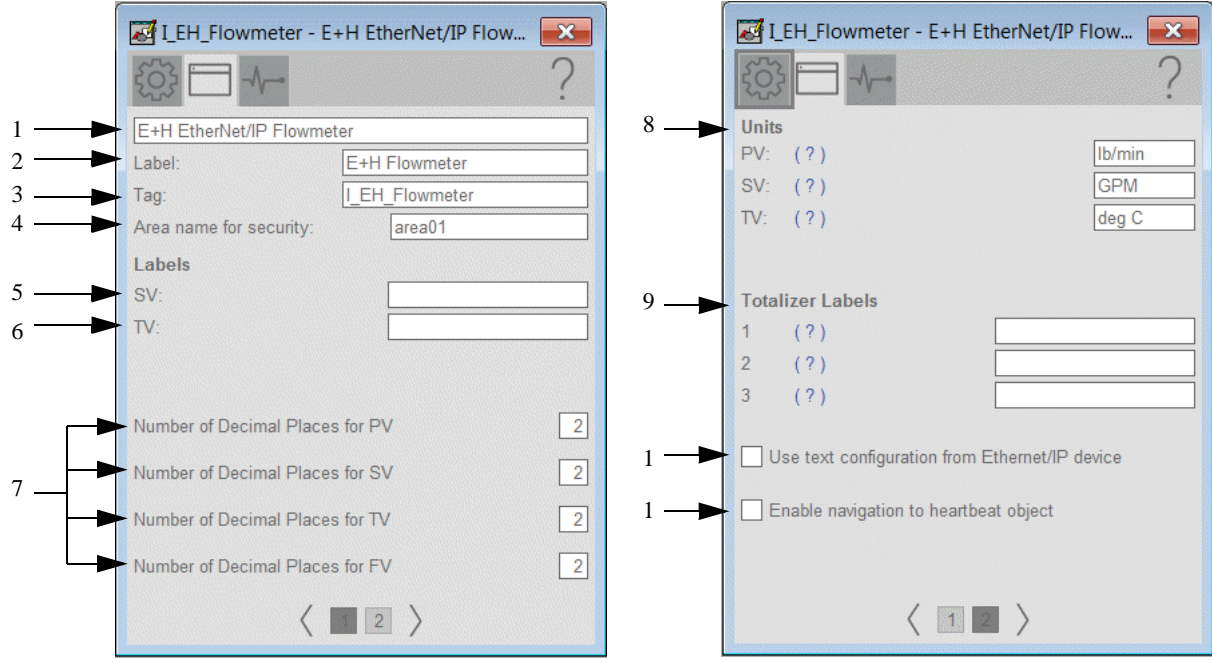

The HMI configuration tab provides access to displayed text, and faceplate-to-faceplate navigation settings. The tab consists of two pages.

#### **Figure 8 - HMI Configuration Tab Description**

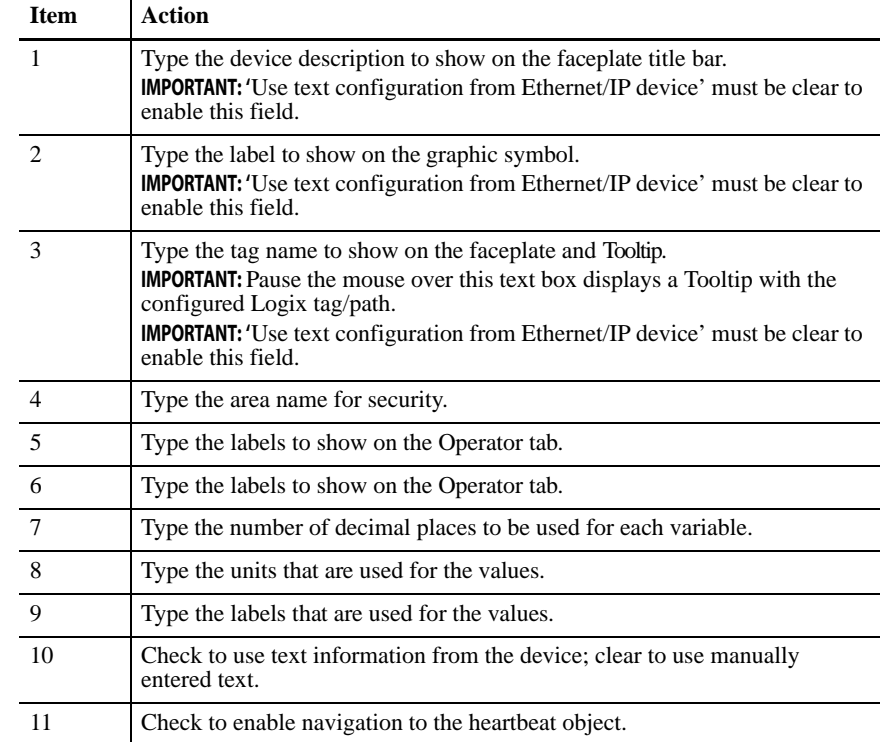

### *Diagnostics Tab*

The diagnostics tab under the advanced properties is conditional. If there is nothing being monitored, there will not be information on this display. The following captures show examples of both instances.

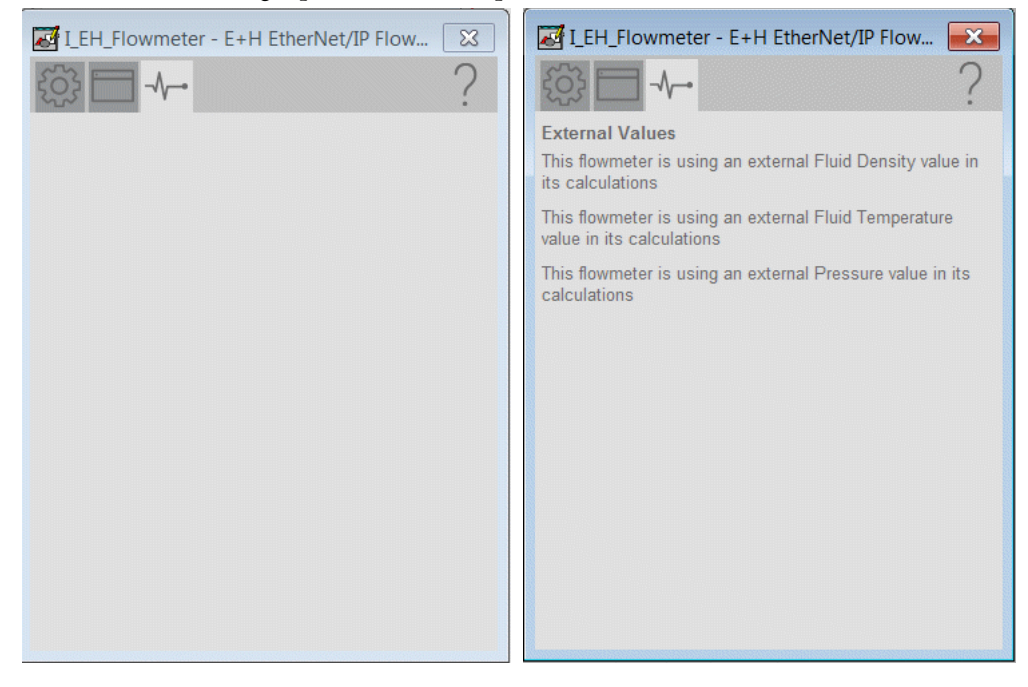

# **Diagnostics Tab**

The Diagnostic tab provides indications that help diagnose or help prevent device problems, which can include device warnings and faults, warning and fault history, and predictive/preventive maintenance data.

The Diagnostics tab displays messages that contain the diagnostic codes from the device. Codes differ depending on the device used.

If the device is in simulation, it is possible to set the PV, SV, and TV values manually.

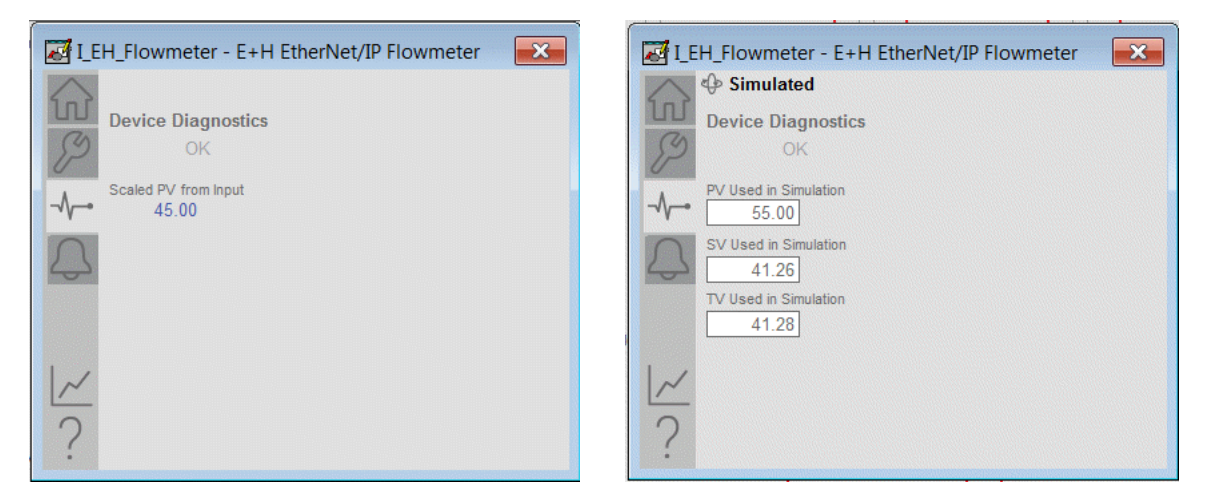

# **Trends Display**

The Trends display shows trend charts of key device data over time. These faceplate trends provide a quick view of current device performance to supplement, but not replace, dedicated historical or live trend displays.

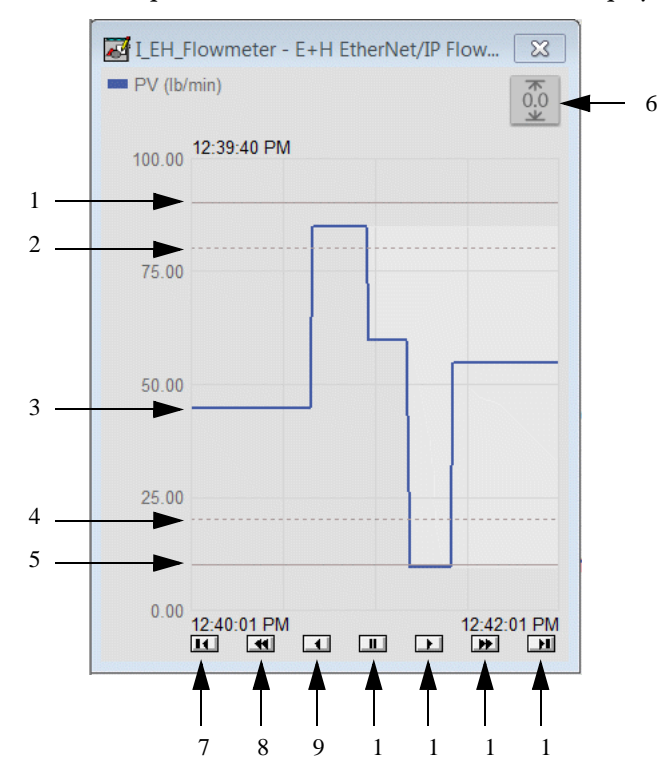

**Figure 9 - Trends Tab Description**

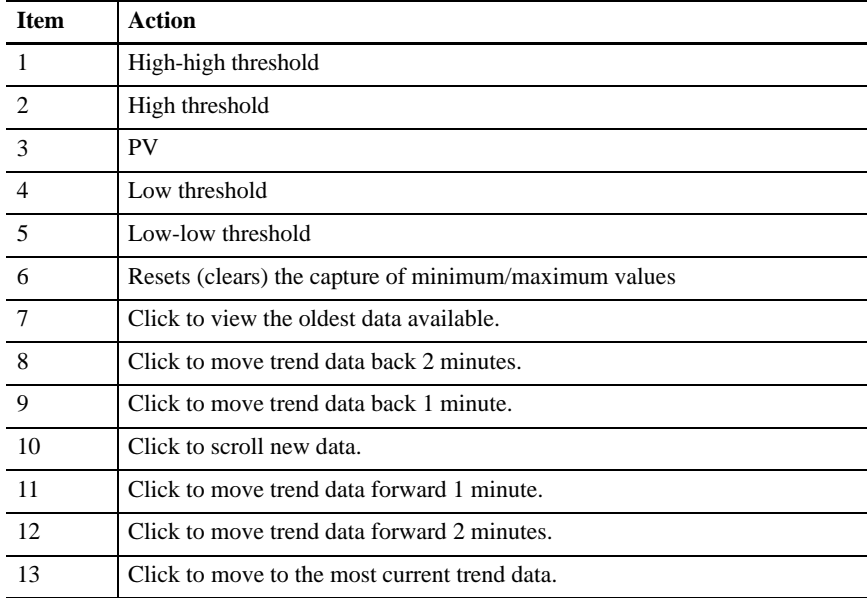

# **Alarms Tab**

The Alarms tab displays each configured alarm. The icon on the tab for the alarms page changes color to show the current active alarm status. A blinking alarm icon indicates that one or more alarms must be acknowledged or the device must be reset. If an alarm is active, the alarm border changes color to match the severity of the alarm. Click an alarm name to open the P\_Alarm faceplate for that alarm. From the P\_Alarm faceplate, you can configure and perform additional operations on the alarm. See [Alarm Indicators on page 71](#page-76-0) for more information.

**IMPORTANT** Alarms are provided for the PV value only. There are no alarms for the SV, TV, or FV.

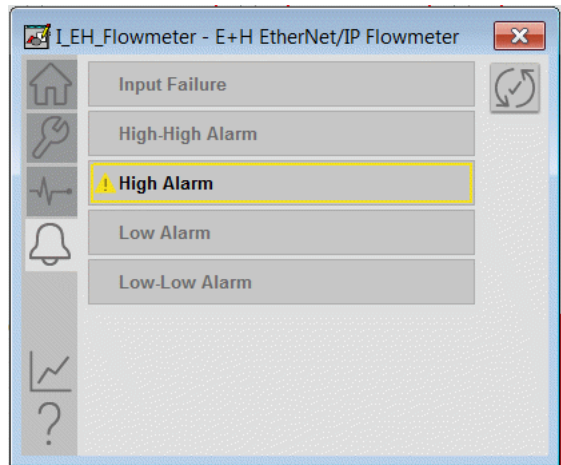

# **Faceplate Help**

Press the help button  $\bigcap$  on the faceplates to access help specific to that faceplate. The help file is in .pdf format and opens in a separate window.

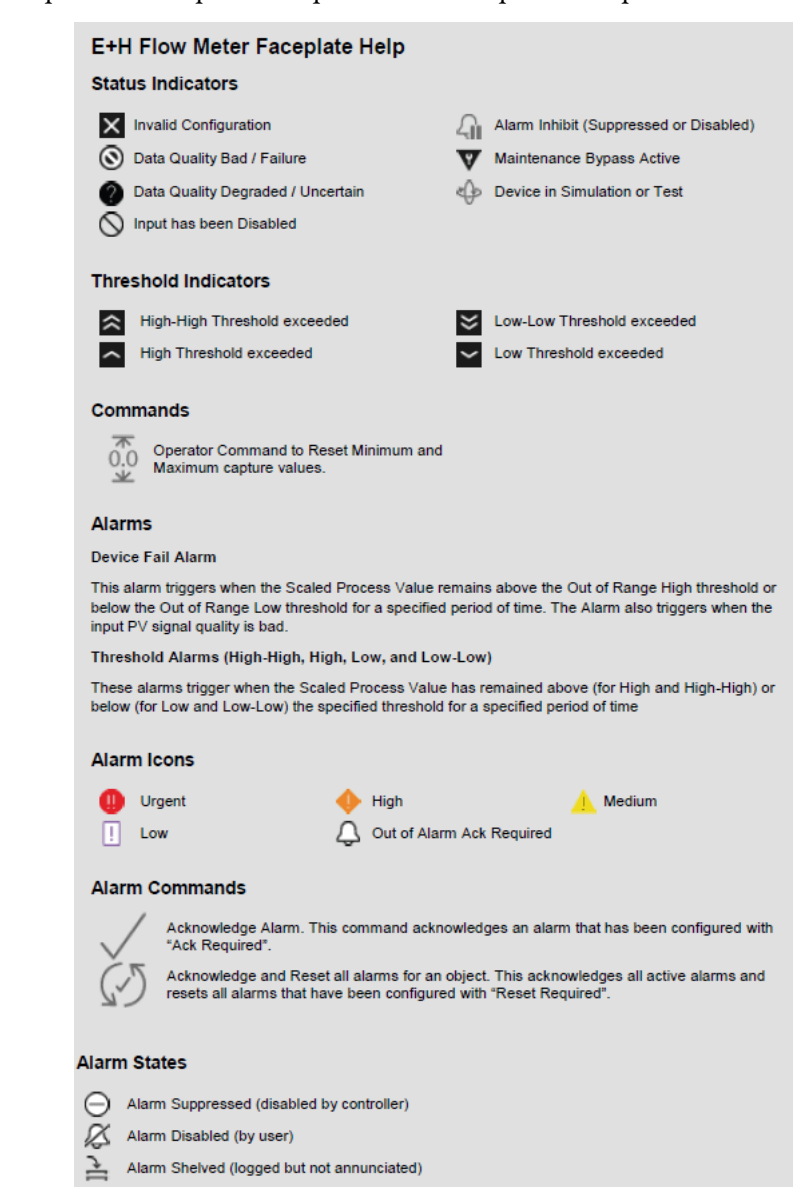

# **Endress+Hauser EtherNet/IP Memosens Sensor (I\_EH\_Sensor) Reference**

This chapter describes the I\_EH\_Sensor Add-On Instruction and associated faceplates that support the configuration and operations of the Endress+Hauser Liquiline multichannel transmitters for liquid analysis. Suitable for all digital Memosens sensors, the uses for the analyzers include environmental monitoring, and industrial and municipal wastewater treatment.

The transmitters are seamlessly integrated with the PlantPAx® system over the EtherNet/IP™ network. Each Liquiline analyzer can have multiple sensors and multiple Add-On Instructions that are associated with it depending on the analyzer arrangement.

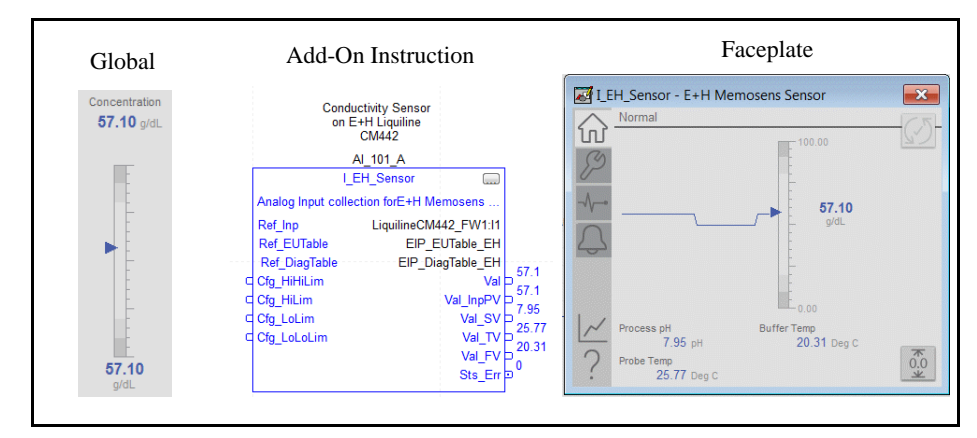

The I\_EH\_Sensor Add-On Instruction monitors one sensor that is connected to an Endress+Hauser Liquiline CM442, CM444, or CM448 ("CM44x") analyzer. The instruction can monitor up to four analog value inputs from the sensor. The first input is the primary and includes full threshold alarming.

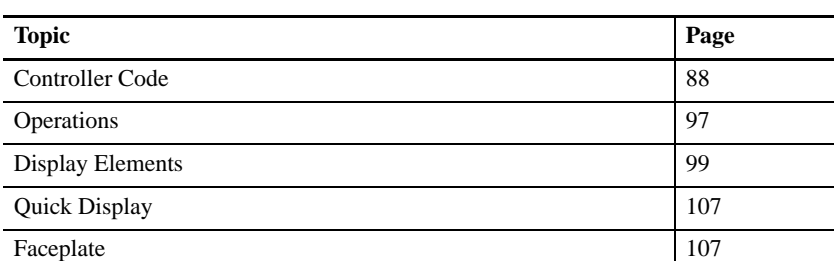

The following table describes the topics in this chapter.

<span id="page-93-0"></span>**Controller Code** This section describes the parameter references for this Add-On Instruction.

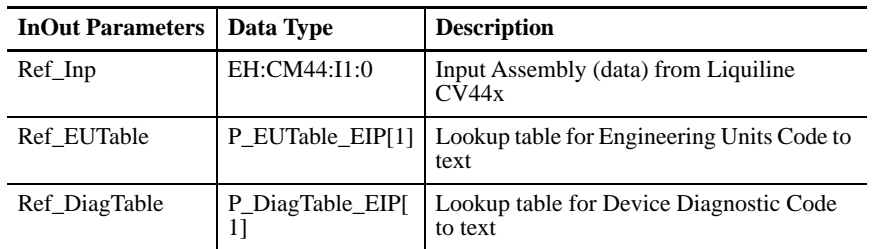

### **InOut Structure for I\_EH\_Sensor**

InOut parameters are used to link the Add-On Instruction to external tags that contain necessary data for the instruction to operate. These external tags must be of the data type shown.

The diagnostic lookup table (Ref\_DiagTable) is a tag that contains a list (array) of entries with diagnostic codes, and the corresponding description.

The following image shows diagnostic codes 4, 5, and 12 from the Endress+Hauser Liquiline lookup table.

**Figure 10 - Diagnostic Codes Lookup Table**

| Name                              | = B  ∆ Value          | + Force |
|-----------------------------------|-----------------------|---------|
| --EIP_DiagTable_Liquiline         | $\{\ldots\}$          |         |
| + EIP_DiagTable_Liquiline[0]      | $\{\ldots\}$          |         |
| + EIP_DiagTable_Liquiline[1]      | $\{\ldots\}$          |         |
| EIP_DiagTable_Liquiline[2]        | $\{\ldots\}$          |         |
| -EIP_DiagTable_Liquiline[3]       | $\{\ldots\}$          |         |
| + EIP_DiagTable_Liquiline[3].Code | 4                     |         |
| + EIP_DiagTable_Liquiline[3].Desc | 'Sensor defective'    |         |
| - EIP_DiagTable_Liquiline[4]      | $\{\ldots\}$          |         |
| + EIP_DiagTable_Liquiline[4].Code | 5                     |         |
| + EIP_DiagTable_Liquiline[4].Desc | 'Sensor data invalid' |         |
| + EIP DiagTable Liquiline[5]      | $\{\ldots\}$          |         |
| - EIP_DiagTable_Liquiline[6]      | $\{\ldots\}$          |         |
| + EIP_DiagTable_Liquiline[6].Code | 12                    |         |
| + EIP_DiagTable_Liquiline[6].Desc | 'Uriting data failed' |         |
| + EIP_DiagTable_Liquiline[7]      | $\{\ldots\}$          |         |
| + EIP_DiagTable_Liquiline[8]      | $\{\ldots\}$          |         |
| ELP_DiagTable_Liquiline[9]        |                       |         |

# **Input Structure for I\_EH\_Sensor**

Input parameters include the following:

- Input data elements (Inp\_) are typically used to connect field inputs from I/O modules or signals from other objects.
- Configuration data elements (Cfg\_) are used to set configurable capabilities and features of the instruction.
- Program commands (PCmd\_) are used by program logic to request instruction actions.

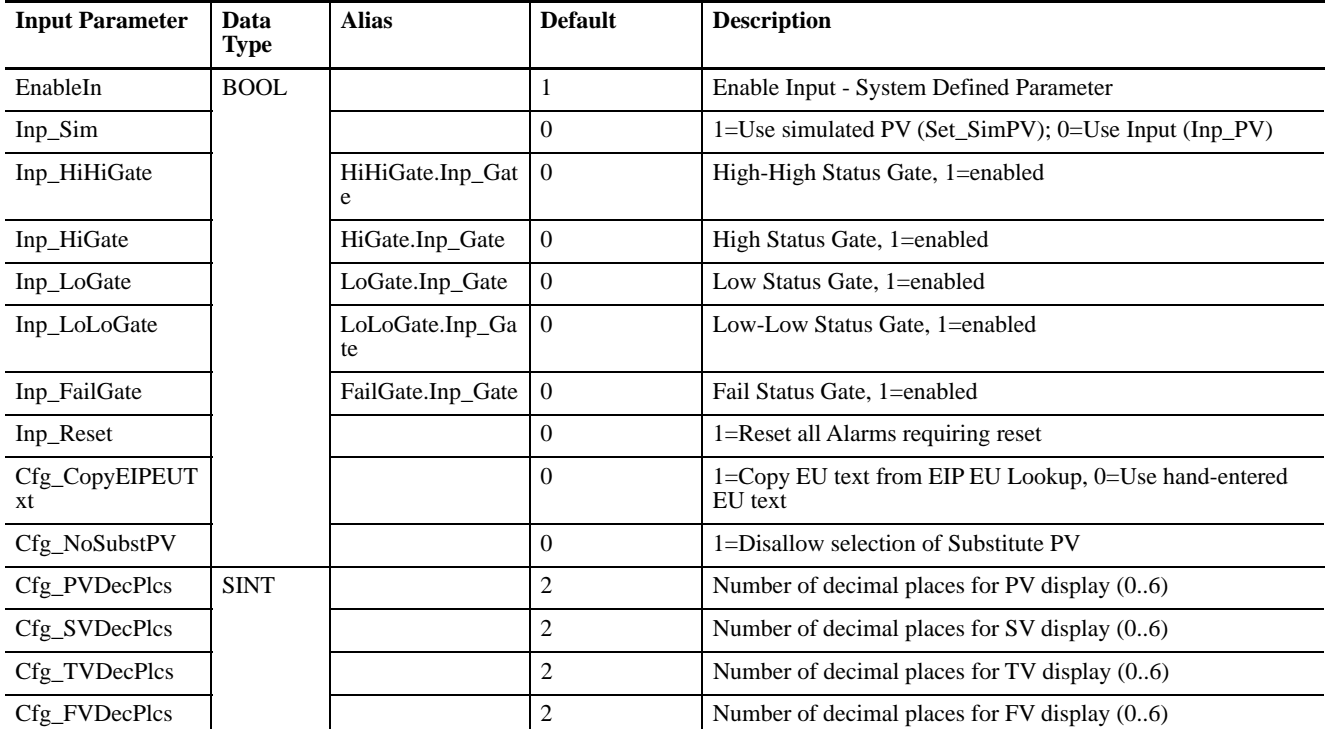

#### **Table 17 - I\_EH\_Sensor Input Parameters**

| <b>Input Parameter</b> | Data<br><b>Type</b> | <b>Alias</b>           | <b>Default</b>   | <b>Description</b>                                                                 |
|------------------------|---------------------|------------------------|------------------|------------------------------------------------------------------------------------|
| Cfg_HasHiHiAlm         | <b>BOOL</b>         | HiHi.Cfg_Exists        | $\overline{0}$   | 1=High-High Alarm exists and will be checked                                       |
| Cfg_HasHiAlm           |                     | Hi.Cfg_Exists          | $\overline{0}$   | 1=High Alarm exists and will be checked                                            |
| Cfg_HasLoAlm           |                     | Lo.Cfg_Exists          | $\boldsymbol{0}$ | 1=Low Alarm exists and will be checked                                             |
| Cfg_HasLoLoAlm         |                     | LoLo.Cfg_Exists        | $\overline{0}$   | 1=Low-Low Alarm exists and will be checked                                         |
| Cfg_HasFailAlm         |                     | Fail.Cfg_Exists        | $\overline{0}$   | 1=Analog Input Failure Alarm exists and will be checked                            |
| Cfg_HiHiResetRe<br>qd  |                     | HiHi.Cfg_ResetR<br>eqd | $\boldsymbol{0}$ | 1=Reset required to clear High-High Alarm                                          |
| Cfg_HiResetReqd        |                     | Hi.Cfg_ResetReq        | $\boldsymbol{0}$ | 1=Reset required to clear High Alarm                                               |
| Cfg_LoResetReqd        |                     | Lo.Cfg_ResetReq        | $\mathbf{0}$     | 1=Reset required to clear Low Alarm                                                |
| Cfg_LoLoResetRe<br>qd  |                     | LoLo.Cfg_ResetR<br>eqd | $\mathbf{0}$     | 1=Reset required to clear Low-Low Alarm                                            |
| Cfg_FailResetReq<br>d. |                     | Fail.Cfg_ResetRe<br>qd | $\theta$         | 1=Reset required to clear Analog InputFailure Alarm                                |
| Cfg_HiHiAckReq<br>d    |                     | HiHi.Cfg_AckRe<br>qd   | $\mathbf{0}$     | 1=Acknowledge required for High-High Alarm                                         |
| Cfg_HiAckReqd          |                     | Hi.Cfg_AckReqd         | $\mathbf{0}$     | 1=Acknowledge required for High Alarm                                              |
| Cfg_LoAckReqd          | <b>BOOL</b>         | Lo.Cfg_AckReqd         | $\mathbf{0}$     | 1=Acknlowledge required for Low Alarm                                              |
| Cfg_LoLoAckReq<br>d    |                     | LoLo.Cfg_AckRe<br>qd   | $\mathbf{0}$     | 1=Acknowledge required for Low-Low Alarm                                           |
| Cfg_FailAckReqd        |                     | Fail.Cfg_AckReq<br>d   | $\theta$         | 1=Acknowledge required for Analog Input Failure Alarm                              |
| Cfg_HiHiSeverity       | <b>DINT</b>         | HiHi.Cfg_Severit<br>y  | $\boldsymbol{0}$ | High-High Alarm Severity 1250=Low, 251500=Medium,<br>501.750=High, 751.1000=Urgent |
| Cfg_HiSeverity         |                     | Hi.Cfg_Severity        | $\overline{0}$   | High Alarm Severity 1250=Low, 251500=Medium,<br>501.750=High, 751.1000=Urgent      |
| Cfg_LoSeverity         |                     | Lo.Cfg_Severity        | $\overline{0}$   | Low Alarm Severity 1250=Low, 251500=Medium,<br>501.750=High, 751.1000=Urgent       |
| Cfg_LoLoSeverity       |                     | LoLo.Cfg_Severit<br>у  | $\overline{0}$   | Low-Low Alarm Severity 1250=Low, 251500=Medium,<br>501750=High, 7511000=Urgent     |
| Cfg_FailSeverity       |                     | Fail.Cfg_Severity      | $\overline{0}$   | Failure Alarm Severity 1250=Low, 251500=Medium,<br>501.750=High, 7511000=Urgent    |
| Cfg_Chan               |                     |                        | $\theta$         | Channel in CM44x to which probe is connected (18)                                  |
| Cfg_PVInpNum           |                     |                        | $\mathbf{1}$     | Assigned Analog Input in CM44x to use for main PV (116)                            |
| Cfg_SVInpNum           |                     |                        | $\boldsymbol{0}$ | Assigned Analog Input in CM44x to use for SV (116,<br>$0$ =none)                   |
| Cfg_TVInpNum           |                     |                        | $\boldsymbol{0}$ | Assigned Analog Input in CM44x to use for TV (116,<br>$0$ =none)                   |
| Cfg_FVInpNum           |                     |                        | $\boldsymbol{0}$ | Assigned Analog Input in CM44x to use for FV (116,<br>$0$ =none)                   |

**Table 17 - I\_EH\_Sensor Input Parameters**

| <b>Input Parameter</b> | Data<br><b>Type</b> | <b>Alias</b>             | <b>Default</b>        | <b>Description</b>                                                         |
|------------------------|---------------------|--------------------------|-----------------------|----------------------------------------------------------------------------|
| Cfg_PVEUMin            | <b>REAL</b>         |                          | 0.0                   | Probe PV Minimum for Trend range                                           |
| Cfg_PVEUMax            |                     |                          | 100.0                 | Sensor PV Maximum for Trend Range                                          |
| Cfg_FiltTC             |                     |                          | 0.0                   | PV Filter Time Constant (s), $0.0 =$ unfiltered                            |
| Cfg_HiHiLim            |                     |                          | 1.50000000e+0<br>38   | High-High Status Threshold                                                 |
| Cfg_HiHiDB             |                     |                          | 1.0                   | High-High Status Deadband (EU)                                             |
| Cfg_HiHiOnDly          |                     | HiHiGate.Cfg_On<br>Dly   | 0.0                   | Minimum time above High-High Limit to raise Status (s)                     |
| Cfg_HiHiOffDly         |                     | HiHiGate.Cfg_Of<br>fDly  |                       | Minimum time below High-High Limit (minus deadband) to<br>clear Status (s) |
| Cfg_HiHiGateDly        |                     | HiHiGate.Cfg_Ga<br>teDly |                       | High-High Status Gate Delay (s)                                            |
| Cfg_HiLim              |                     |                          | 1.50000000e+0<br>38   | High Status Threshold                                                      |
| Cfg_HiDB               |                     |                          | 1.0                   | High Status Deadband (EU)                                                  |
| Cfg_HiOnDly            |                     | HiGate.Cfg_OnDl<br>y     | 0.0                   | Minimum time above High Limit to raise Status (s)                          |
| Cfg_HiOffDly           |                     | HiGate.Cfg_OffD<br>ly    |                       | Minimum time below High Limit (minus deadband) to clear<br>Status $(s)$    |
| Cfg_HiGateDly          |                     | HiGate.Cfg_Gate<br>Dly   |                       | High Status Gate Delay (s)                                                 |
| Cfg_LoLim              |                     |                          | $1.50000000e+0$<br>38 | Low Status Threshold                                                       |
| Cfg_LoDB               |                     |                          | 1.0                   | Low Status Deadband (EU)                                                   |
| Cfg_LoOnDly            |                     | LoGate.Cfg_OnD<br>1y     | 0.0                   | Minimum time below Low Limit to raise Status (s)                           |
| Cfg_LoOffDly           |                     | LoGate.Cfg_OffD<br>ly    |                       | Minimum time above Low Limit (plus deadband) to clear<br>Status (s)        |
| Cfg_LoGateDly          |                     | LoGate.Cfg_Gate<br>Dly   |                       | Low Status Gate Delay (s)                                                  |
| Cfg_LoLoLim            |                     |                          | 1.50000000e+0<br>38   | Low-Low Status Threshold                                                   |
| Cfg_LoLoDB             |                     |                          | 1.0                   | Low-Low Status Deadband (EU)                                               |
| Cfg_LoLoOnDly          |                     | LoLoGate.Cfg_O<br>nDly   | 0.0                   | Minimum time below Low-Low Limit to raise Status (s)                       |
| Cfg_LoLoOffDly         |                     | LoLoGate.Cfg_Of<br>fDly  |                       | Minimum time above Low-Low Limit (plus deadband) to<br>clear Status (s)    |
| Cfg_LoLoGateDly        |                     | LoLoGate.Cfg_G<br>ateDly |                       | Low-Low Status Gate Delay (s)                                              |

**Table 17 - I\_EH\_Sensor Input Parameters**

| <b>Input Parameter</b> | Data<br>Type | <b>Alias</b>             | <b>Default</b> | <b>Description</b>                                        |
|------------------------|--------------|--------------------------|----------------|-----------------------------------------------------------|
| Cfg_FailHiLim          | <b>REAL</b>  |                          | 103.9583       | Out-of-Range (fail) High Limit (EU)                       |
| Cfg_FailLoLim          |              |                          | $-2.08333$     | Out-of-Range (fail) Low Limit (EU)                        |
| Cfg FailDB             |              |                          | 0.416667       | Out-of-Range (fail) High/Low Deadband (EU)                |
| Cfg FailOnDly          |              | FailGate.Cfg_On<br>Dly   | $0.0\,$        | Minimum time Bad or Out of Range to raise Fail Status (s) |
| Cfg_FailOffDly         |              | FailGate.Cfg_Off<br>Dly  |                | Minimum time OK or In Range to clear Fail Status (s)      |
| Cfg_FailGateDly        |              | FailGate.Cfg Gat<br>eDly |                | Fail Status Gate Delay (s)                                |
| Set SimPV              |              |                          |                | PV used in Simulation (Inp_Sim=1) (EU)                    |
| Set SimSV              |              |                          |                | SV used in Simulation (Inp_Sim=1) (SVEU)                  |
| Set_SimTV              |              |                          |                | TV used in Simulation (Inp_Sim=1) (TVEU)                  |
| Set SimFV              |              |                          |                | FV used in Simulation (Inp_Sim=1) (FVEU)                  |

**Table 17 - I\_EH\_Sensor Input Parameters**

| <b>Input Parameter</b>       | Data<br><b>Type</b> | <b>Alias</b>             | <b>Default</b>   | <b>Description</b>                                                     |
|------------------------------|---------------------|--------------------------|------------------|------------------------------------------------------------------------|
| PCmd_ClearCapt               | <b>BOOL</b>         |                          | $\Omega$         | Program Command to Clear the captured min / max PV<br>excursion values |
| PCmd_Reset                   |                     |                          | $\mathbf{0}$     | Program Command to Reset all Alarms requiring Reset                    |
| PCmd HiHiAck                 |                     | HiHi.PCmd_Ack            | $\mathbf{0}$     | Program Command to Acknowledge High-High Alarm                         |
| PCmd_HiHiSuppr<br>ess        |                     | HiHi.PCmd_Supp<br>ress   | $\mathbf{0}$     | Program Command to Suppress High-High Alarm                            |
| PCmd_HiHiUnsup<br>press      |                     | HiHi.PCmd_Unsu<br>ppress | $\overline{0}$   | Program Command to Unsuppress High-High Alarm                          |
| PCmd_HiHiUnshe<br><i>lve</i> |                     | HiHi.PCmd_Unsh<br>elve   | $\theta$         | Program Command to Unshelve High-High Alarm                            |
| PCmd_HiAck                   |                     | Hi.PCmd_Ack              | $\theta$         | Program Command to Acknowledge High Alarm                              |
| PCmd_HiSuppress              |                     | Hi.PCmd_Suppre<br>SS     | $\theta$         | Program Command to Suppress High Alarm                                 |
| PCmd_HiUnsuppr<br>ess        |                     | Hi.PCmd_Unsupp<br>ress   | $\boldsymbol{0}$ | Program Command to Unsuppress High Alarm                               |
| PCmd_HiUnshelv<br>e          |                     | Hi.PCmd_Unshel<br>ve     | $\overline{0}$   | Program Command to Unshelve High Alarm                                 |
| PCmd_LoAck                   |                     | Lo.PCmd_Ack              | $\theta$         | Program Command to Acknowledge Low Alarm                               |
| PCmd_LoSuppress              |                     | Lo.PCmd_Suppre<br>SS     | $\mathbf{0}$     | Program Command to Suppress Low Alarm                                  |
| PCmd_LoUnsuppr<br>ess        |                     | Lo.PCmd_Unsup<br>press   | $\mathbf{0}$     | Program Command to Unsuppress Low Alarm                                |
| PCmd_LoUnshelv<br>e          |                     | Lo.PCmd_Unshel<br>ve     | $\boldsymbol{0}$ | Program Command to Unshelve Low Alarm                                  |
| PCmd_LoLoAck                 |                     | LoLo.PCmd_Ack            | $\mathbf{0}$     | Program Command to Acknowledge Low-Low Alarm                           |
| PCmd_LoLoSuppr<br>ess        |                     | LoLo.PCmd_Sup<br>press   | $\overline{0}$   | Program Command to Suppress Low-Low Alarm                              |
| PCmd_LoLoUnsu<br>ppress      |                     | LoLo.PCmd_Uns<br>uppress | $\mathbf{0}$     | Program Command to Unsuppress Low-Low Alarm                            |
| PCmd_LoLoUnsh<br>elve        |                     | LoLo.PCmd_Uns<br>helve   | $\theta$         | Program Command to Unshelve Low-Low Alarm                              |
| PCmd_FailAck                 |                     | Fail.PCmd_Ack            | $\mathbf{0}$     | Program Command to Acknowledge Analog Input Failure<br>Alarm           |
| PCmd_FailSuppre<br>SS        |                     | Fail.PCmd_Suppr<br>ess   | $\boldsymbol{0}$ | Program Command to Suppress Analog Input Failure Alarm                 |
| PCmd_FailUnsupp<br>ress      |                     | Fail.PCmd_Unsup<br>press | $\mathbf{0}$     | Program Command to Unsuppress Analog Input Failure<br>Alarm            |
| PCmd_FailUnshel<br>ve        |                     | Fail.PCmd_Unshe<br>lve   | $\overline{0}$   | Program Command to Unshelve Analog Input Failure Alarm                 |

**Table 17 - I\_EH\_Sensor Input Parameters**

# **Output Structure for I\_EH\_Sensor**

Output parameters include the following:

- Value data elements (Val\_) are numeric outputs of the instruction for use by the HMI. Other application logic or software packages can also use values.
- Source and Quality data elements (SrcQ\_) are outputs of the instruction that is used by the HMI to indicate Process Variable source and quality.
- Status data elements (Sts\_) are bit outputs of the instruction for use by the HMI. Other application logic can also use status bits.
- Error data elements (Err\_) are outputs of the instruction that indicate a particular configuration error. If any Err\_ bit is set, then the Sts\_Err configuration error summary status is set and the Invalid Configuration indicator is displayed on the HMI.
- Alarm data elements (Alm\_) are outputs of the instruction that indicate a particular alarm has occurred.
- Acknowledge data elements (Ack\_) are outputs of the instruction that indicate the corresponding alarm has been acknowledged.

| Parameter     | Data<br>Typ<br>e       | <b>Alias</b> | <b>Default</b>        | <b>Description</b>                                          |
|---------------|------------------------|--------------|-----------------------|-------------------------------------------------------------|
| EnableOut     | <b>BO</b><br><b>OL</b> |              | $\Omega$              | Enable Output - System Defined Parameter                    |
| Val           | <b>REA</b><br>L        |              | $\Omega$              | Sensor Primary Value (after Substitute PV, if used)         |
| Val_InpPV     | <b>REA</b><br>L        |              | $\Omega$              | PV Value (actual, before Substitute PV selection)           |
| Val_SV        | <b>REA</b><br>L        |              | $\mathbf{0}$          | Sensor Secondary Variable (SV) value                        |
| Val_TV        | <b>REA</b><br>L        |              | $\Omega$              | Sensor Third Variable (TV) value                            |
| Val_FV        | <b>REA</b><br>L        |              | $\mathbf{0}$          | Sensor Fourth Variable (FV) value                           |
| Val_PVMinCapt | <b>REA</b><br>L        |              | $1.50000000e+0$<br>38 | Captured (Analog) PV Minimum (excursion) since last cleared |
| Val_PVMaxCap  | <b>REA</b><br>L        |              | $1.50000000e+0$<br>38 | Captured (Analog) PV Maximum (excursion) since last cleared |
| Val PVEUMin   | <b>REA</b><br>L        |              | $\Omega$              | Minimum of scaled range = MIN (Cfg_PVEUMin, Cfg_PVEUMax)    |
| Val PVEUMax   | <b>REA</b><br>L        |              | 100                   | Maximum of scaled range = MAX (Cfg_PVEUMin,<br>Cfg_PVEUMax) |
| Val DiagCode  | <b>DIN</b><br>T        |              | $\Omega$              | Sensor Diagnostic Code $(0 = OK)$                           |

**Table 18 - I\_EH\_Sensor Output Parameters**

| Parameter           | Data<br>Typ<br>e               | <b>Alias</b>      | <b>Default</b>   | <b>Description</b>                                                                        |
|---------------------|--------------------------------|-------------------|------------------|-------------------------------------------------------------------------------------------|
| Val_NAMURSts        | DIN<br>T                       |                   | $\Omega$         | NAMUR 107 Sts for Sensor: .0=Info, .1=Maint Reqd, .2=Off Spec,<br>.3=Func Chk, .4=Fail    |
| SrcQ_IO             | <b>SIN</b><br>T                |                   | $\overline{0}$   | Source and Quality of primary I/O (enumeration)                                           |
| SrcQ                | <b>SIN</b><br>T                |                   | $\overline{0}$   | Primary Source and Quality (of Sensor PV value)                                           |
| SrcQ_SV             | <b>SIN</b><br>т                |                   | $\overline{0}$   | Source and Quality of Sensor SV value                                                     |
| SrcQ_TV             | <b>SIN</b><br>T                |                   | $\overline{0}$   | Source and Quality of Sensor TV value                                                     |
| SrcQ_FV             | <b>SIN</b><br>T                |                   | $\overline{0}$   | Source and Quality Sensor FV value                                                        |
| Val_Fault           | <b>SIN</b><br>T                |                   | $\overline{0}$   | Device Fault Status 0=none, 20=Lo, 21=Hi, 24=LoLo, 25=HiHi,<br>32=Fail, 34=CfgErr         |
| Val_NotifyAll       | <b>SIN</b><br>т                |                   | $\overline{0}$   | Highest Alarm prio and ack status (enum)                                                  |
| Val_UnackAlm<br>C   | <b>SIN</b><br>T                |                   | $\boldsymbol{0}$ | Count of Unacknowledged Alarms                                                            |
| Sts_SubstPV         | <b>BO</b><br><b>OL</b>         |                   | $\overline{0}$   | 1=Using Substitute PV (Input being overridden)                                            |
| Sts_PVBad           | ВO<br>OL                       |                   | $\overline{0}$   | 1=PV Bad quality or Out of Range                                                          |
| Sts_PVUncertai<br>n | <b>BO</b><br>OL                |                   | $\theta$         | 1=PV Value is Uncertain (quality)                                                         |
| Sts_MaintByp        | BО<br>OL                       |                   | $\Omega$         | 1=A Maintenance Bypass is Active, display icon                                            |
| Sts_AlmInh          | <b>BO</b><br>OL                |                   | $\overline{0}$   | 1=An Alarm is Inhibited, Disabled, or Suppressed, display icon                            |
| Sts_Err             | <b>BO</b><br>OL                |                   | $\overline{0}$   | 1=Error in Config (see detail Err_ bits for reason), display icon                         |
| Err_EU              | BО<br>OL                       |                   | $\overline{0}$   | 1=Error in Config: Scaled EU Min = Max                                                    |
| Err_Timer           | <b>BO</b><br>OL                |                   | $\mathbf{0}$     | 1=Error in Config: On Delay, Off Delay, Gate Delay Time Invalid<br>(use 0 s to 2147483 s) |
| Err_Filt            | <b>BO</b><br><b>OL</b>         |                   | $\overline{0}$   | 1=Error in Config: PV filter params (RateTime, TC)                                        |
| Err_Alarm           | <b>BO</b><br><b>OL</b>         |                   | $\overline{0}$   | 1=Error in Config: Alarm Min On Time, Shelf Time, Severity                                |
| Sts_RdyReset        | <b>BO</b><br>OL                | ORdy_Reset        | $\overline{0}$   | 1=A latched alarm or shed condition is ready to be reset                                  |
| Sts_RdyAck          | <b>BO</b><br>OL                |                   | $\boldsymbol{0}$ | 1=An alarm is ready to be acknowledged                                                    |
| Sts_HiHiCmp         | <b>BO</b><br><b>OL</b>         | HiHiGate.Inp      | $\overline{0}$   | PV High-High comparison result 1=High-High                                                |
| Sts_HiHiGate        | <b>BO</b><br>OL                | HiHiGate.Sts_Gate | $\overline{0}$   | PV High-High Gate Delay Status, 1=done                                                    |
| Sts_HiHi            | <b>BO</b><br>$\mathop{\rm OL}$ | HiHi.Inp          | $\boldsymbol{0}$ | 1=Analog Input is above High-High limit                                                   |

**Table 18 - I\_EH\_Sensor Output Parameters**

| Parameter              | Data<br>Typ<br>e        | <b>Alias</b>     | <b>Default</b>   | <b>Description</b>                                 |
|------------------------|-------------------------|------------------|------------------|----------------------------------------------------|
| Alm_HiHi               | <b>BO</b><br>OL         | HiHi.Alm         | $\mathbf{0}$     | 1=Analog Input is in High-High Alarm               |
| Ack_HiHi               | ВO<br>OL                | HiHi.Ack         | $\overline{0}$   | 1=High-High Alarm has been acknowledged            |
| Sts_HiHiDisable<br>d   | <b>BO</b><br><b>OL</b>  | HiHi.Disabled    | 0                | 1=High-High Alarm has been Disabled by Maintenance |
| Sts_HiHiSuppre<br>ssed | <b>BO</b><br><b>OL</b>  | HiHi.Suppressed  | $\boldsymbol{0}$ | 1=High-High Alarm has been Suppressed by Program   |
| Sts_HiHiShelve<br>d    | <b>BO</b><br>OL         | HiHi.Shelved     | $\overline{0}$   | 1=High-High Alarm has been Shelved by Operator     |
| Sts_HiCmp              | <b>BO</b><br>OL         | HiGate.Inp       | $\theta$         | PV High comparison result 1=High                   |
| Sts_HiGate             | <b>BO</b><br><b>OL</b>  | HiGate.Sts_Gate  | $\boldsymbol{0}$ | PV High Gate Delay Status, 1=done                  |
| Sts_Hi                 | <b>BO</b><br><b>OL</b>  | Hi.Inp           | $\mathbf{0}$     | 1=Analog Input is above High limit                 |
| Alm_Hi                 | <b>BO</b><br>OL         | Hi.Alm           | $\mathbf{0}$     | 1=Analog Input is in High Alarm                    |
| Ack_Hi                 | <b>BO</b><br>OL         | Hi.Ack           | $\mathbf{0}$     | 1=High Alarm has been acknowledged                 |
| Sts_HiDisabled         | <b>BO</b><br><b>OL</b>  | Hi.Disabled      | $\overline{0}$   | 1=High Alarm has been Disabled by Maintenance      |
| Sts_HiSuppresse<br>d   | <b>BO</b><br>OL         | Hi.Suppressed    | $\mathbf{0}$     | 1=High Alarm has been Suppressed by Program        |
| Sts_HiShelved          | <b>BO</b><br><b>OL</b>  | Hi.Shelved       | $\mathbf{0}$     | 1=High Alarm has been Shelved by Operator          |
| Sts_LoCmp              | <b>BO</b><br><b>OL</b>  | LoGate.Inp       | $\overline{0}$   | PV Low comparison result 1=Low                     |
| Sts_LoGate             | <b>BO</b><br>OL         | LoGate.Sts_Gate  | $\boldsymbol{0}$ | PV Low Gate Delay Status, 1=done                   |
| Sts_Lo                 | <b>BO</b><br>OL         | Lo.Inp           | 0                | 1=Analog Input is below Low limit                  |
| Alm_Lo                 | <b>BO</b><br><b>OL</b>  | Lo.Alm           | $\boldsymbol{0}$ | 1=Analog Input is in Low Alarm                     |
| Ack_Lo                 | <b>BO</b><br>OL         | Lo.Ack           | $\overline{0}$   | 1=Low Alarm has been acknowledged                  |
| Sts_LoDisabled         | <b>BO</b><br>OL         | Lo.Disabled      | $\boldsymbol{0}$ | 1=Low Alarm has been Disabled by Maintenance       |
| Sts_LoSuppress<br>ed   | <b>BO</b><br><b>OL</b>  | Lo.Suppressed    | $\mathbf{0}$     | 1=Low Alarm has been Suppressed by Program         |
| Sts_LoShelved          | ${\rm BO}$<br><b>OL</b> | Lo.Shelved       | $\boldsymbol{0}$ | 1=Low Alarm has been Shelved by Operator           |
| Sts_LoLoCmp            | <b>BO</b><br><b>OL</b>  | LoLoGate.Inp     | $\boldsymbol{0}$ | PV Low-Low comparison result 1=Low-Low             |
| Sts_LoLoGate           | <b>BO</b><br>OL         | LoLoGate.Sts_Gat | $\overline{0}$   | PV Low-Low Gate Delay Status, 1=done               |
| Sts_LoLo               | <b>BO</b><br><b>OL</b>  | LoLo.Inp         | $\boldsymbol{0}$ | 1=Analog Input is below Low-Low limit              |

**Table 18 - I\_EH\_Sensor Output Parameters**

| <b>Parameter</b>               | Data<br>Typ<br>e       | <b>Alias</b>      | <b>Default</b> | <b>Description</b>                                                                       |
|--------------------------------|------------------------|-------------------|----------------|------------------------------------------------------------------------------------------|
| Alm_LoLo                       | <b>BO</b><br><b>OL</b> | LoLo.Alm          | $\Omega$       | 1=Analog Input is in Low-Low Alarm                                                       |
| Ack_LoLo                       | <b>BO</b><br>OL        | LoLo.Ack          | $\Omega$       | 1=Low-Low Alarm has been acknowledged                                                    |
| Sts_LoLoDisabl<br>ed           | <b>BO</b><br><b>OL</b> | LoLo.Disabled     | $\Omega$       | 1=Low-Low Alarm has been Disabled by Maintenance                                         |
| Sts_LoLoSuppre<br>ssed         | <b>BO</b><br><b>OL</b> | LoLo.Suppressed   | $\Omega$       | 1=Low-Low Alarm has been Suppressed by Program                                           |
| Sts_LoLoShelve<br><sub>d</sub> | <b>BO</b><br><b>OL</b> | LoLo.Shelved      | $\theta$       | 1=Low-Low Alarm has been Shelved by Operator                                             |
| Sts_FailCmp                    | <b>BO</b><br><b>OL</b> | FailGate.Inp      | $\Omega$       | PV range comparison result 1=Out of Range                                                |
| Sts_FailGate                   | <b>BO</b><br><b>OL</b> | FailGate.Sts_Gate | $\Omega$       | Probe Failure Gate Delay Status, 1=done                                                  |
| Sts_Fail                       | <b>BO</b><br><b>OL</b> | Fail.Inp          | $\Omega$       | 1=Analog Input is Out of Range or PV Bad                                                 |
| Alm_Fail                       | <b>BO</b><br><b>OL</b> | Fail.Alm          | $\Omega$       | 1=Sensor Failure Alarm (PV bad quality, PV out of range, or device<br>or signal failure) |
| Ack_Fail                       | <b>BO</b><br>OL        | Fail.Ack          | $\Omega$       | 1=Probe Failure Alarm has been acknowledged                                              |
| Sts_FailDisable<br>d           | <b>BO</b><br><b>OL</b> | Fail.Disabled     | $\mathbf{0}$   | 1=Probe input Failure Alarm has been Disabled by Maintenance                             |
| Sts_FailSuppres<br>sed         | <b>BO</b><br><b>OL</b> | Fail.Suppressed   | $\Omega$       | 1=Probe Failure Alarm has been Suppressed by Program                                     |
| Sts_FailShelved                | <b>BO</b><br><b>OL</b> | Fail.Shelved      | $\overline{0}$ | 1=Probe Failure Alarm has been Shelved by Operator                                       |
| I EH Sensor                    | <b>BO</b><br>OL        |                   | $\mathbf{0}$   | Unique Parameter Name for auto-discovery                                                 |

**Table 18 - I\_EH\_Sensor Output Parameters**

# **Local Configuration Tags for I\_EH\_Sensor**

Configuration parameters that are array, string, or structure data types cannot be configured as parameters for Add-On Instructions. Configuration parameters of these types appear as local tags to the Add-On Instruction. Local tags can be configured through the HMI faceplates or in Studio 5000 Logix Designer® application. To do so, open the instruction logic of the Add-On Instruction instance, and then open the Data Monitor on a local tag. These parameters cannot be modified by using controller logic or Logix Designer application export/import functionality.

- Configuration data elements (Cfg\_) are used to set configurable capabilities and features of the instruction.
- Commands (OCmd\_, MCmd\_) are used by operators and maintenance personnel to request instruction actions.

| <b>Tag Name</b> | Data Type           | <b>Default</b>                      | <b>Description</b>                                                                 |
|-----------------|---------------------|-------------------------------------|------------------------------------------------------------------------------------|
| Cfg_Area        | STRING <sub>8</sub> | 'area01'                            | Process Area for security                                                          |
| Cfg_Desc        | STRING_40           | 'Endress+Hauser<br>Memosens Sensor' | Description for display on HMI                                                     |
| Cfg_EU          | STRING_16           | 11                                  | Engineering Units for display on HMI (from lookup table)                           |
| Cfg_FVEU        | STRING_16           | Ĥ.                                  | Engineering Units for FV display on HMI                                            |
| Cfg_FVLabel     | STRING_16           | $\mathbf{H}$                        | Label for Fourth Variable for display on HMI                                       |
| Cfg_Label       | STRING_20           | 'Memosens Sensor'                   | Label for PV and graphic symbol display on HMI                                     |
| Cfg_SVEU        | STRING_16           | $\mathbf{H}$                        | Engineering Units for SV display on HMI                                            |
| Cfg_SVLabel     | STRING_16           | $\blacksquare$                      | Label for Secondary Variable for display on HMI                                    |
| Cfg_Tag         | STRING_20           | 'I_EH_Sensor'                       | Tagname for display on HMI                                                         |
| Cfg_TVEU        | STRING_16           | $\mathbf{H}$                        | Engineering Units for TV display on HMI                                            |
| Cfg_TVLabel     | STRING_16           | $\mathbf{H}$                        | Label for Third Variable for display on HMI                                        |
| Fail            | P Alarm             | $\{\}$                              | Analog Input Failure Alarm (bad quality or out of range)                           |
| FailGate        | P_Gate              | ${}$                                | Fail Alarm Gate / Delay Block                                                      |
| Hi              | P Alarm             | ${}$                                | <b>High Alarm</b>                                                                  |
| HiGate          | P Gate              | ${}$                                | High Alarm Gate / Delay Block                                                      |
| HiHi            | P_Alarm             | $\{\}$                              | High-High Alarm                                                                    |
| HiHiGate        | P_Gate              | $\{\}$                              | High-High Alarm Gate / Delay Block                                                 |
| HMI_Lib         | STRING_12           | 'RA-EH'                             | Display Library for Faceplate call-up                                              |
| HMI_Tab         | <b>SINT</b>         | $\boldsymbol{0}$                    | Tab to display (FTView ME)                                                         |
| HMI_Type        | STRING_16           | 'I_EH_Sensor'                       | Must contain Add-On Instruction name, which is used for HMI and<br>Information S/W |
| $\rm{Lo}$       | P_Alarm             | ${}$                                | Low Alarm                                                                          |
| LoGate          | P_Gate              | $\{\}$                              | Low Alarm Gate / Delay Block                                                       |
| LoLo            | P_Alarm             | ${}$                                | Low-Low Alarm                                                                      |
| LoLoGate        | P Gate              | ${}$                                | Low-Low Alarm Gate / Delay Block                                                   |
| MCmd_InpPV      | <b>BOOL</b>         | $\boldsymbol{0}$                    | Maintenance Command to use Input PV (normal)                                       |

**Table 19 - I\_EH\_Sensor Local Configuration Tags**

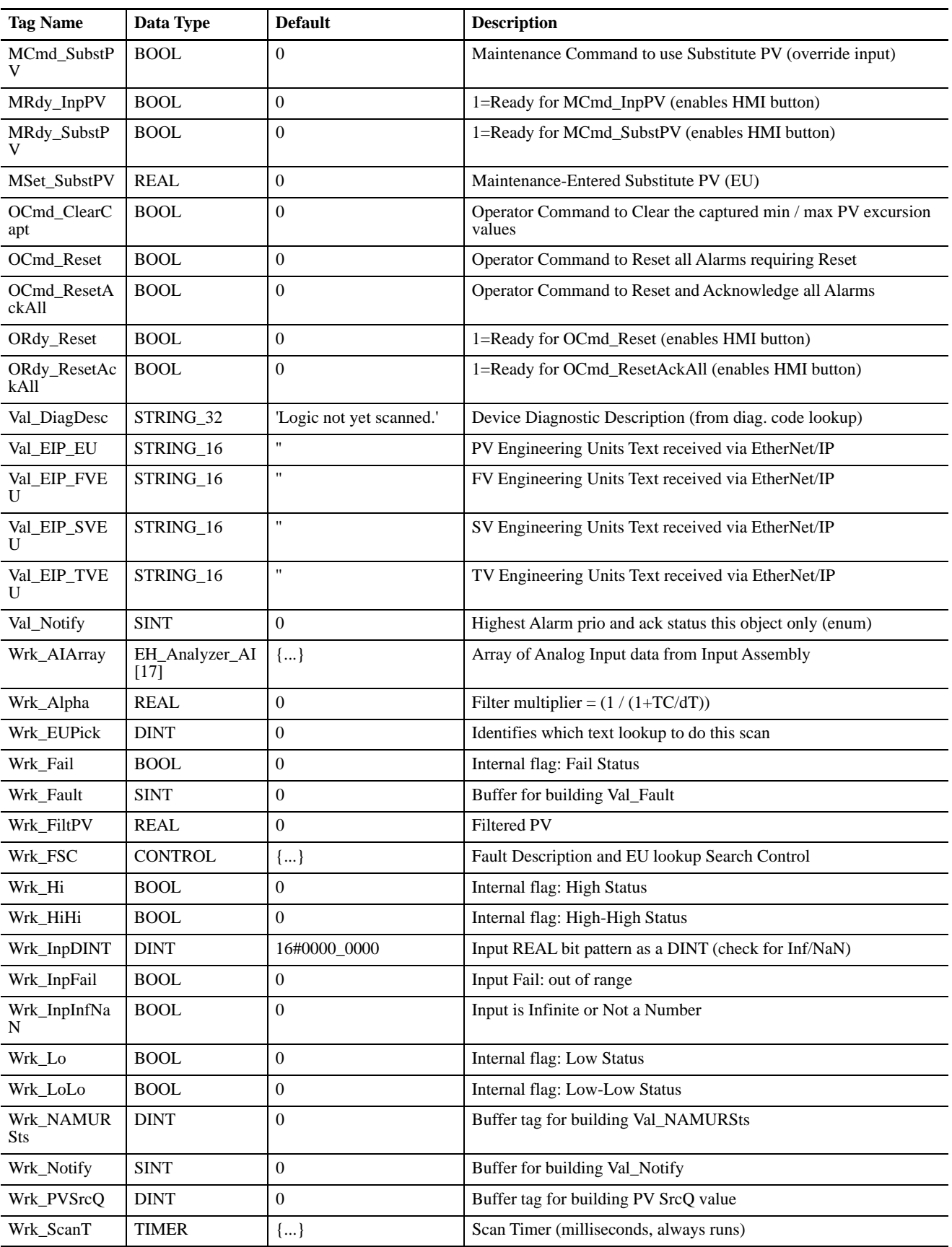

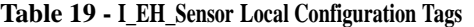

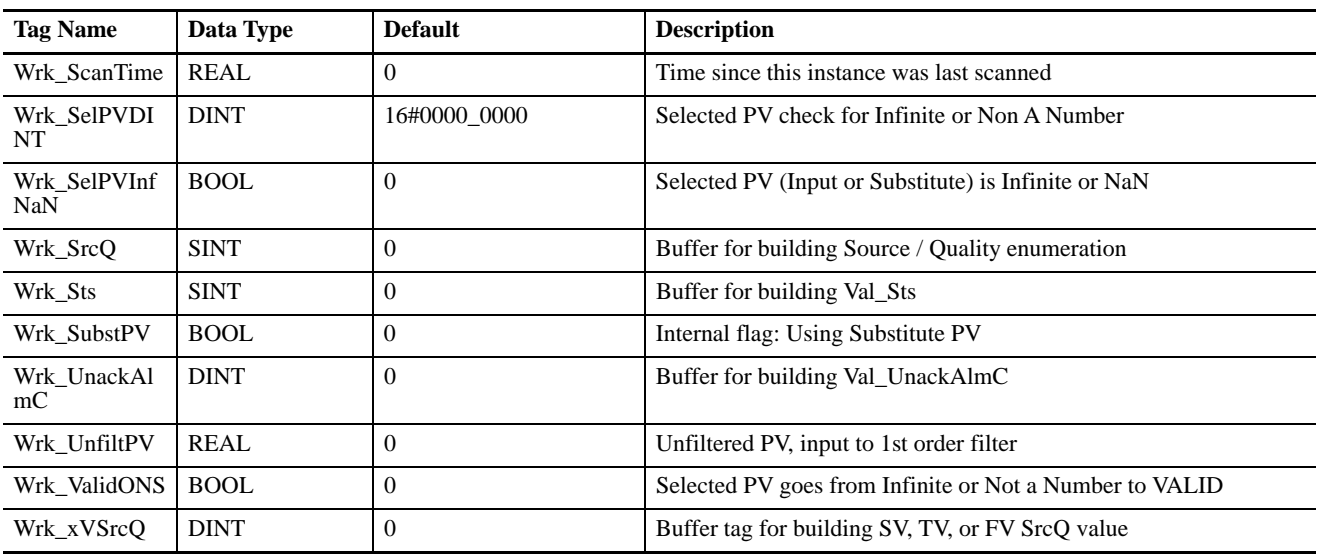

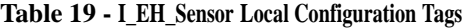

<span id="page-105-0"></span>**Operations** This section describes the primary operations for Add-On Instructions.

# **Alarms**

This instruction uses the following alarms, which are implemented by using embedded P\_Alarm and P\_Gate Add-On Instructions.

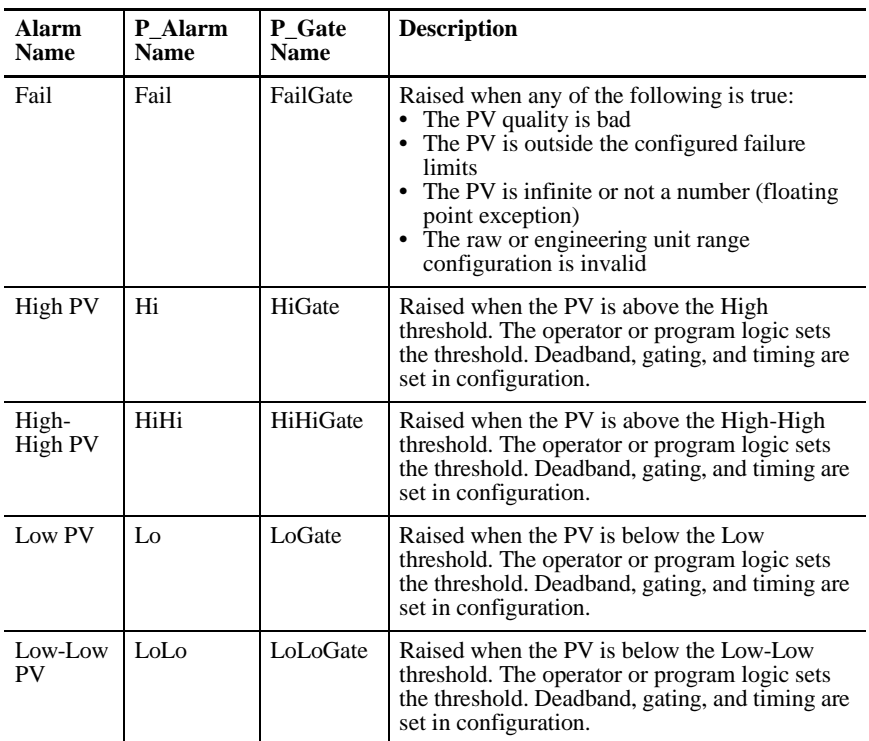

Parameters of the P\_Alarm object can be accessed by using the following convention: [P\_Alarm Name].[P\_Alarm Parameter].

For more information, see the following Rockwell Automation® Library of Process Objects publications:

Rockwell Automation Library of Process Objects Reference Manuals:

- Logic Instructions [PROCES-RM013](http://literature.rockwellautomation.com/idc/groups/literature/documents/rm/proces-rm013_-en-p.pdf)
- Display Elements [PROCES-RM014](
http://literature.rockwellautomation.com/idc/groups/literature/documents/rm/proces-rm014_-en-p.pdf)

# **Simulation**

Simulation in I\_EH\_Sensor disables the normal input and provides an input on the Diagnostics faceplate for you to enter your own values.

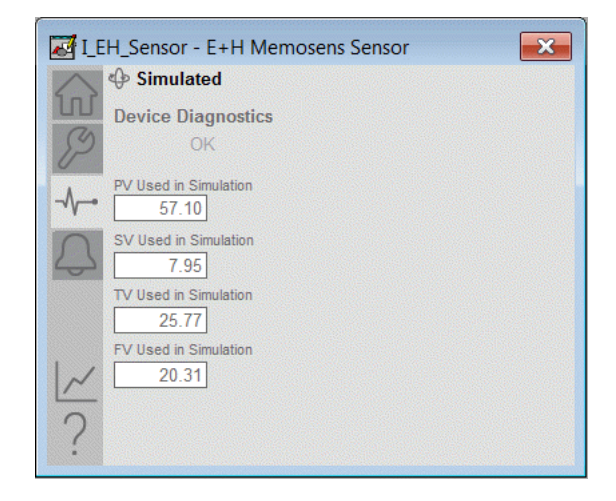

You can simulate digital variable inputs by using the following parameters:

- Set\_SimPV
- Set\_SimSV
- Set\_SimTV
- Set\_SimFV

You must set the Inp\_Sim parameter in the controller to '1' to enable simulation. The Simulation icon is displayed at the top left of the Operator faceplate, which indicates the device is in simulation.

When you have finished in simulation, set the Inp\_Sim parameter in the controller to '0' to return to normal operation.
#### **Execution**

The following table explains the handling of instruction execution conditions.

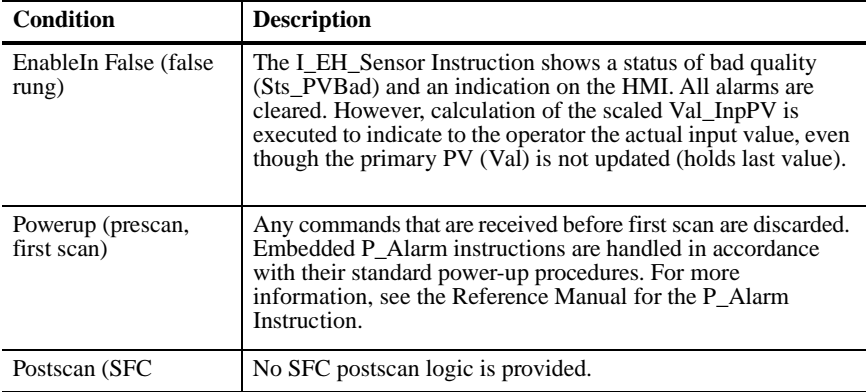

For more information, see the Logix 5000™ Controllers Add-On Instructions Programming Manual, publication [1756-PM010.](http://literature.rockwellautomation.com/idc/groups/literature/documents/pm/1756-pm010_-en-p.pdf)

**Display Elements** A display element (global object) is created once and can be referenced multiple times on multiple displays in an application. When changes are made to the original (base) object, the instantiated copies (reference objects) are automatically updated. Use of global objects, with tag structures in the ControlLogix® system, aid consistency and save engineering time.

> **IMPORTANT** The I\_EH\_Sensor instruction uses the same Display Elements as the basic Analog Input (P\_AIn) instruction.

**Figure 11 - Display Elements Description**

| <b>Display Element Name</b> | <b>Display Element</b>          | <b>Description</b>                                                                                      |
|-----------------------------|---------------------------------|----------------------------------------------------------------------------------------------------|
| $GO_P$ AIn                  | SSSSSSSSSSSSS<br><b>SSSSSSS</b> | Standard analog-input<br>global object.                                                                 |
| GO P AIn Trend              | <b>SSSSSSS</b>                  | Analog input with a trend of<br>the Primary Value and limits<br>(high-high, high, low, and<br>low-low). |

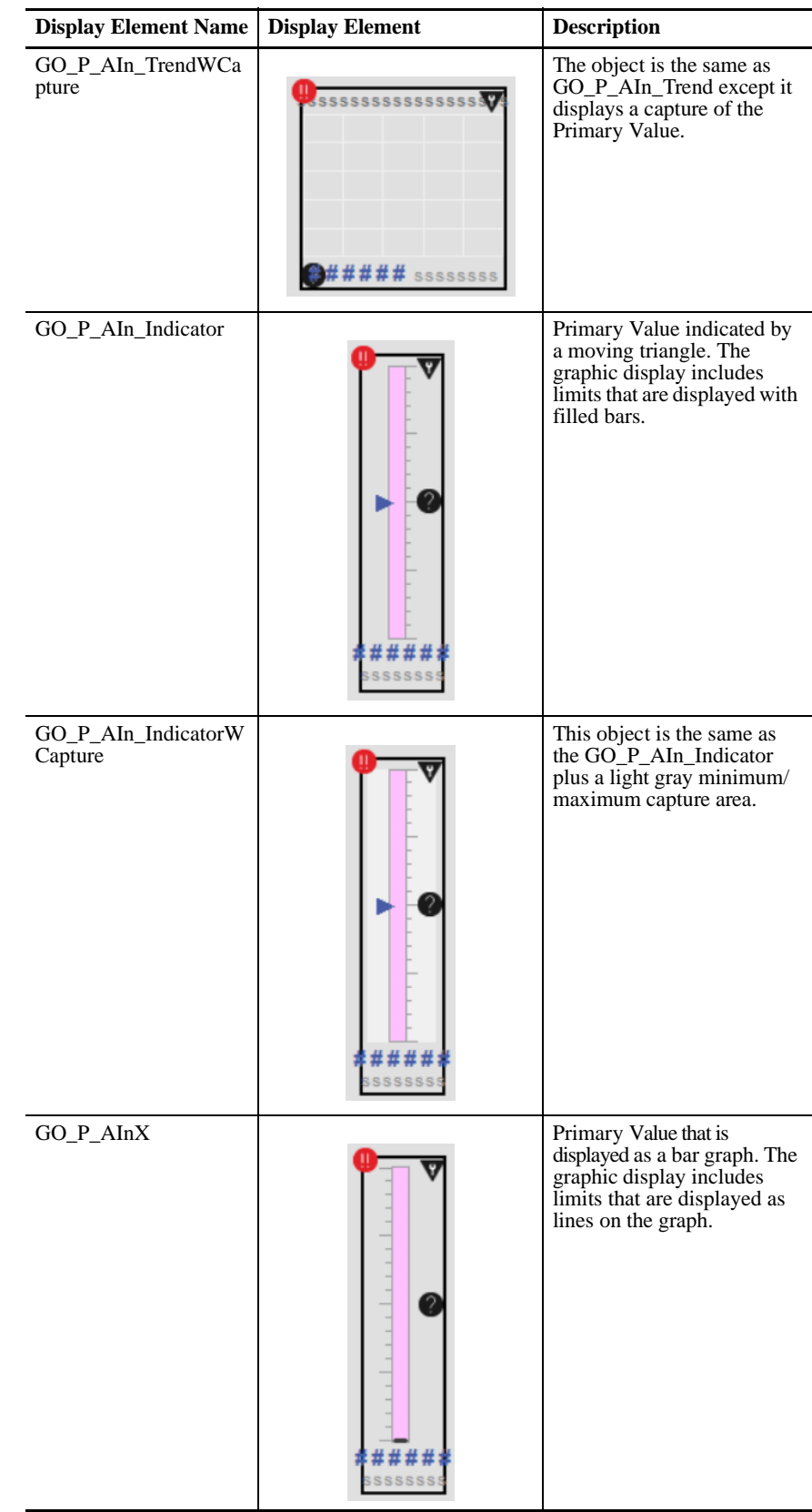

Common attributes of the P\_AIn global objects include the following:

- Current value of the PV
- Status/quality/threshold indicator
- Maintenance bypass indicator
- Engineering units
- Label
- Alarm border that changes color and blinks on unacknowledged alarm
- Alarm indicator symbol that changes with the severity of an alarm

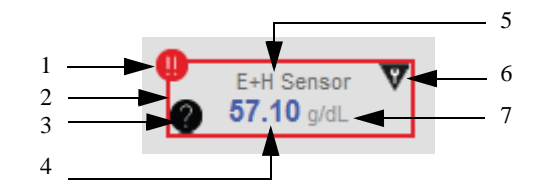

#### **Figure 12 - Global Objects Description**

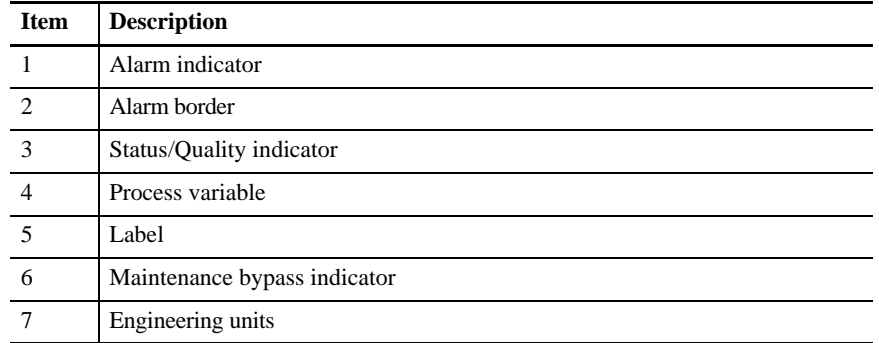

### **Status/Quality Indicators**

One of these symbols appears on the graphic symbol when the described condition is true.

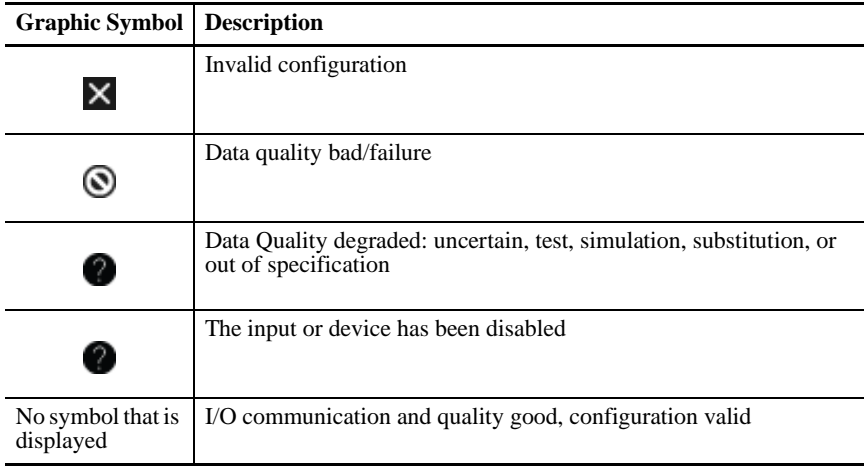

**TIP** When the Invalid Configuration indicator appears, you can find what configuration setting is invalid by following the indicators. Click the graphic symbol to open the faceplate. The Invalid Configuration indicator appears next to the appropriate tab at the top of the faceplate to guide you to the configuration error. Once you navigate to the tab, the misconfiguration is flagged with this indicator or appears in a magenta box.

The Invalid Configuration indicator appears under the following conditions:

- The Input range minimum and range maximum parameters are set to the same value.
- PV Filter parameters (RateTime and TC) are invalid.
- A Status Deadband is set to a negative value.
- An Alarm On-delay, Off-delay, or Gate Delay time is set to a value less than zero or greater than 2,147,483 seconds.
- Alarm minimum on time or shelf time is invalid.

#### **Threshold Indicators**

These indicators show that the PV has exceeded a threshold.

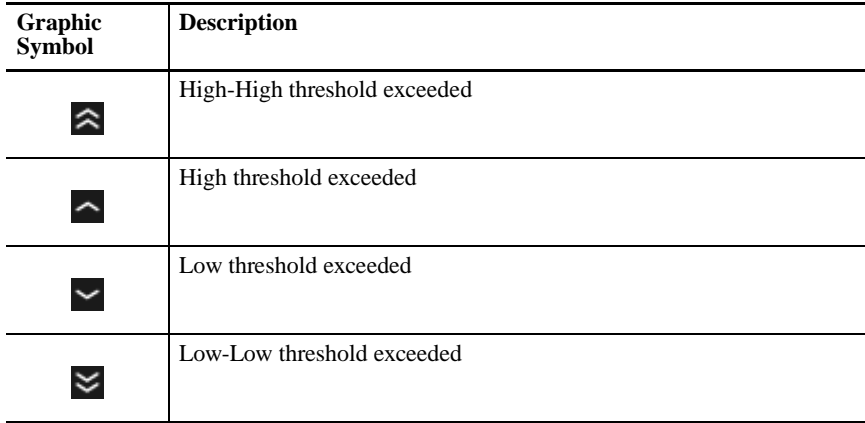

#### <span id="page-112-0"></span>**Alarm Indicators**

One of these symbols appears on the left of the label to indicate the described alarm condition. The alarm border blinks if acknowledgment of an alarm condition is required. Once the alarm is acknowledged, the alarm border remains the color that corresponds to the severity of the alarm and the alarm symbol is still present.

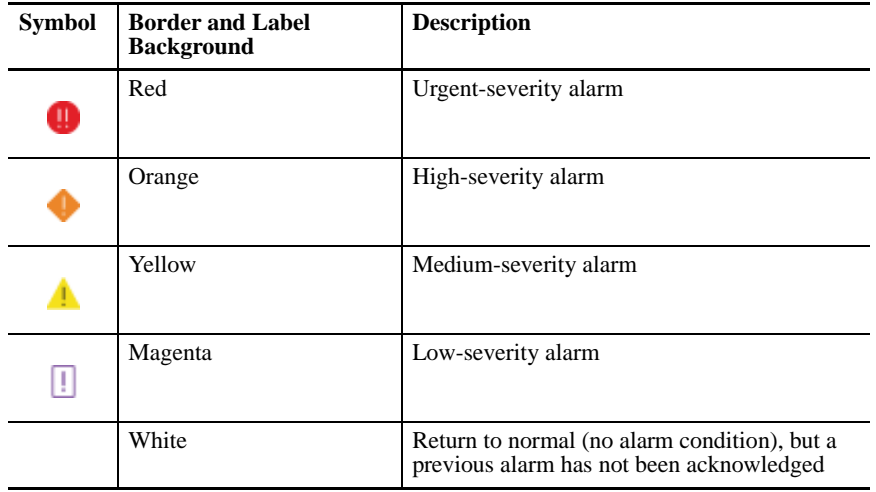

For more information, see Rockwell Automation Library of Process Objects: Display Elements, publication [PROCES-RM014.](http://literature.rockwellautomation.com/idc/groups/literature/documents/rm/proces-rm014_-en-p.pdf)

#### **Maintenance Bypass Indicator**

This symbol appears to the right of the label to indicate that a maintenance bypass has been activated.

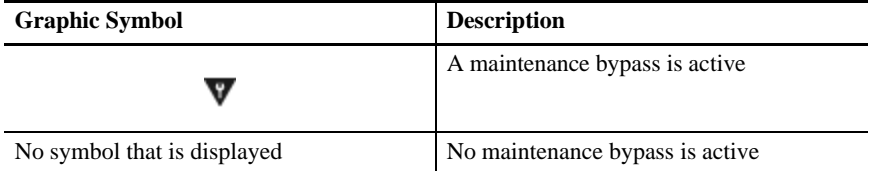

**TIP** When the Maintenance bypass indicator appears, you can find what condition was bypassed by following the indicators. Click the graphic symbol to open the faceplate. The Maintenance bypass indicator appears next to the appropriate tab at the top of the faceplate to guide you to the bypass. Once you navigate to the tab, the bypassed item is flagged with this indicator.

The Maintenance Bypass indicator appears when the Substitute PV function is enabled. The 'live' PV is superseded by a Maintenance-entered value.

### **Using Display Element**

The global objects for I\_EH\_Sensor can be found in the global object file (RA-BAS) P\_AIn Graphics Library.ggfx.

Follow these steps to use a global object.

**1.** Copy the global object from the global object file and paste it in the display file.

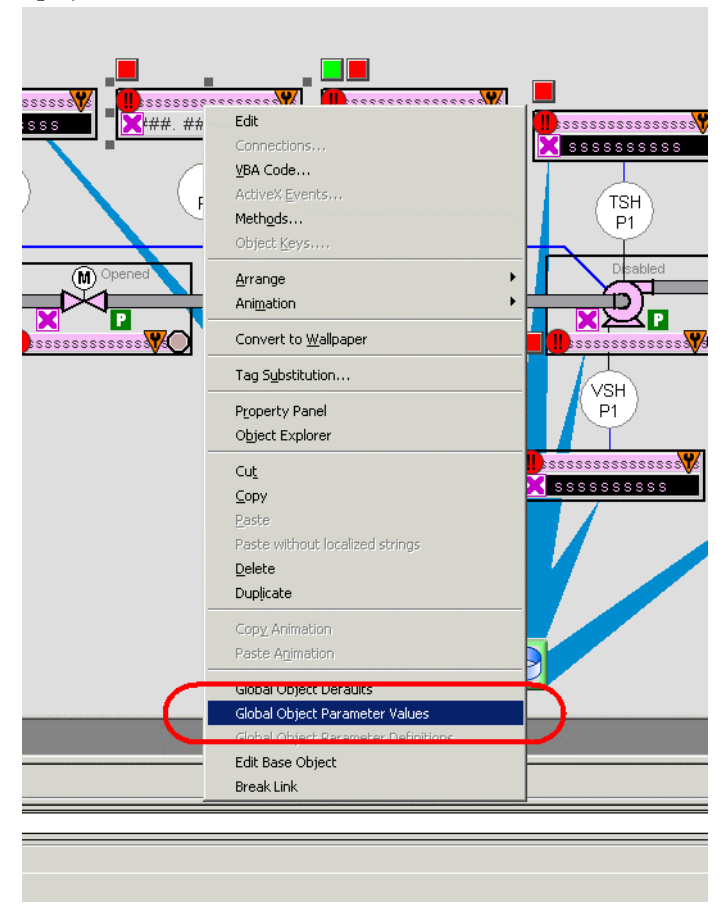

**2.** In the display, right-click the global object and choose Global Object.

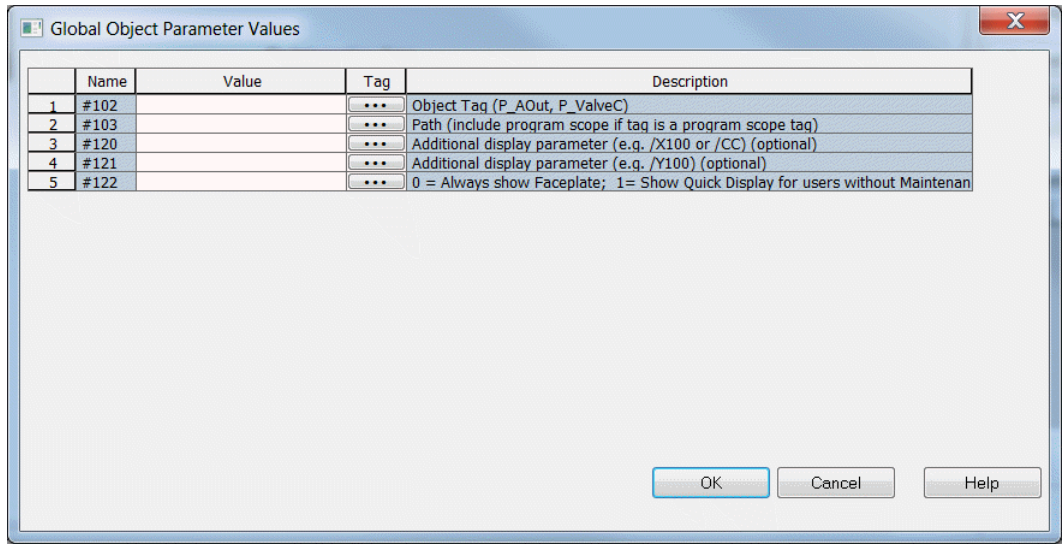

#### The Global Object Parameter Values dialog box appears.

The global object parameters are as follows:

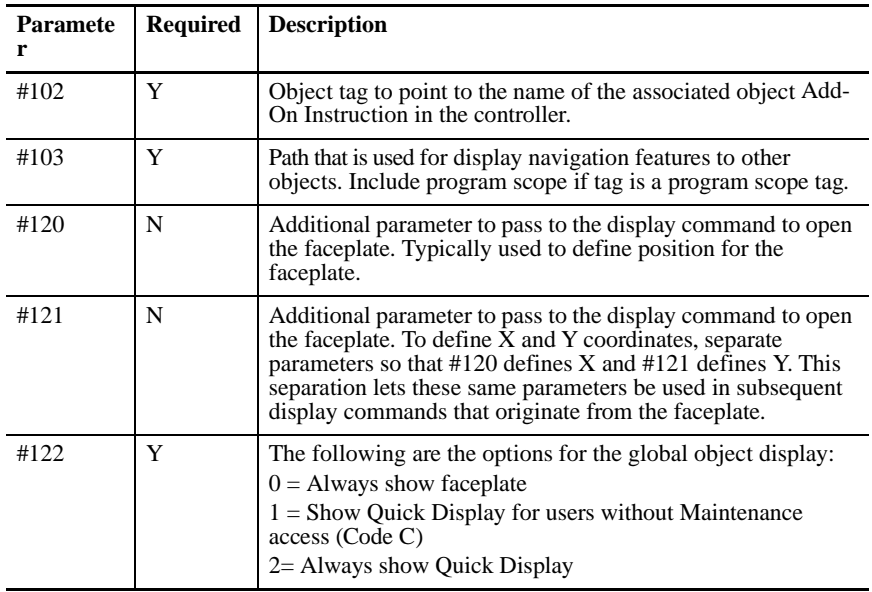

**3.** In the Value column, type the tag or value as specified in the Description column.

**TIP** Click the ellipsis (…) to browse and select a tag. Values for items marked '(optional)' can be left blank.

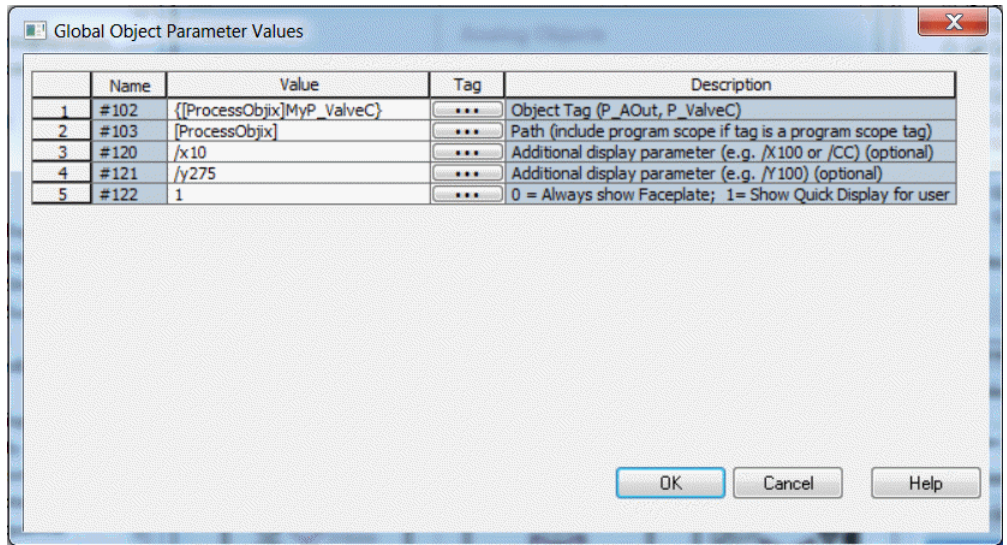

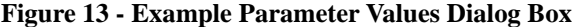

**4.** Click OK.

**Quick Display** The Quick Display screen provides means for operators to perform simple interactions with the I\_EH\_Sensor instruction instance. From the Quick Display, you can navigate to the faceplate for full access for operation, maintenance, and configuration by pressing the Home button.

#### **Figure 14 - Quick Display**

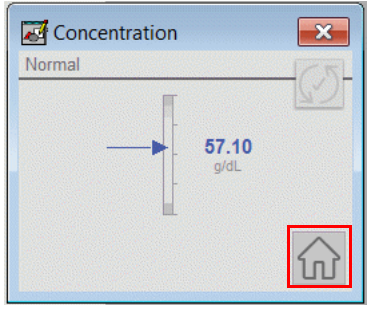

**Faceplate** The I\_EH\_Sensor faceplate consists of six tabs and each tab consists of one or more pages.

> Each faceplate contains the value of local configuration tags Cfg\_Tag and Cfg\_Desc in the title bar.

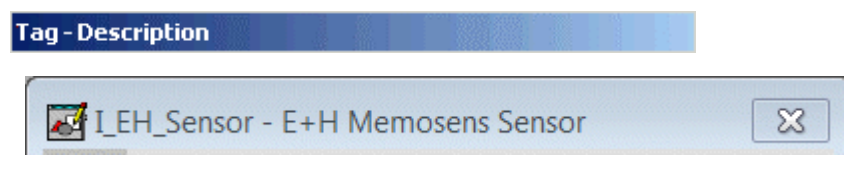

The Operator tab is displayed when the faceplate is initially opened. Click the appropriate icon at the top of the faceplate to access a specific tab.

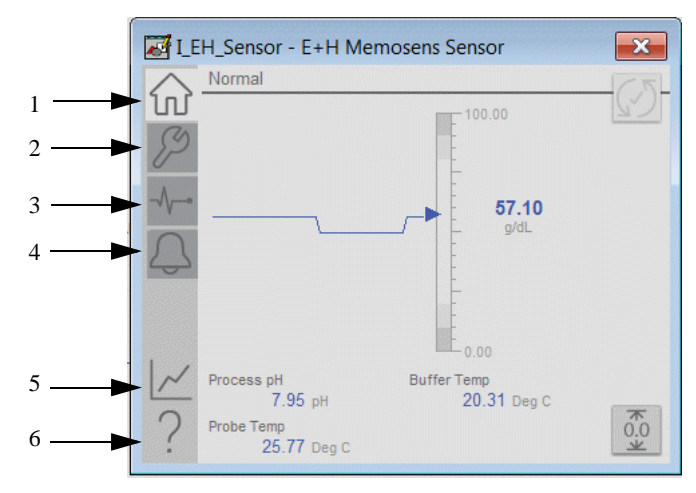

| <b>Item</b> | Action                             |
|-------------|------------------------------------|
|             | Click to open the operator tab.    |
|             | Click to open the maintenance tab. |
|             | Click to open the diagnostics tab. |
|             | Click to open the alarm tab.       |
|             | Click to open the trends tab.      |
|             | Click to open the help file.       |

**Table 20 - Faceplate Tab Description**

The faceplate provides the means for operators, maintenance workers, engineers, and others to interact with the I\_EH\_Sensor instruction instance, which includes a view of its status and values. They can also manipulate it through its commands and settings.

## **Operator Tab**

The Faceplate initially opens to the Operator ('Home') tab. From here, an operator can monitor the device status and manually operate the device when it is in Operator mode.

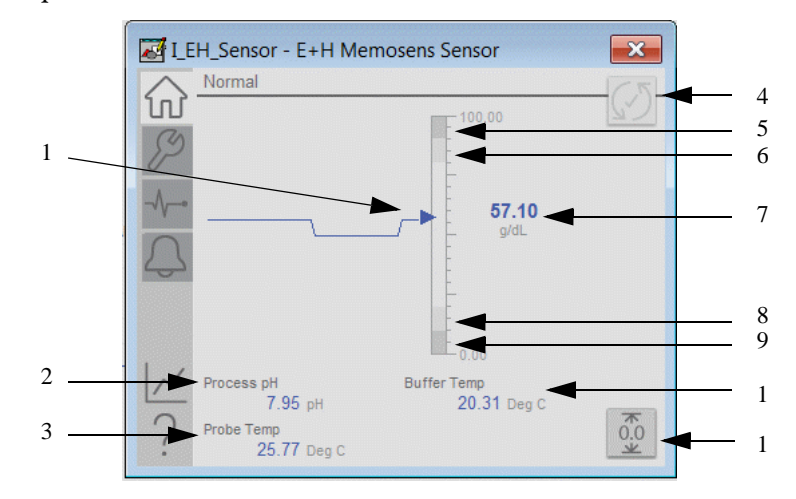

**Figure 15 - Operator Tab Description**

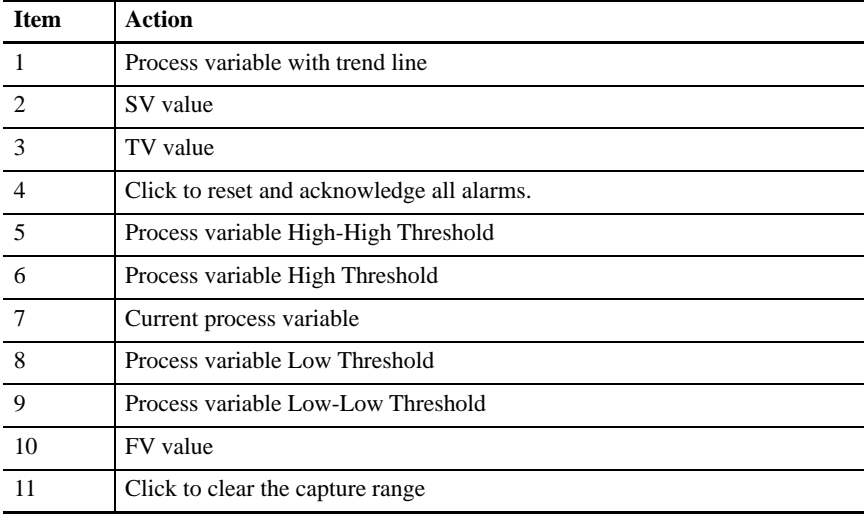

Alarm indicators appear on the Operator tab when the corresponding alarm occurs. In the bar graph for the current Process Variable, High-High and Low-Low ranges are displayed in dark gray, but they turn orange if the threshold is exceeded. High and Low ranges are displayed in medium gray, but turn yellow if the threshold is exceeded. Threshold indicators also appear next to the bar graph.

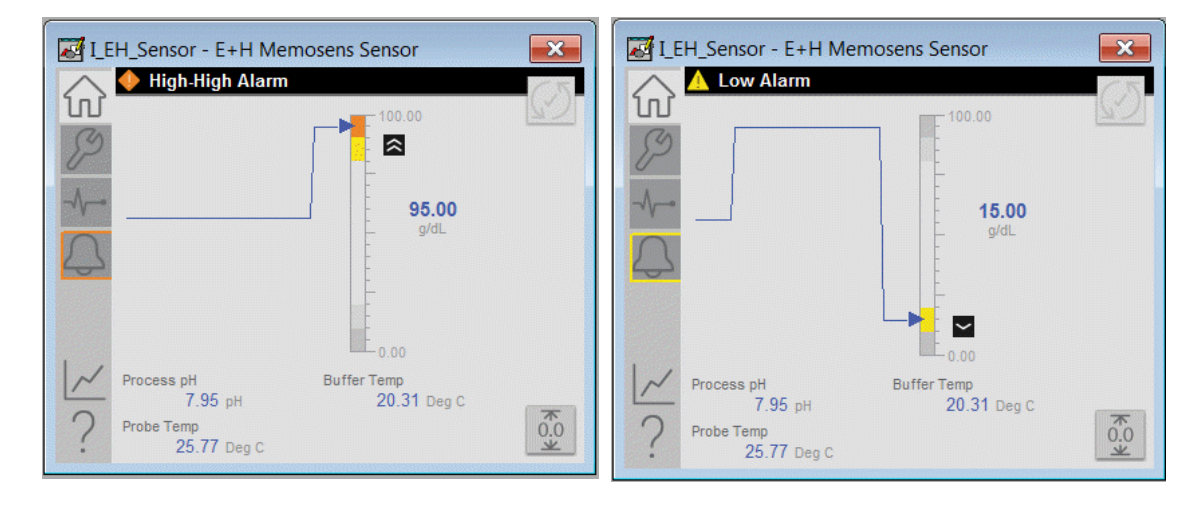

#### **Maintenance Tab**

Maintenance personnel use the information and controls on the Maintenance tab to adjusts device parameters, troubleshoot, temporarily work around device problems, and disable the device for routine maintenance.

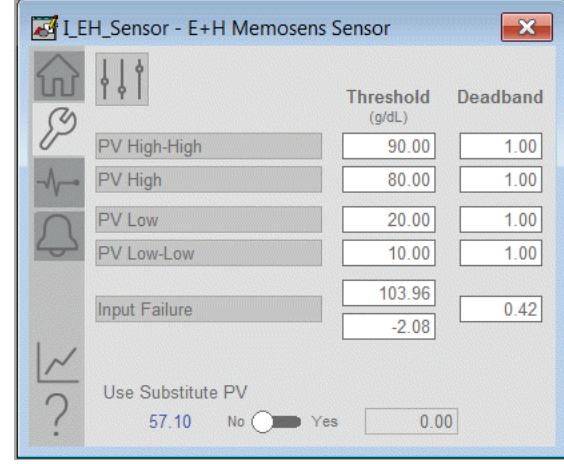

**IMPORTANT** Click a threshold name to open the P\_Gate faceplate. From the P\_Gate faceplate, you can configure and perform additional operations for each alarm, including Gate Delay, Status On-delay, Status Off-delay, and Threshold Name. For more information, see publications [PROCES-](http://literature.rockwellautomation.com/idc/groups/literature/documents/rm/proces-rm013_-en-p.pdf)[RM013](http://literature.rockwellautomation.com/idc/groups/literature/documents/rm/proces-rm013_-en-p.pdf) and [PROCES-RM014.](
http://literature.rockwellautomation.com/idc/groups/literature/documents/rm/proces-rm014_-en-p.pdf)

The following table shows the functions on the Maintenance tab.

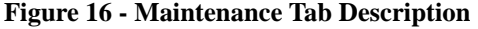

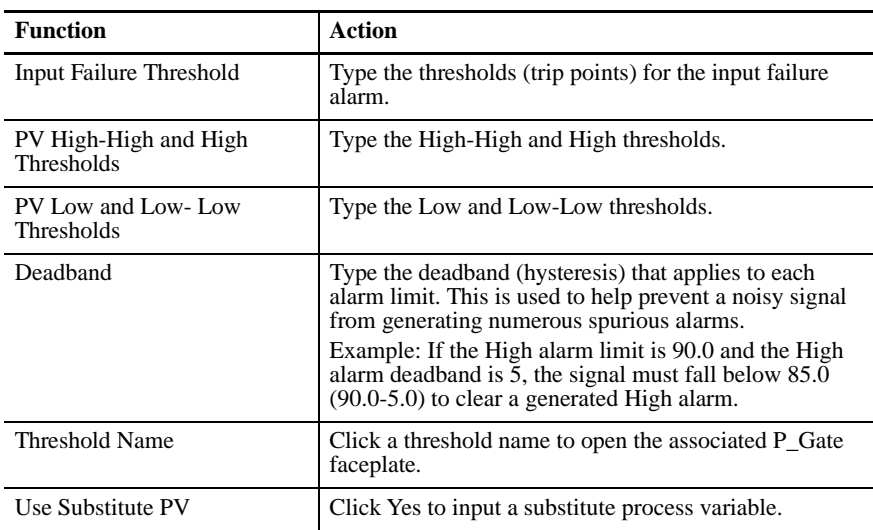

#### **Advanced Properties Display**

The Advanced Properties Display opens to the engineering settings. The Advanced Properties Display provides access to device configuration parameters and ranges, and options for device and I/O setup. This tab is used for initial system commissioning or later system changes.

#### *Engineering Tab*

On the Engineering tab, you can configure the ability to use a substitute PV, the PV filter time constant, PV scaling, and view the input mapping.

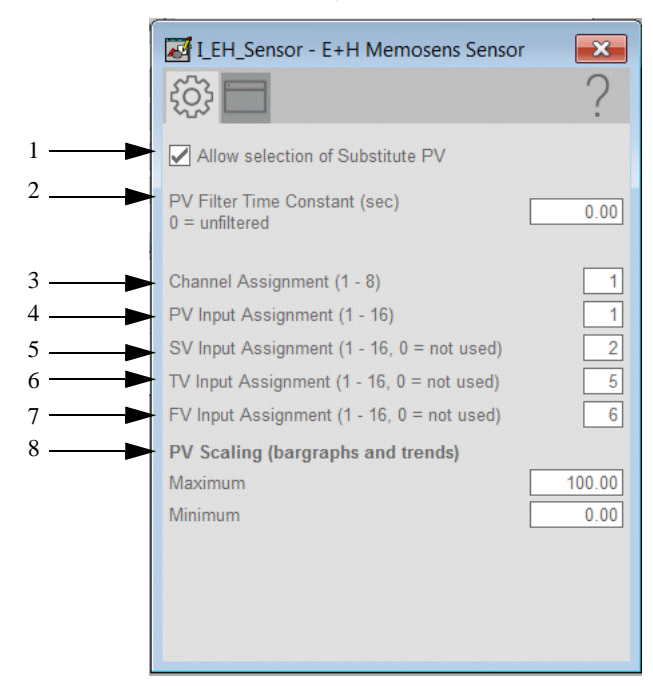

**Figure 17 - Engineering Tab Description**

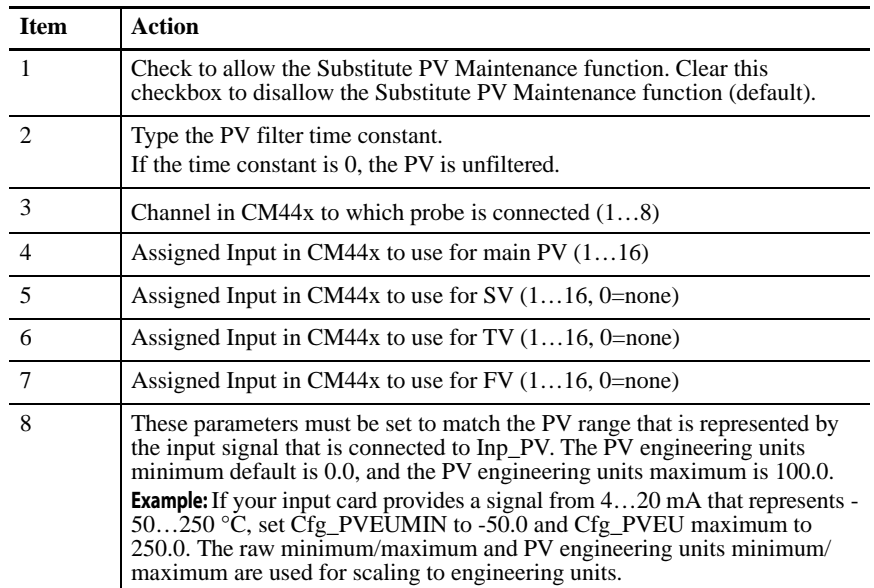

**TIP** The I\_EH\_Sensor instruction supports reverse scaling; either the raw (Input) or engineering (Scaled) range can be reversed (maximum less than minimum).

#### *HMI Configuration Tab*

The HMI configuration tab provides access to displayed text, and faceplate-to-faceplate navigation settings. The tab consists of two pages.

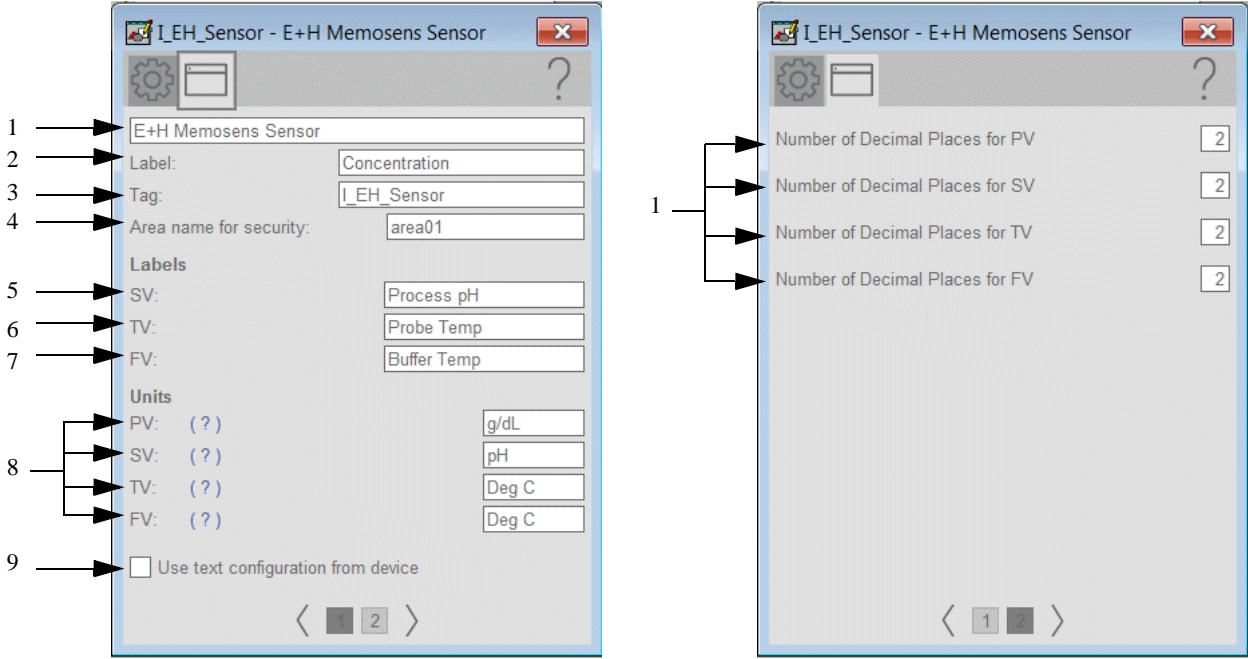

**Figure 18 - HMI Configuration Tab Description**

| <b>Item</b>                                                                                                    | <b>Action</b>                                                                                                    |
|----------------------------------------------------------------------------------------------------|----------------------------------------------------------------------------------------------------|
|                                                                                                    | Type the device description to show on the faceplate title bar.<br><b>IMPORTANT:</b> 'Use text configuration from Ethernet/IP device' must be clear to<br>enable this field.                                                                                                    |
| $\mathcal{D}_{\mathcal{A}}^{\mathcal{A}}(\mathcal{A})=\mathcal{D}_{\mathcal{A}}^{\mathcal{A}}(\mathcal{A})\mathcal{D}_{\mathcal{A}}^{\mathcal{A}}(\mathcal{A})$ | Type the label to show on the graphic symbol.<br><b>IMPORTANT:</b> 'Use text configuration from Ethernet/IP device' must be clear to<br>enable this field.                                                                                                    |
| 3                                                                                                    | Type the tag name to show on the faceplate and Tooltip.<br><b>IMPORTANT:</b> Pause the mouse over this text box displays a Tooltip with the<br>configured Logix tag/path.<br><b>IMPORTANT:</b> 'Use text configuration from Ethernet/IP device' must be clear to<br>enable this field. |
| $\overline{4}$                                                                                                    | Type the area name for security.                                                                                                    |
| 5                                                                                                    | Type the labels to show on the Operator tab.                                                                                                    |
| 6                                                                                                    | Type the labels to show on the Operator tab.                                                                                                    |
| 7                                                                                                    | Type the labels to show on the Operator tab.                                                                                                    |

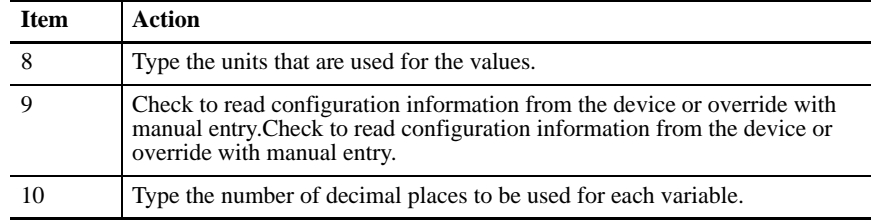

### **Diagnostics Tab**

The Diagnostic tab provides indications that help diagnose or help prevent device problems, which can include device warnings and faults, warning and fault history, and predictive/preventive maintenance data.

The Diagnostics tab displays messages that contain the diagnostic codes from the device. Codes differ depending on the device used.

If the device is in simulation, it is possible to set the PV, SV, TV, and FV values manually.

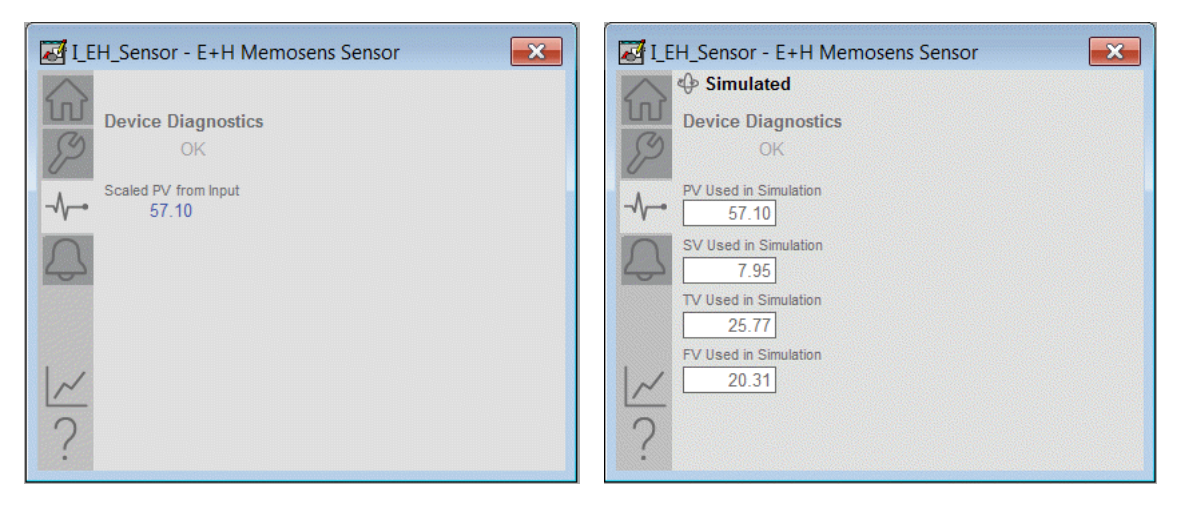

## **Trends Display**

The Trends display shows trend charts of key device data over time. These faceplate trends provide a quick view of current device performance to supplement, but not replace, dedicated historical or live trend displays.

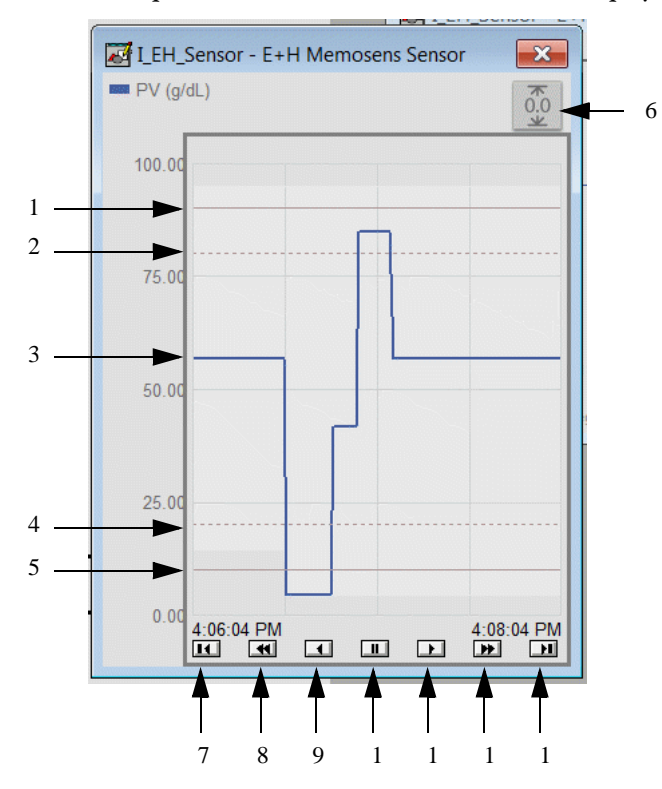

**Figure 19 - Trends Tab Description**

| <b>Item</b>    | <b>Action</b>                                         |
|----------------|-------------------------------------------------------|
| $\mathbf{1}$   | High-high threshold                                   |
| $\mathcal{L}$  | High threshold                                        |
| 3              | PV.                                                   |
| $\overline{4}$ | Low threshold                                         |
| 5              | Low-low threshold                                     |
| 6              | Resets (clears) the capture of minimum/maximum values |
| 7              | Click to view the oldest data available.              |
| 8              | Click to move trend data back 2 minutes.              |
| 9              | Click to move trend data back 1 minute.               |
| 10             | Click to scroll new data.                             |
| 11             | Click to move trend data forward 1 minute.            |
| 12             | Click to move trend data forward 2 minutes.           |
| 13             | Click to move to the most current trend data.         |

### **Alarms Tab**

The Alarms tab displays each configured alarm. The icon on the tab for the alarms page changes color to show the current active alarm status. A blinking alarm icon indicates that one or more alarms must be acknowledged or the device must be reset. If an alarm is active, the alarm border changes color to match the severity of the alarm. Click an alarm name to open the P\_Alarm faceplate for that alarm. From the P\_Alarm faceplate, you can configure and perform additional operations on the alarm. See [Alarm Indicators on page 103](#page-112-0) for more information.

**IMPORTANT** Alarms are provided for the PV value only. There are no alarms for the SV, TV, or FV.

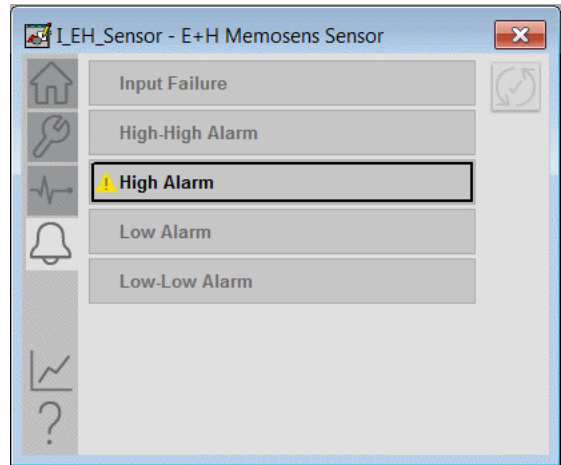

## **Faceplate Help**

Press the help button  $\|\cdot\|$  on the faceplates to access help specific to that faceplate. The help file is in .pdf format and opens in a separate window.

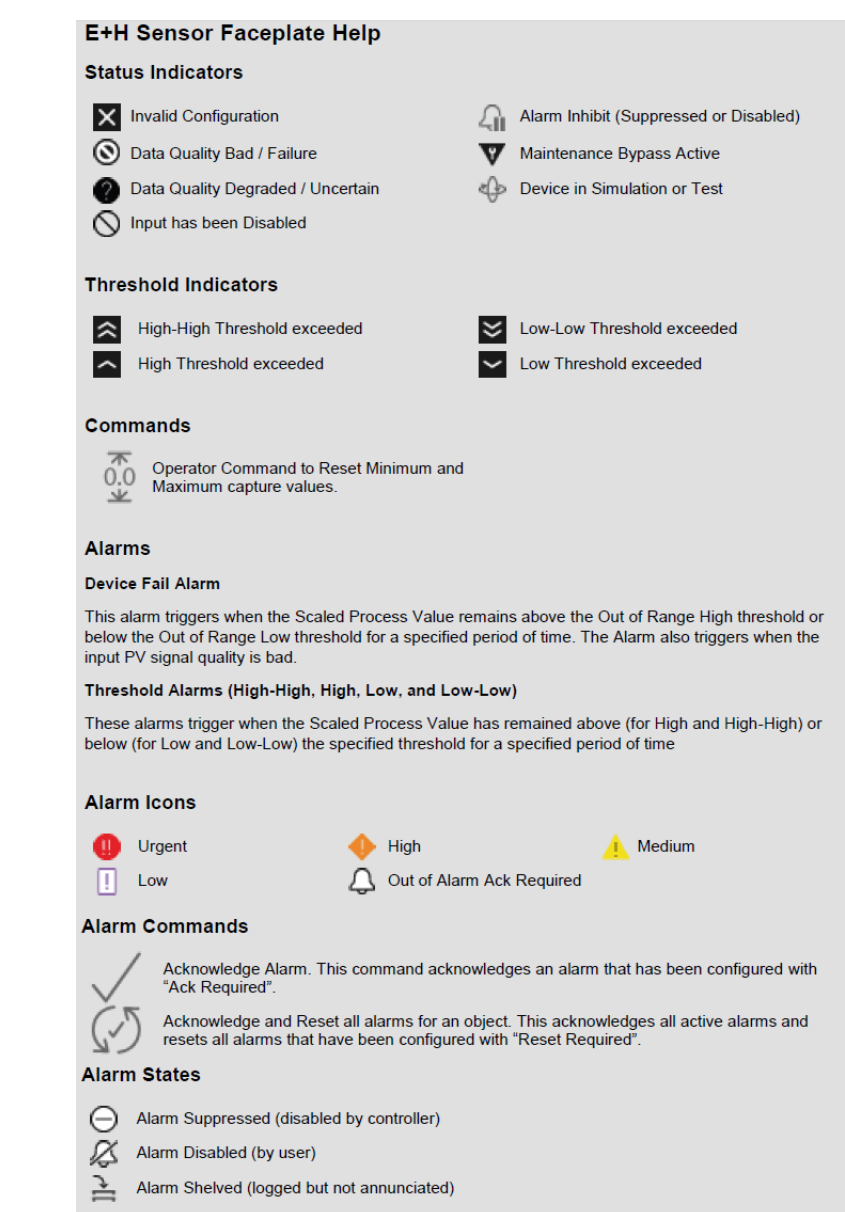

**Notes:**

# **Endress+Hauser EtherNet/IP Heartbeat (I\_EH\_Heartbeat) Reference**

The Endress+Hauser EtherNet/IP Hearbeat (I\_EH\_Heartbeat) instruction is used to execute a heartbeat verification sequence on an Endress+Hauser instrument that supports Heartbeat Technology. Heartbeat Technology allows an instrument to execute a sophisticated self-diagnostic sequence to assure that it is working properly and that measurement accuracy is within the manufacturer's specification.

To use this instruction with a particular instrument requires that the instrument has firmware that supports remote execution of the Heartbeat sequence and that the instrument is configured to permit such execution.

PlantPAx® system integration of Endress+Hauser EtherNet/IP™ Heartbeat requires the following:

- Updated firmware
	- Updated instrumentation firmware
- Compatible FW versions:
	- Promass 100 (Firmware 1.02.02 or later)
	- Promag 100 (Firmware 1.01.03 or later)
	- Promass 300/500 (Firmware 1.00.04 or later)
	- Promag 300/500 (Firmware 1.00.04 or later)
	- Promag 400 (Firmware 2.00.00 or later)
- Meter configured for use with Heartbeat
- Heartbeat Verification & Monitoring option is activated within the instrument.

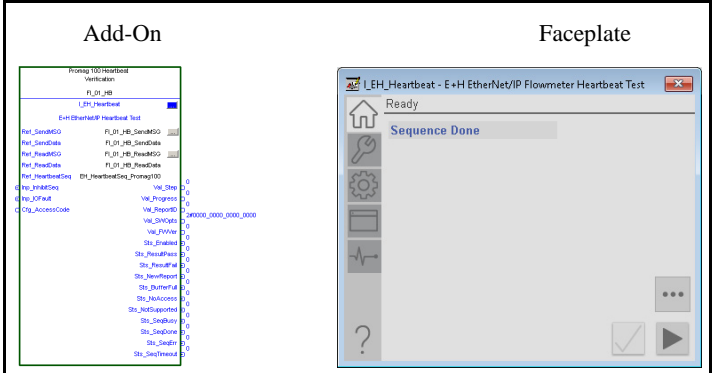

The following table describes the topics in this chapter:

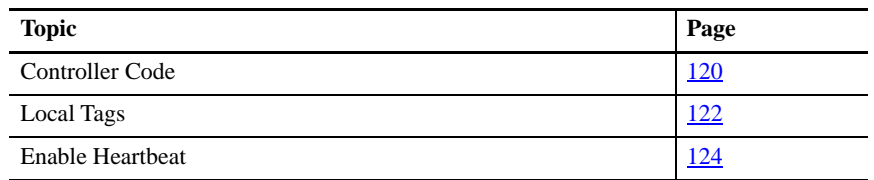

## <span id="page-132-0"></span>**Controller Code InOut Structure for I\_EH\_Heartbeat**

InOut parameters are used to link the Add-On Instruction to external tags that contain necessary data for the instruction to operate. These external tags must be of the data type shown.

The MESSAGE tag referenced by Ref\_SendMSG must be configured as a Set Atrtribute Single message and its Path must point to the instrument. The MESSAGE tag referenced by Ref\_ReadMSG must be configured as a Get Attribute Single message and its Path must point to the instrument. The remaining MESSAGE parameters (class, attribute, and so on) and the data in the Ref\_SendData tag are set by the I\_EH\_Heartbeat instruction.

**Table 21 - I\_EH\_Heartbeat InOut Parameters**

| <b>InOut</b><br><b>Parameters</b> | Data Type           | <b>Description</b>                                           |
|-----------------------------------|---------------------|--------------------------------------------------------------|
| Ref SendMSG                       | <b>MESSAGE</b>      | Set Attribute Single message to send data to<br>instrument   |
| Ref SendData                      | DINT <sub>[9]</sub> | Data block to send in SetMSG                                 |
| Ref ReadMSG                       | <b>MESSAGE</b>      | Get Attribute Single message to read data from<br>instrument |
| Ref ReadData                      | DINT <sub>[2]</sub> | Data block received in GetMSG                                |
| Ref Heartbeat<br>Seq              | EH Heartbeat<br>Seq | Endress+Hauser Heartbeat Sequence Data                       |

#### **Input Structure for I\_EH\_Heartbeat**

Input parameters include the following:

- Input data elements (Inp\_) are typically used to connect field inputs from I/O modules or signals from other objects.
- Configuration data elements (Cfg\_) are used to set configurable capabilities and features of the instruction.
- Program Commands (PCmd\_) are used by program logic to request instruction actions.

| Input<br><b>Parameter</b> | Data<br><b>Type</b> | <b>Defaul</b> | <b>Description</b>                                           |
|---------------------------|---------------------|---------------|--------------------------------------------------------------|
| EnableIn                  | <b>BOOL</b>         |               | Enable Input - System Defined Parameter                      |
| Inp_InhibitSeq            | BOOL                | $\Omega$      | 1=Process cannot be interrupted, do not allow<br>HB sequence |
| Inp_IOFault               | <b>BOOL</b>         | $\Omega$      | Device I/O connection status, $0=OK$ , $1=Pault$             |
| Cfg_HasMore<br>Obi        | <b>BOOL</b>         | $\Omega$      | 1=Tells HMI an object with more info is<br>available         |
| $Cfg$ Access $Co$<br>de   | <b>INT</b>          | $\Omega$      | Device Access Code                                           |

**Table 22 - I\_EH\_Heartbeat Input Parameters**

| Input<br><b>Parameter</b> | Data<br><b>Type</b> | <b>Defaul</b> | <b>Description</b>                                            |
|---------------------------|---------------------|---------------|---------------------------------------------------------------|
| $Cfg$ StepT               | <b>DINT</b>         | 1000          | Step Time, how often to trigger a MSG during<br>sequence (ms) |
| $Cfg$ SeqT                | <b>DINT</b>         | 300           | Sequence Time, maximum time for sequence to<br>complete (s)   |
| PCmd Start                | <b>BOOL</b>         |               | Program Command to start heartbeat verification               |

**Table 22 - I\_EH\_Heartbeat Input Parameters**

### **Output Structure for I\_EH\_Heartbeat**

Output parameters include the following:

- Value data elements (Val\_) are numeric outputs of the instruction for use by the HMI. Values can also be used by other application logic or software packages.
- Status data elements (Sts\_) are bit outputs of the instruction for use by the HMI. Status bits can also be used by other application logic.
- Error data elements (Err\_) are outputs of the instruction that indicate a particular configuration error. If any Err\_ bit is set, then the Sts\_Err configuration error summary status is set, and the Invalid Configuration indicator is displayed on the HMI.

**Table 23 - I\_EH\_Heartbeat Output Parameters**

| <b>Input Parameter</b> | Data<br><b>Type</b> | <b>Default</b>        | <b>Description</b>                                                          |
|------------------------|---------------------|-----------------------|-----------------------------------------------------------------------------|
| EnableOut              | <b>BOOL</b>         | $\boldsymbol{0}$      | Enable Output-System Defined Parameter                                      |
| Val_Step               | <b>DINT</b>         | $\theta$              | Current sequence step (0 when done)                                         |
| Val_Progress           | <b>DINT</b>         | $\Omega$              | Verification Progress (0 to 100%) (during Steps 13-16)                      |
| Val_ReportID           | <b>DINT</b>         | $\Omega$              | Verification Report Identifier for this run                                 |
| Val_SWOpts             | <b>INT</b>          | 2#0000_0000_0000_0000 | Software Options (bitmapped)                                                |
| Val_FWVer              | <b>DINT</b>         | $\boldsymbol{0}$      | <b>Firmware Version</b>                                                     |
| Val_ExecYr             | <b>DINT</b>         | $\boldsymbol{0}$      | Date/Time verification executed: year                                       |
| Val_ExecMo             | <b>DINT</b>         | $\Omega$              | Date/Time verification executed: month                                      |
| Val_ExecDa             | <b>DINT</b>         | $\boldsymbol{0}$      | Date/Time verification executed: day of month                               |
| Val_ExecHr             | <b>DINT</b>         | $\Omega$              | Date/Time verification executed: hour                                       |
| Val_ExecMin            | <b>DINT</b>         | $\boldsymbol{0}$      | Date/Time verification executed: minute                                     |
| Sts Enabled            | <b>BOOL</b>         | $\Omega$              | 1=Heartbeat verification enabled, operator may initiate                     |
| Sts_ResultPass         | <b>BOOL</b>         | $\boldsymbol{0}$      | 1=Heartbeat verification result = passed (valid when seq done)              |
| Sts_ResultFail         | <b>BOOL</b>         | $\overline{0}$        | 1=Heartbeat verification result = failed (valid when seq done)              |
| Sts_NewReport          | <b>BOOL</b>         | $\mathbf{0}$          | 1=New verification report available                                         |
| Sts_ClockNotSet        | <b>BOOL</b>         | $\Omega$              | 1=Cannot execute sequence: controller clock is not set                      |
| Sts_BufferFull         | <b>BOOL</b>         | $\overline{0}$        | 1=Report buffer full, need to Ack reports                                   |
| Sts_NoAccess           | <b>BOOL</b>         | $\boldsymbol{0}$      | 1=Wrong access code or device not configured to allow Heartbeat<br>function |
| Sts_NotSupported       | <b>BOOL</b>         | $\overline{0}$        | 1=Device FW does not support Heartbeat function                             |
| Sts_SeqBusy            | <b>BOOL</b>         | $\mathbf{0}$          | 1=Verification sequence is in progress                                      |
| Sts_SeqDone            | <b>BOOL</b>         | $\boldsymbol{0}$      | 1=Verification Sequnce completed successfully                               |
| Sts_SeqErr             | <b>BOOL</b>         | $\Omega$              | 1=Sequence failed - check step number for point of failure                  |
| Sts_SeqTimeout         | <b>BOOL</b>         | $\boldsymbol{0}$      | 1=Sequence failed to complete within configured max time                    |
| Sts_Alert              | <b>BOOL</b>         | $\boldsymbol{0}$      | 1=Notify I_EH_Flowmeter block that oper attention is required               |

| <b>Input Parameter</b> | Data<br>Type | <b>Default</b> | <b>Description</b>                                                |
|------------------------|--------------|----------------|-------------------------------------------------------------------|
| Sts_Err                | <b>BOOL</b>  | l 0            | 1=Configuration error, check configured times                     |
| Err Timer              | <b>BOOL</b>  | l 0            | 1=Error in Timer configuration (Step timeout or Sequence timeout) |
| I EH Heartbeat         | <b>BOOL</b>  | l 0            | Unique Parameter Name for auto - discovery                        |

**Table 23 - I\_EH\_Heartbeat Output Parameters**

## <span id="page-136-0"></span>**Local Tags Read/Write Structure for I\_EH\_Heartbeat**

Read/write tags include the following:

- Configuration data elements (Cfg\_) are used to set configurable capabilities and features of the instruction.
- Commands (OCmd\_, MCmd\_) are used by operators, and maintenance personnel to request instruction actions.

| <b>Read/Write Tag</b> | Data Type       | <b>Default</b>                                           | <b>Description</b>                                                                 |
|-----------------------|-----------------|----------------------------------------------------------|------------------------------------------------------------------------------------|
| Cfg_Area              | STRING Ar<br>ea | 'area01'                                                 | Process Area for security                                                          |
| Cfg_Cust              | STRING 32       | '[Enter customer name]'                                  | Customer description text                                                          |
| $Cfg\_Desc$           | STRING 40       | 'Endress+Hauser EtherNet/IP<br>Flowmeter Heartbeat Test' | Description for display on HMI                                                     |
| Cfg_Label             | STRING 20       | 'Endress+Hauser Heartbeat Test'                          | Label for graphic symbol displayed on HMI                                          |
| $Cfg\_Loc$            | STRING_32       | "[Enter location description]"                           | Location description text                                                          |
| $Cfg_Tag$             | STRING 20       | 'I EH Heartbeat'                                         | Tagname for display on HMI                                                         |
| HMI_Tab               | <b>SINT</b>     | $\Omega$                                                 | Tab to display (FTView ME)                                                         |
| MCmd Disable          | <b>BOOL</b>     | $\mathbf{0}$                                             | Maintenance Command to disallow execution of Heartbeat<br>Verification             |
| MCmd Enable           | <b>BOOL</b>     | $\overline{0}$                                           | Maintenance Command to allow operator to initiate<br><b>Heartbeat Verification</b> |
| OCmd AckNew<br>Report | <b>BOOL</b>     | $\mathbf{0}$                                             | Operator Command to acknowledge the New Report Status                              |
| OCmd_Start            | <b>BOOL</b>     | $\theta$                                                 | Operator Command to start heartbeat verification                                   |

**Table 24 - I\_EH\_Heartbeat Read/Write Local Tags**

## **Read Only Structure for I\_EH\_Heartbeat**

Read only tags include the following:

• Ready data elements (MRdy\_, ORdy) are used to enable HMI button.

**Table 25 - I\_EH\_Heartbeat Read/Write Local Tags**

| <b>Read/Write Tag</b> | Data Type | <b>Default</b>   | <b>Description</b>                                      |
|-----------------------|-----------|------------------|---------------------------------------------------------|
| HMI Lib               | STRING 12 | 'RA-EH'          | Display Library for Faceplate call-up                   |
| HMI_Type              | STRING 16 | 'I EH Heartbeat' | Must contain AOI name, used for HMI and Information S/W |
| MRdy_Disable          | BOOL.     | O                | 1=Ready for MCmd_Disable (enables HMI button)           |
| MRdy Enable           | BOOL      | O                | 1=Ready for MCmd_Enable (enables HMI button)            |
| ORdy_AckNewReport     | BOOL      | $\theta$         | 1=Ready for OCmd_AckNewReport (enables HMI button)      |
| ORdy_Start            | BOOL      | v                | 1=Ready for OCmd_Start (enables HMI button)             |

## **Work (Non-external Access) Structure for I\_EH\_Heartbeat**

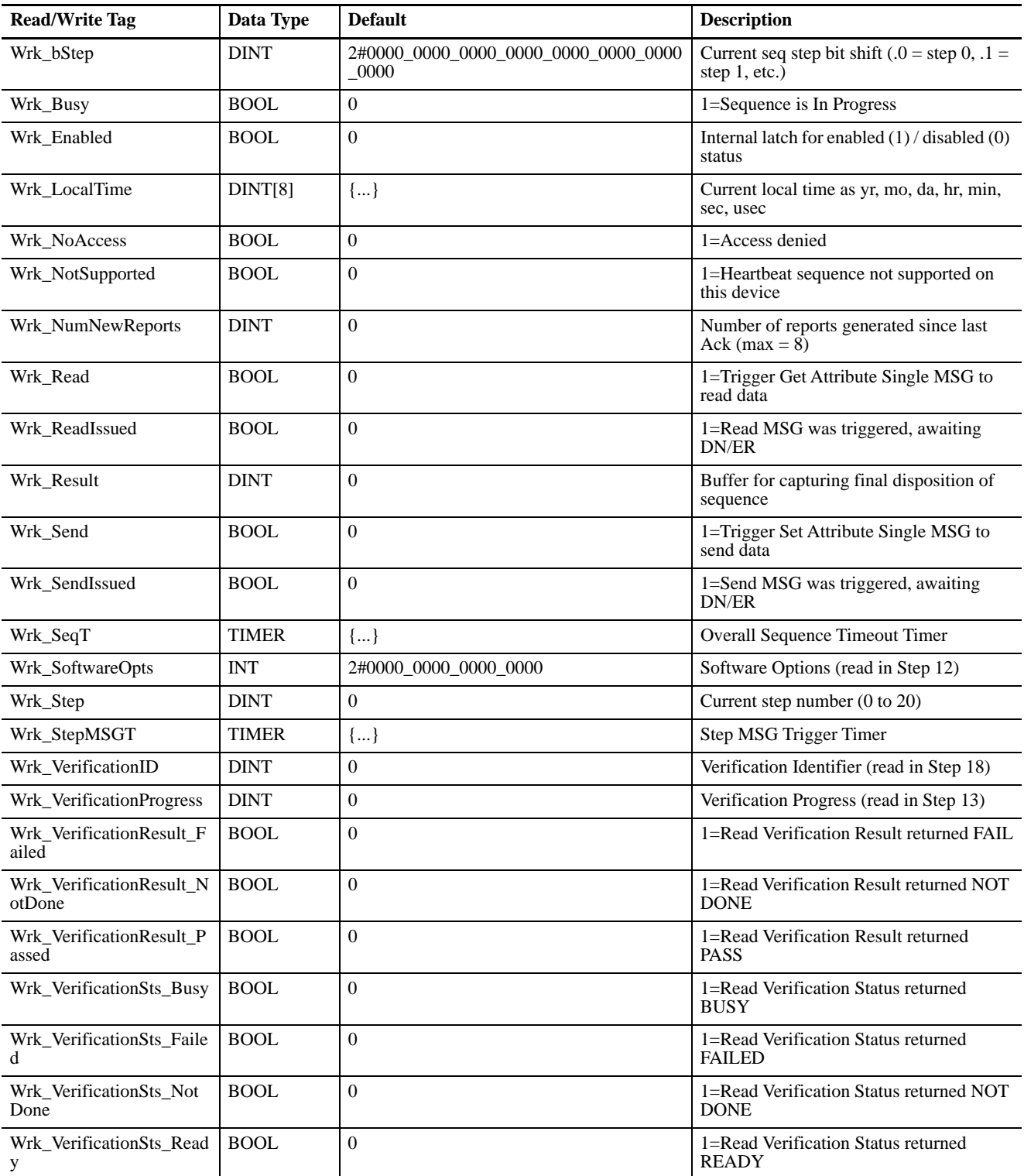

#### **Table 26 - I\_EH\_Heartbeat Work Local Tags**

<span id="page-139-0"></span>**Enable Heartbeat** The I\_EH\_Heartbeat instruction does not have any icons (global objects for use on user displays). I\_EH\_Heartbeat is accessed from the I\_EH\_Flowmeter faceplate. The following steps explain how to enable access to the Heartbeat faceplate and to enable the Heartbeat sequence.

> **IMPORTANT** You must be logged in as a user with engineering access to complete the following steps.

#### **Enable Heartbeat Preperation**

1. The I\_EH\_Flowmeter AOI must be entered into the code to enable the use of the Heartbeat function. The following is an example of a typical routine.

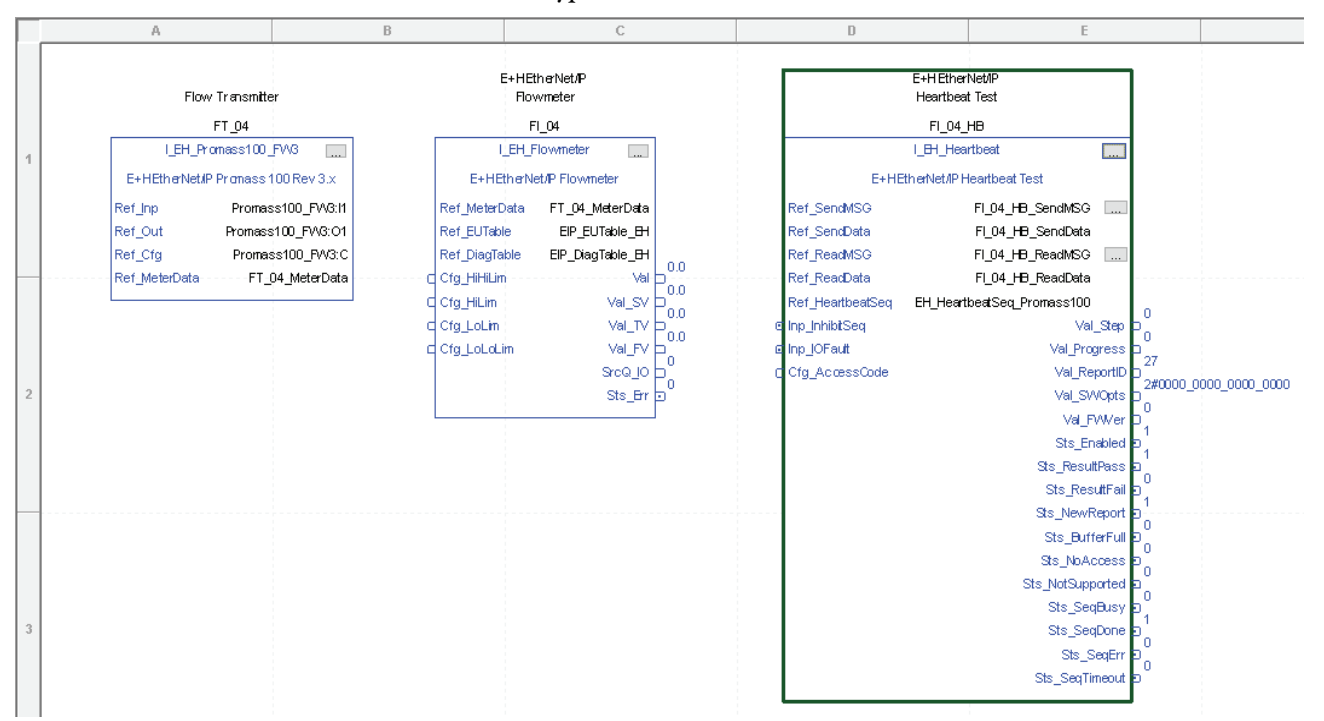

The Ref\_HeartbeatSeq InOut parameter tag, EH\_HeartbeatSeq\_Promass100 in the above example, must match the meter. Heartbeat Sequence tags for Promag 100, Promag 300, Promag 400, Promag 500, Promass 100, Promass 300, and Promass 500 are available.

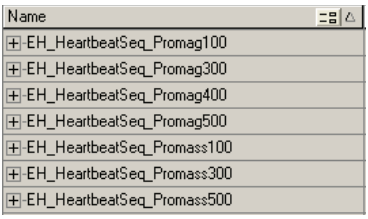

### **Navigation to Heartbeat Faceplate**

1. Click the I\_EH\_Flowmeter icon to bring up the I\_EH\_Flowmeter faceplate.

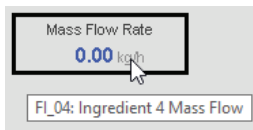

2. On the I\_EH\_Flowmeter faceplate, click the Maintenance tab.

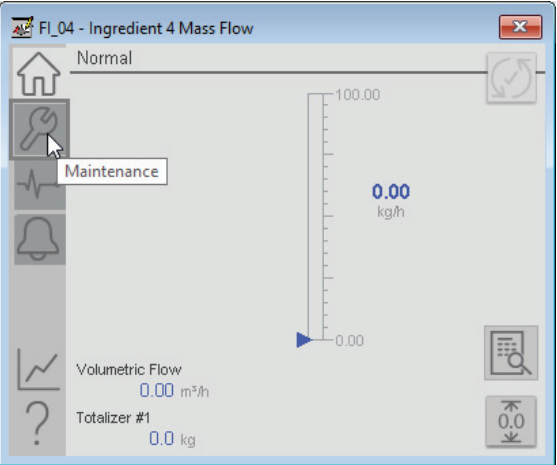

3. On the Maintenance tab, click the Display Advanced Properties icon to call up the I\_EH\_Flowmeter advanced properties faceplate.

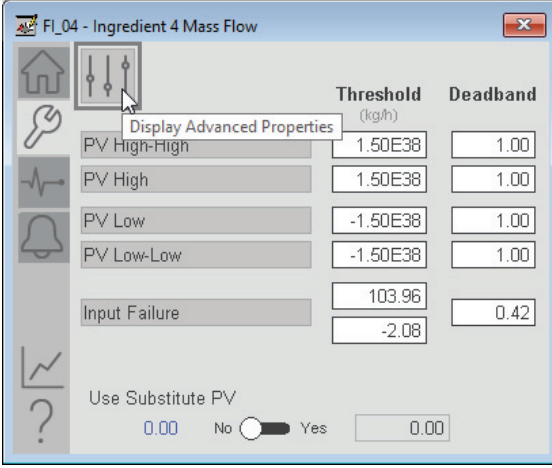

4. On the Advanced Properties faceplate, click the HMI Configuration tab.

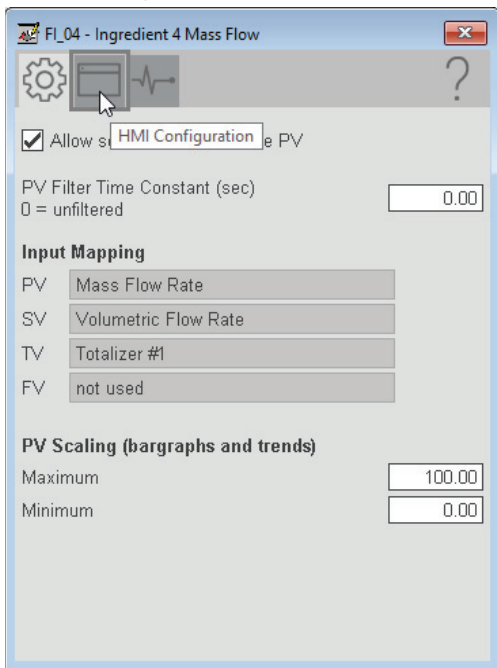

5. On the HMI Configuration tab, click page 2.

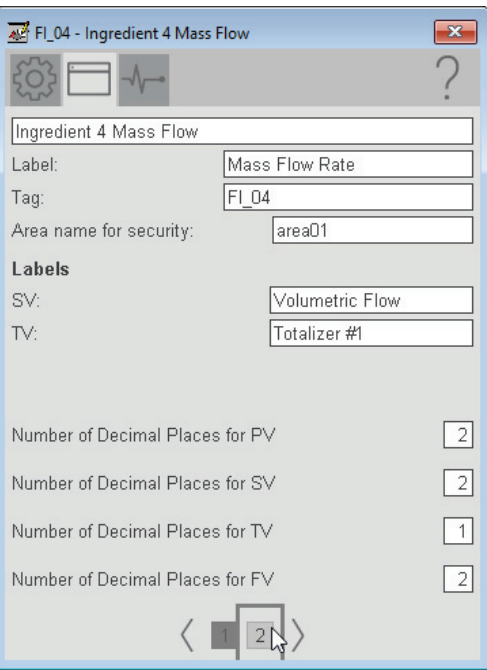

6. On page 2 of the HMI Configuration tab, check the box to enable navigation to the Heartbeat faceplate.

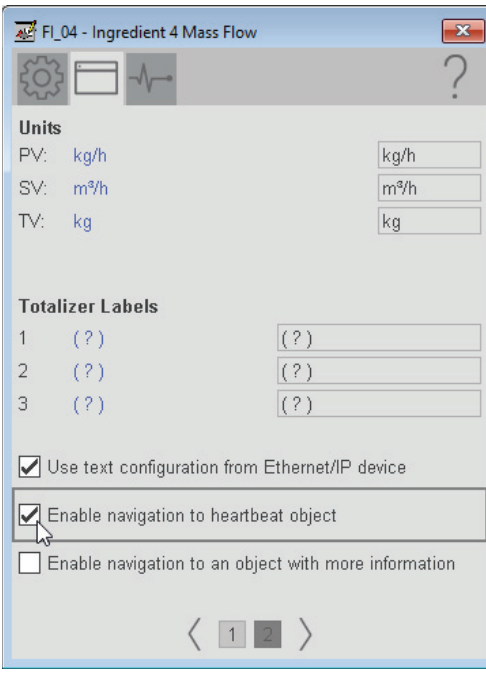

The Heartbeat icon becomes visible on the Maintenance tab of the I\_EH\_Flowmeter faceplate.

7. On the Maintenance tab, click the Heartbeat icon.

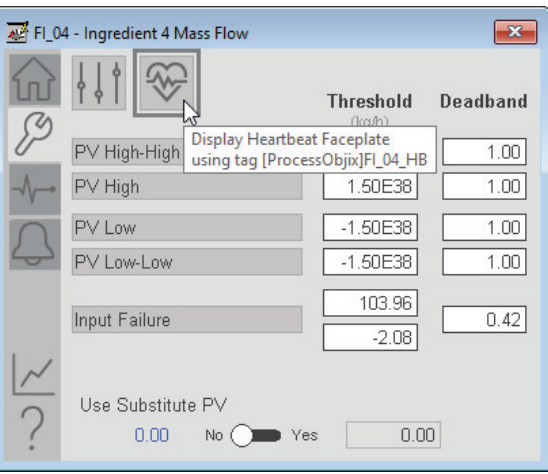

The Heartbeat faceplate is displayed in a disabled state.

### **Setup and Enable Heartbeat.**

- 1. On the Heartbeat faceplate, click the Engineering tab.
- 2. On the Engineering tab, enter the Device Access Code. This is the same code you use with the flowmeter's built-in web page to configure the meter.

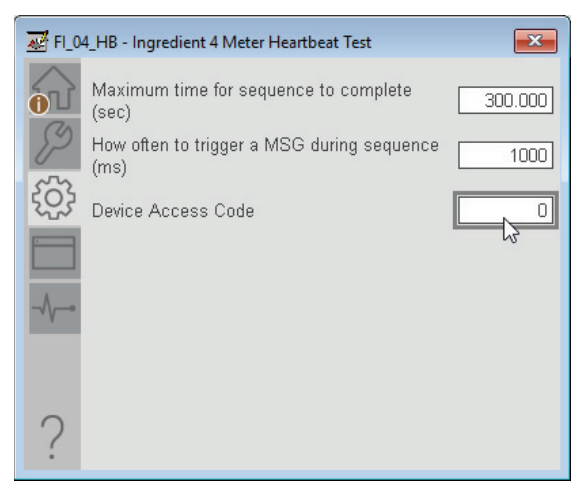

3. On the Heartbeat faceplate, click the HMI Configuration tab.

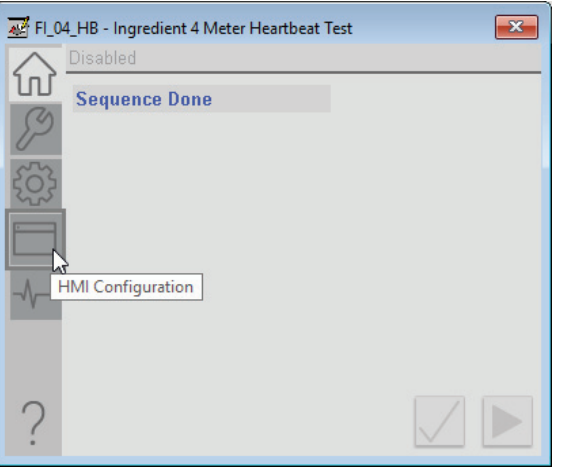
4. On the HMI Configuration tab, enter the required information for description, Label, Tag, Area name for security, Customer, and Location.

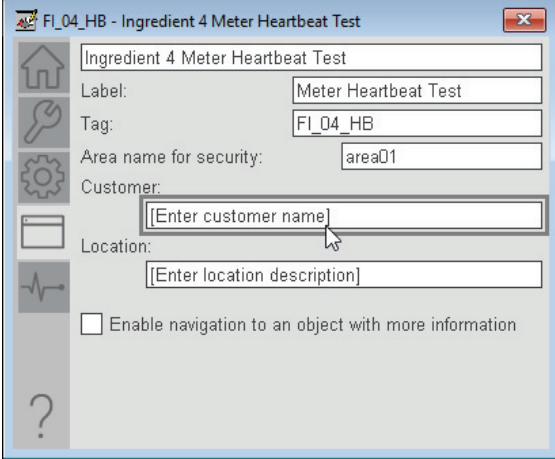

- 5. Click the Maintenance tab.
- 6. On the Maintenance tab, click yes to enable heartbeat verification.

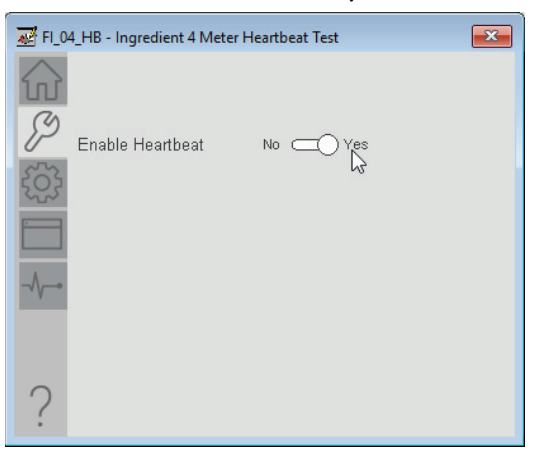

7. On the Heartbeat faceplate, click the Home tab.

The status now shows 'Ready' on the Home tab.

- 8. Verify the process is not actively using the flowmeter.
- 9. Click the Start icon to start the heartbeat verification.

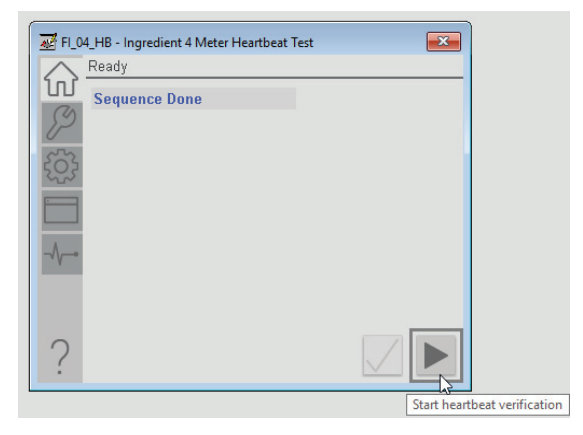

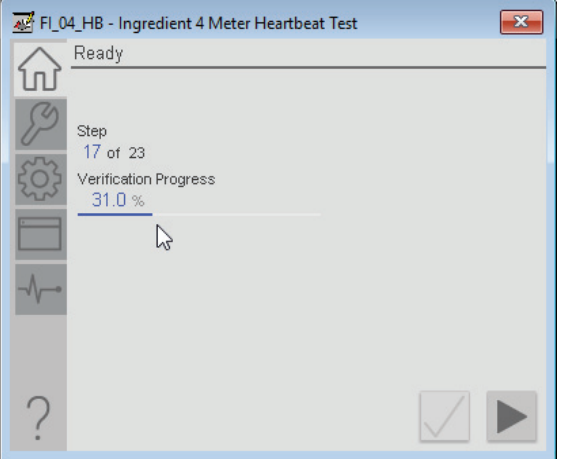

The heartbeat verification sequence runs through its steps to setup, initiate, monitor, and complete the heartbeat verification sequence.

When the heartbeat verification sequence is complete, a Pass or Fail result is displayed. Verification Time and Report ID are also shown.

- 10. Use the flowmeter's web page to access the verification report.
- 11. Once you have read the report, click the check icon to acknowledge the report.

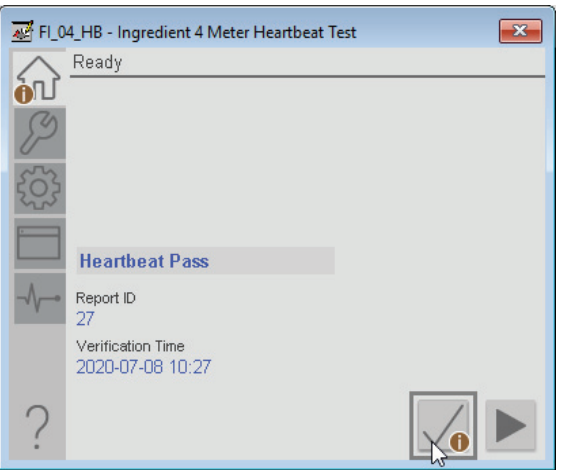

- 12. If the heartbeat verification sequence fails, check the Diagnostic tab of the faceplate; it may help you diagnose the failure. The sequence can fail for a variety of reasons:
	- The Access Code is incorrect.
	- The sequence does not complete in the allotted time. The default time allowed for the sequence to complete is 5 minutes.
	- The flowmeter's firmware needs to be updated to a version that supports remote control of the heartbeat verification.
	- The flowmeter does not have the correct software options enabled.
	- The flowmeter does not have heartbeat verification enabled on the device web page.
- The Logix controller clock has not been set (The controller date and time are sent to the meter for the verification report.)
- The MESSAGE tags associated with the sequence have not been set up correctly, such as with an incorrect Path to the flowmeter.

If the process is in a critical stage where the flowmeter is needed and the process cannot be interrupted to perform the verification, the logic may assert the sequence inhibit input. The inhibit input sequence will prevent the sequence from being started.

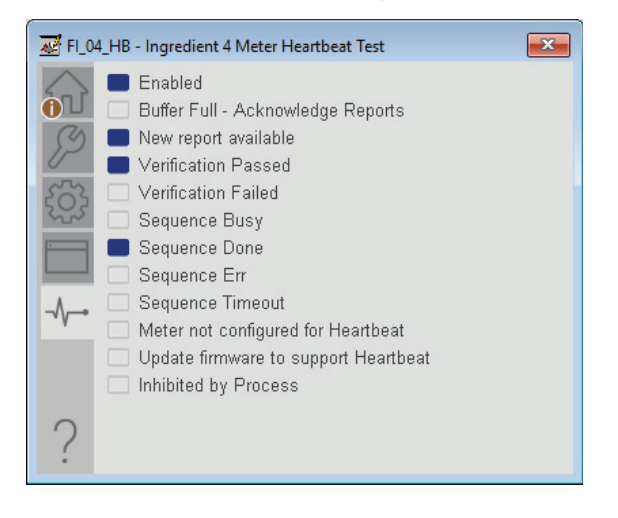

# **Faceplate Operator Tab**

The following image shows the Operator tab with the verification sequence in progress.

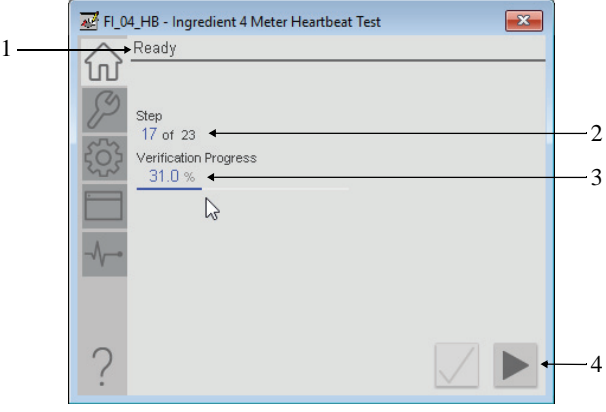

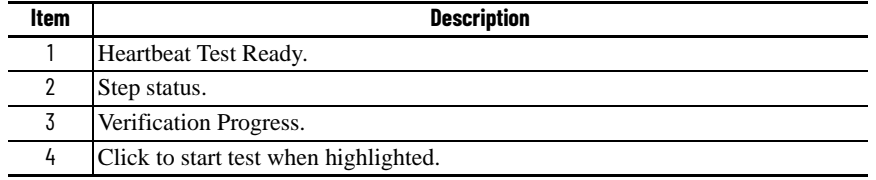

The following image shows the Operator tab with the verification sequence in completed.

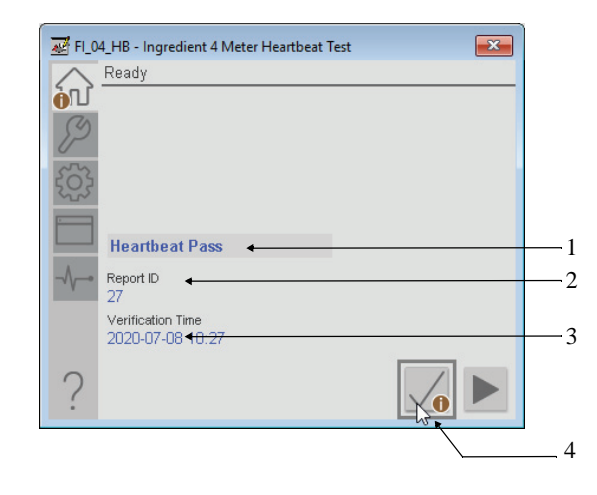

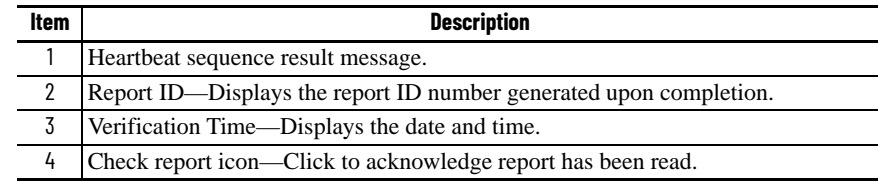

### **Maintenance Tab**

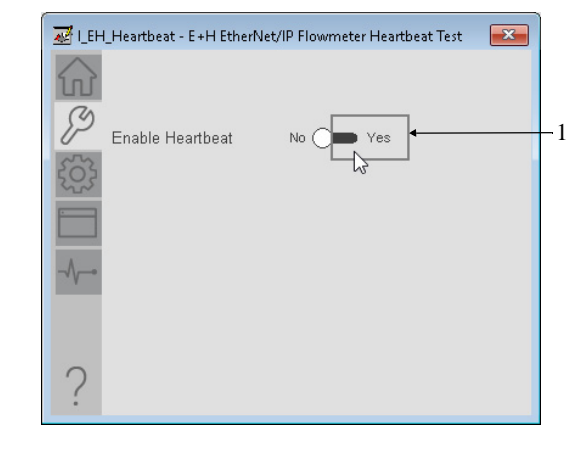

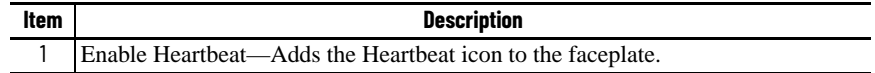

# **Engineering Tab**

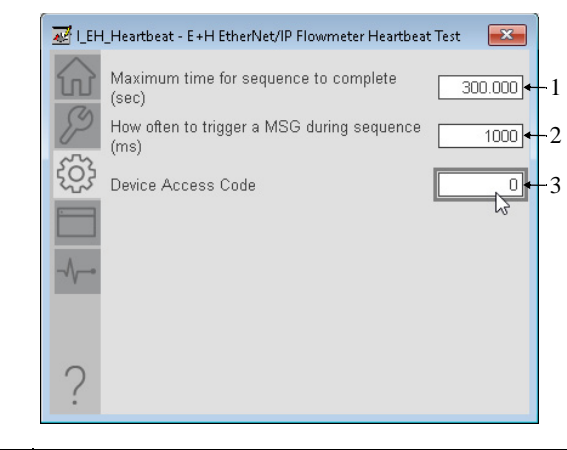

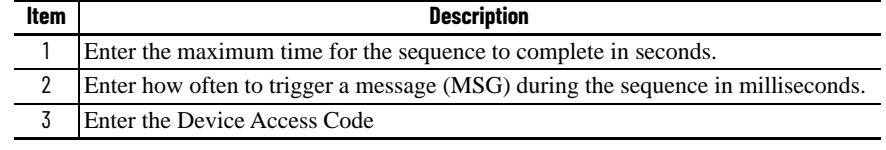

# **HMI Configuration Tab**

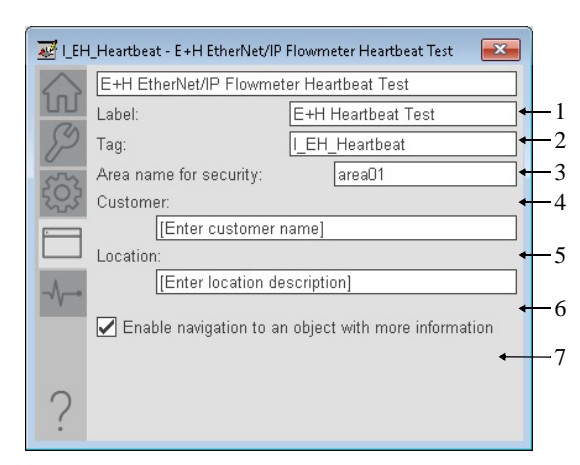

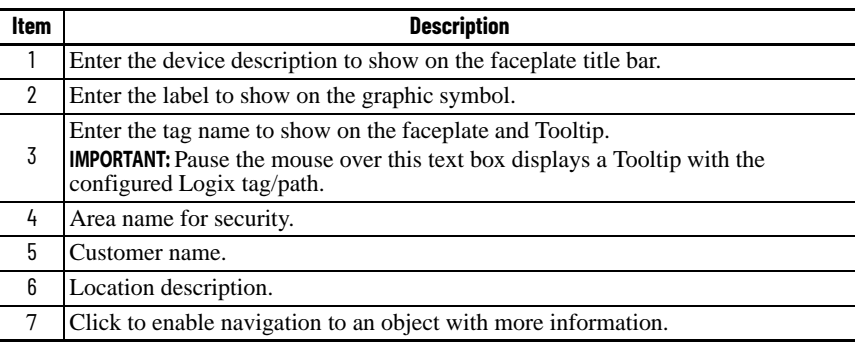

# **Diagnostic Tab**

The Diagnostics tab displays the status of the Heartbeat Test. A highlight block indicates the status.

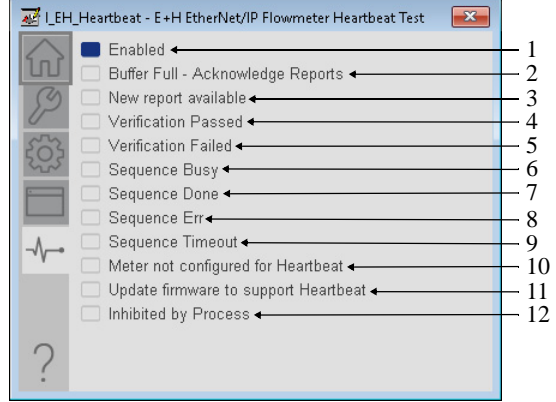

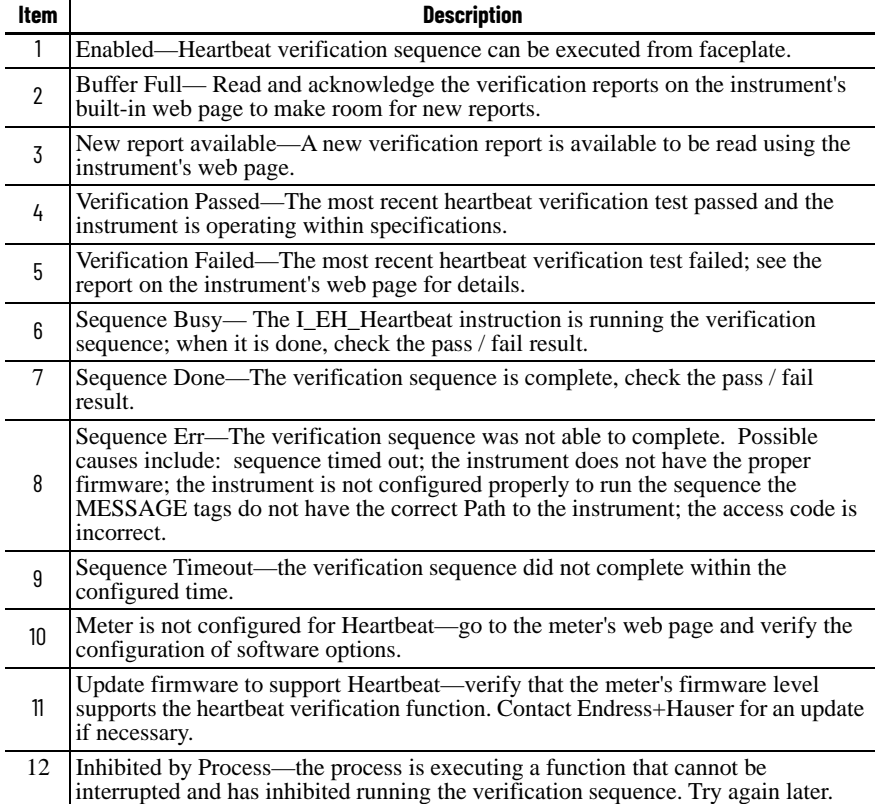

# **Notes:**

## **Rockwell Automation Support**

Use the following resources to access support information.

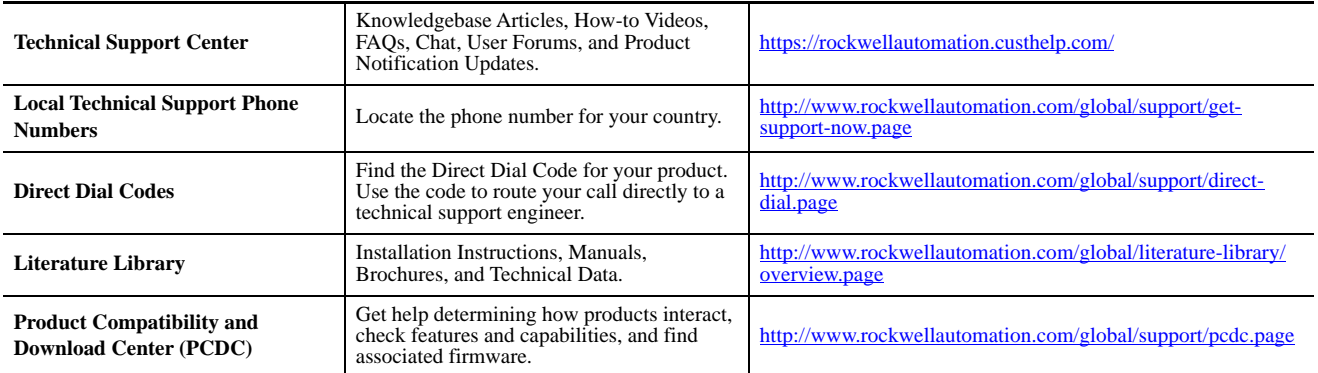

### **Documentation Feedback**

Rockwell Automation maintains current product environmental information on its website at [http://www.rockwellautomation.com/rockwellautomation/about-us/sustainability-](http://www.rockwellautomation.com/rockwellautomation/about-us/sustainability-ethics/product-environmental-compliance.page)

Allen-Bradley, ControlLogix, FactoryTalk, Logix5000, PlantPAx, Rockwell Automation, and Studio 5000 Logix Designer are trademarks of Rockwell Automation, Inc. EtherNet/IP is a trademark of ODVA, Inc.

Trademarks not belonging to Rockwell Automation are property of their respective companies.

Rockwell Otomasyon Ticaret A.Ş., Kar Plaza İş Merkezi E Blok Kat:6 34752 İçerenköy, İstanbul, Tel: +90 (216) 5698400

#### www.rockwellautomation.com

#### Power, Control and Information Solutions Headquarters

Americas: Rockwell Automation, 1201 South Second Street, Milwaukee, WI 53204-2496 USA, Tel: (1) 414,382.2000, Fax: (1) 414.382.4444 Europe/Middle East/Africa: Rockwell Automation NV, Pegasus Park, De Kleetlaan 12a, 1831 Diegem, Belgium, Tel: (32) 2 663 0600, Fax: (32) 2 663 0640 Asia Pacific: Rockwell Automation, Level 14, Core F, Cyberport 3, 100 Cyberport Road, Hong Kong, Tel: (852) 2887 4788, Fax: (852) 2508 1846